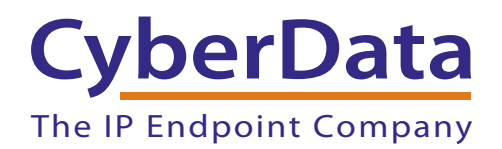

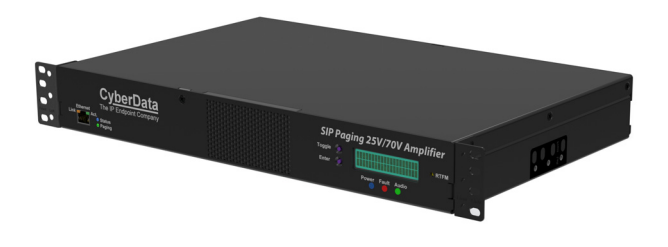

# *SIP Paging 25V/70V Amplifier Operations Guide*

*SIP Compliant*  Part #*011579*  Document Part #*931996D*  for Firmware Version 21.0.0

> *CyberData Corporation* 3 Justin Court Monterey, CA 93940 (831) 373-2601

COPYRIGHT NOTICE: © 2024, CyberData Corporation, ALL RIGHTS RESERVED.

This manual and related materials are the copyrighted property of CyberData Corporation. No part of this manual or related materials may be reproduced or transmitted, in any form or by any means (except for internal use by licensed customers), without prior express written permission of CyberData Corporation. This manual, and the products, software, firmware, and/or hardware described in this manual are the property of CyberData Corporation, provided under the terms of an agreement between CyberData Corporation and recipient of this manual, and their use is subject to that agreement and its terms.

DISCLAIMER: Except as expressly and specifically stated in a written agreement executed by CyberData Corporation, CyberData Corporation makes no representation or warranty, express or implied, including any warranty or merchantability or fitness for any purpose, with respect to this manual or the products, software, firmware, and/or hardware described herein, and CyberData Corporation assumes no liability for damages or claims resulting from any use of this manual or such products, software, firmware, and/or hardware. CyberData Corporation reserves the right to make changes, without notice, to this manual and to any such product, software, firmware, and/or hardware.

OPEN SOURCE STATEMENT: Certain software components included in CyberData products are subject to the GNU General Public License (GPL) and Lesser GNU General Public License (LGPL) "open source" or "free software" licenses. Some of this Open Source Software may be owned by third parties. Open Source Software is not subject to the terms and conditions of the CyberData COPYRIGHT NOTICE or software licenses. Your right to copy, modify, and distribute any Open Source Software is determined by the terms of the GPL, LGPL, or third party, according to who licenses that software.

Software or firmware developed by Cyberdata that is unrelated to Open Source Software is copyrighted by CyberData, subject to the terms of CyberData licenses, and may not be copied, modified, reverse-engineered, or otherwise altered without explicit written permission from CyberData Corporation.

TRADEMARK NOTICE: CyberData Corporation and the CyberData Corporation logos are trademarks of CyberData Corporation. Other product names, trademarks, and service marks may be the trademarks or registered trademarks of their respective owners.

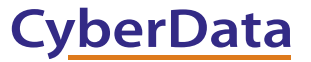

Technical Support

The fastest way to get technical support for your VoIP product is to submit a VoIP Technical Support form at the following website: **<https://support.cyberdata.net/>** The IP Endpoint Company

> Phone: (831) 373-2601, Ext. 333 Email: support@cyberdata.net Fax: (831) 373-4193 Company and product information is at **[www.cyberdata.net](https://www.cyberdata.net/index.html)**.

# Revision Information

Revision 931996D, which corresponds to firmware version 21.0.0, was released on April 15, 2024, and has the following changes:

- Updates Table [2-2, "Page Port Output Connections"](#page-17-0)
- Adds [Section 2.3, "General Wire Recommendation for 25V or 70V Speakers"](#page-14-0)
- Adds [Section 2.4.3.3, "Pin 8 and 9 Line Out"](#page-17-1)
- Updates [Figure 2.4, "Connecting the SIP Paging 25V/70V Amplifier"](#page-15-0)

## Pictorial Alert Icons

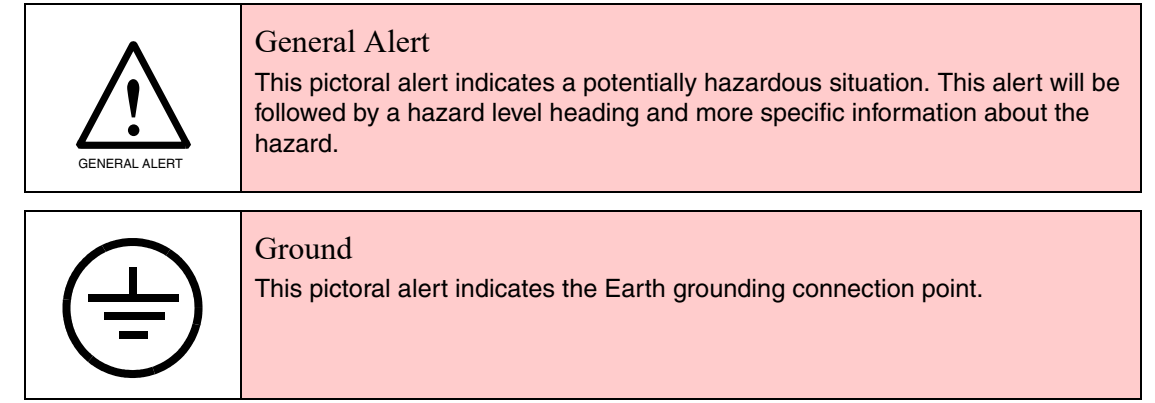

### Hazard Levels

Danger: Indicates an imminently hazardous situation which, if not avoided, will result in death or serious injury. This is limited to the most extreme situations.

Warning: Indicates a potentially hazardous situation which, if not avoided, could result in death or serious injury.

Caution: Indicates a potentially hazardous situation which, if not avoided, could result in minor or moderate injury. It may also alert users against unsafe practices.

Notice: Indicates a statement of company policy (that is, a safety policy or protection of property).

The safety guidelines for the equipment in this manual do not purport to address all the safety issues of the equipment. It is the responsibility of the user to establish appropriate safety, ergonomic, and health practices and determine the applicability of regulatory limitations prior to use. Potential safety hazards are identified in this manual through the use of words Danger, Warning, and Caution, the specific hazard type, and pictorial alert icons.

# Important Safety Instructions

- 1. Read these instructions.
- 2. Keep these instructions.
- 3. Heed all warnings.
- 4. Follow all instructions.
- 5. Do not use this apparatus near water.
- 6. Clean only with dry cloth.
- 7. Do not block any ventilation openings. Install in accordance with the manufacturer's instructions.
- 8. Do not install near any heat sources such as radiators, heat registers, stoves, or other apparatus (including amplifiers) that produce heat.
- 9. Do not defeat the safety purpose of the polarized or grounding-type plug. A polarized plug has two blades with one wider than the other. A grounding type plug has two blades and a third grounding prong. The wide blade or the third prong are provided for your safety. If the provided plug does not fit into your outlet, consult an electrician for replacement of the obsolete outlet.
- 10. Protect the power cord from being walked on or pinched particularly at plugs, convenience receptacles, and the point where they exit from the apparatus.
- 11. Only use attachments/accessories specified by the manufacturer.
- 12. Refer all servicing to qualified service personnel. Servicing is required when the apparatus has been damaged in any way, such as power-supply cord or plug is damaged, liquid has been spilled or objects have fallen into the apparatus, the apparatus has been exposed to rain or moisture, does not operate normally, or has been dropped.
- 13. Prior to installation, consult local building and electrical code requirements.

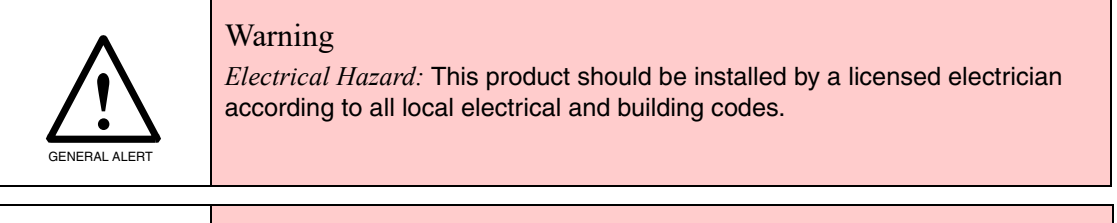

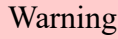

GENERAL ALERT

*Electrical Hazard:*  To prevent injury, this apparatus must be securely attached to the rack, wall or desktop in accordance with the installation instructions.

# Abbreviations and Terms

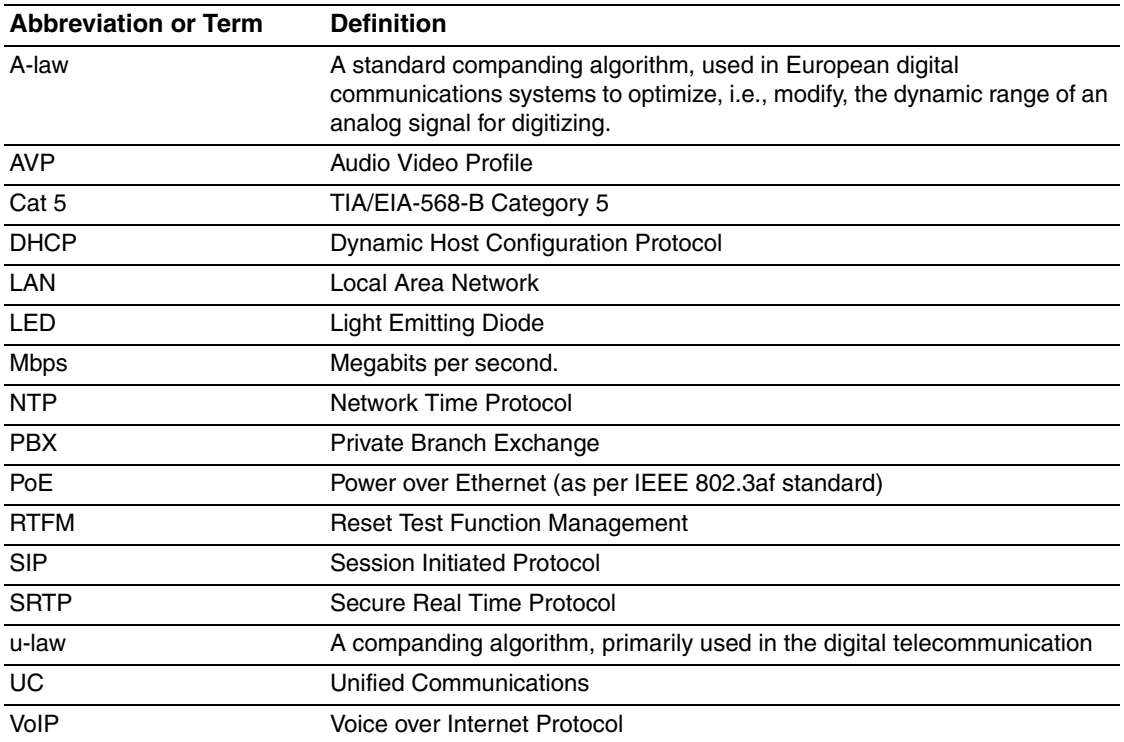

# Contents

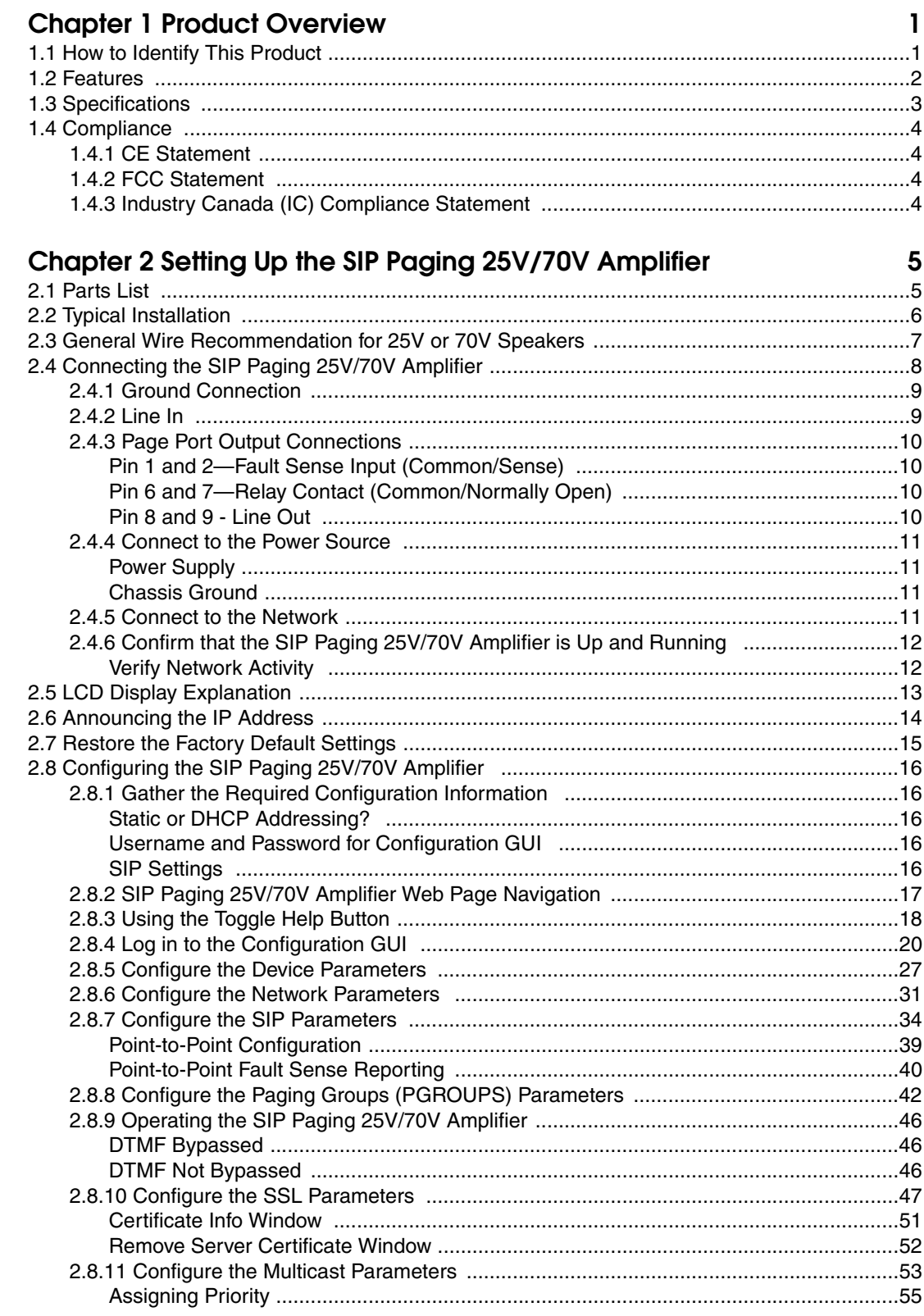

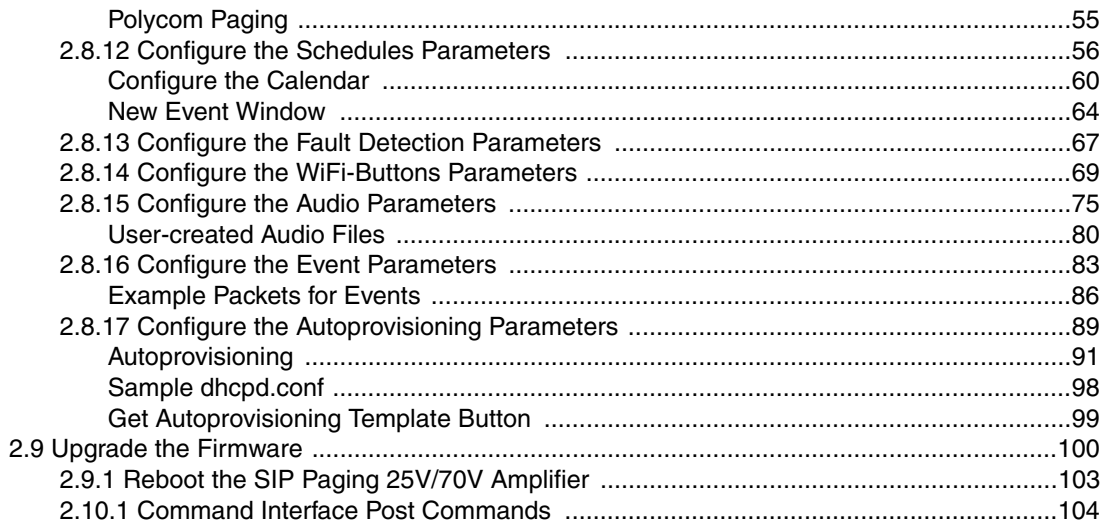

# Mounting the SIP Paging 25V/70V Amplifier 105

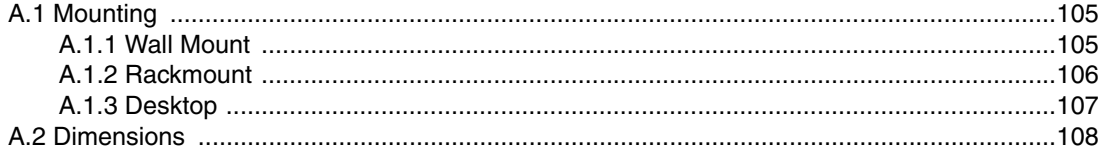

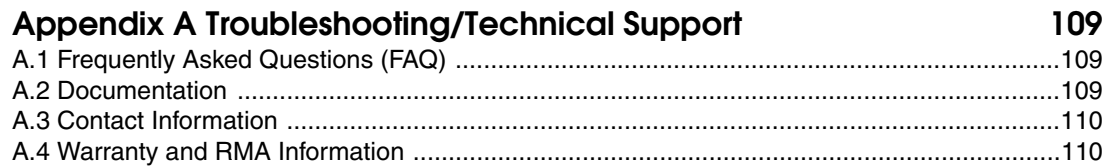

 $\mathbf{ii}$ 

# <span id="page-8-0"></span>1 Product Overview

# <span id="page-8-1"></span>1.1 How to Identify This Product

To identify the SIP Paging 25V/70V Amplifier, look for a model number label similar to the one shown in [Figure 1-1](#page-8-2). Confirm the following:

- The model number on the label should be **011579**.
- The serial number on the label should begin with **579**.

**Figure 1-1. Model Number Label1**

<span id="page-8-2"></span>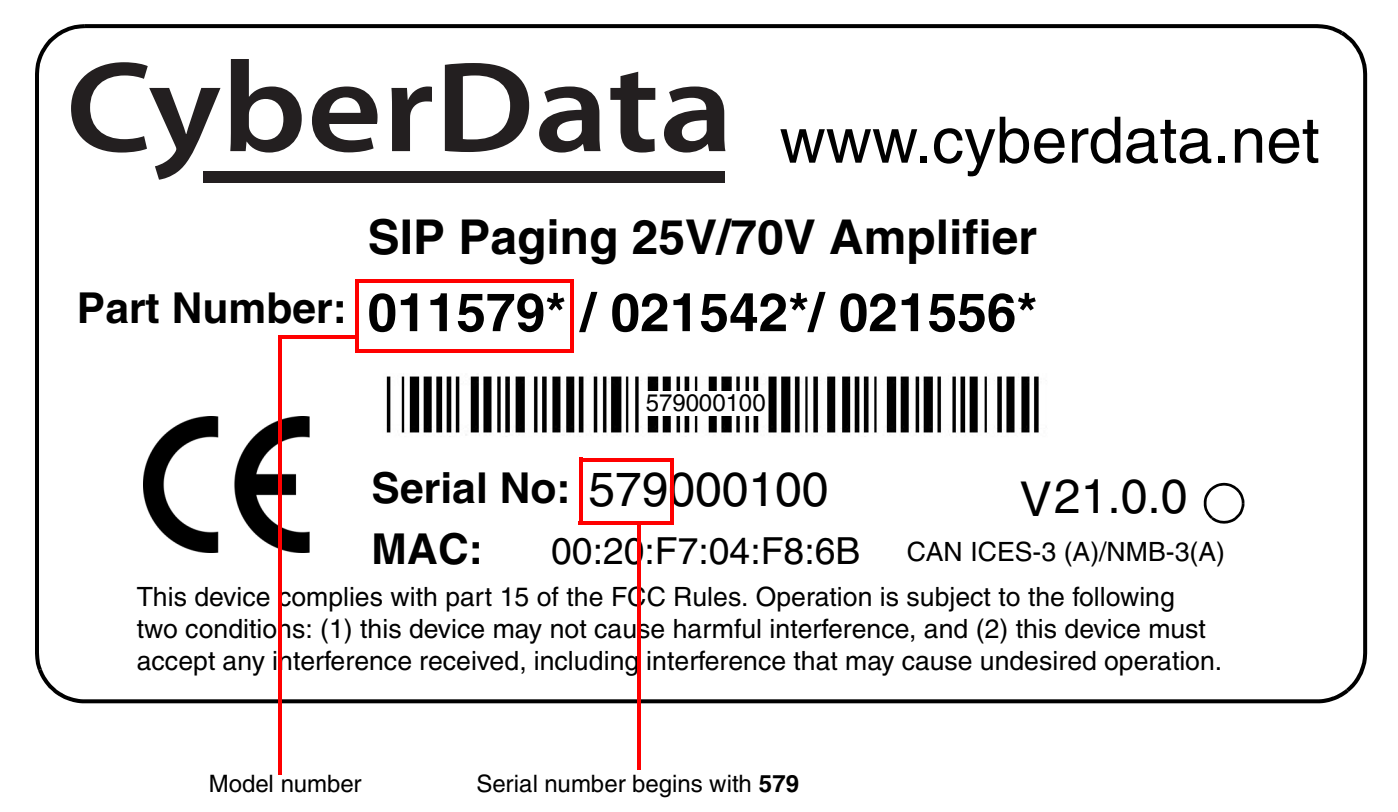

<sup>1.</sup> This figure is just an example. The information on your label may look different.

# <span id="page-9-0"></span>1.2 Features

- Supports one analog zone with hundreds<sup>1</sup> of 25V or 70V speakers/horns with a single home run cable to the Amplifier.
- Calendar based bell scheduler
- Support for security code to prevent unwanted paging access
- Supports 100 DTMF controlled paging groups, that can transmit audio via multicast and the single analog channel
- Can page to unlimited endpoints that are enabled to receive multicast or Poly pages on any Poly channel
- Can receive pages directly from Poly phones as well as other devices that can send standard multicast
- Supports call-in stored message recording
- Paging prioritization
- Loud/Night Ringer function second SIP extension
- Supports delayed pages, i.e. call buffering
- Supports multiple user accounts
- Master volume adjustment via web interface or front panel LCD controls
- Fault sense input
- Line-in for background music
- NTP-based internal clock with battery back-up
- LCD display for monitoring device status, configuration and diagnostics
- Configurable alerts for amplifier temperature threshold, protection, and recovery modes.
- 19-inch rack mountable with removable rack ears
- TLS 1.2 and SRTP enhanced security for IP Endpoints in a local or cloud-based environment
- HTTPS web based configuration
- Support for Cisco SRST resiliency
- Autoprovisioning via HTTPS, HTTP or TFTP
- Configurable event generation for device health and status monitoring
- 802.11q VLAN tagging

<sup>1.\*</sup>Number of speakers supported will depend on the tap setting and the baseline voltage in your typical configuration. Continuous power output is up to 392W when in 70V mode and 160W when in 25V mode.

# <span id="page-10-0"></span>1.3 Specifications

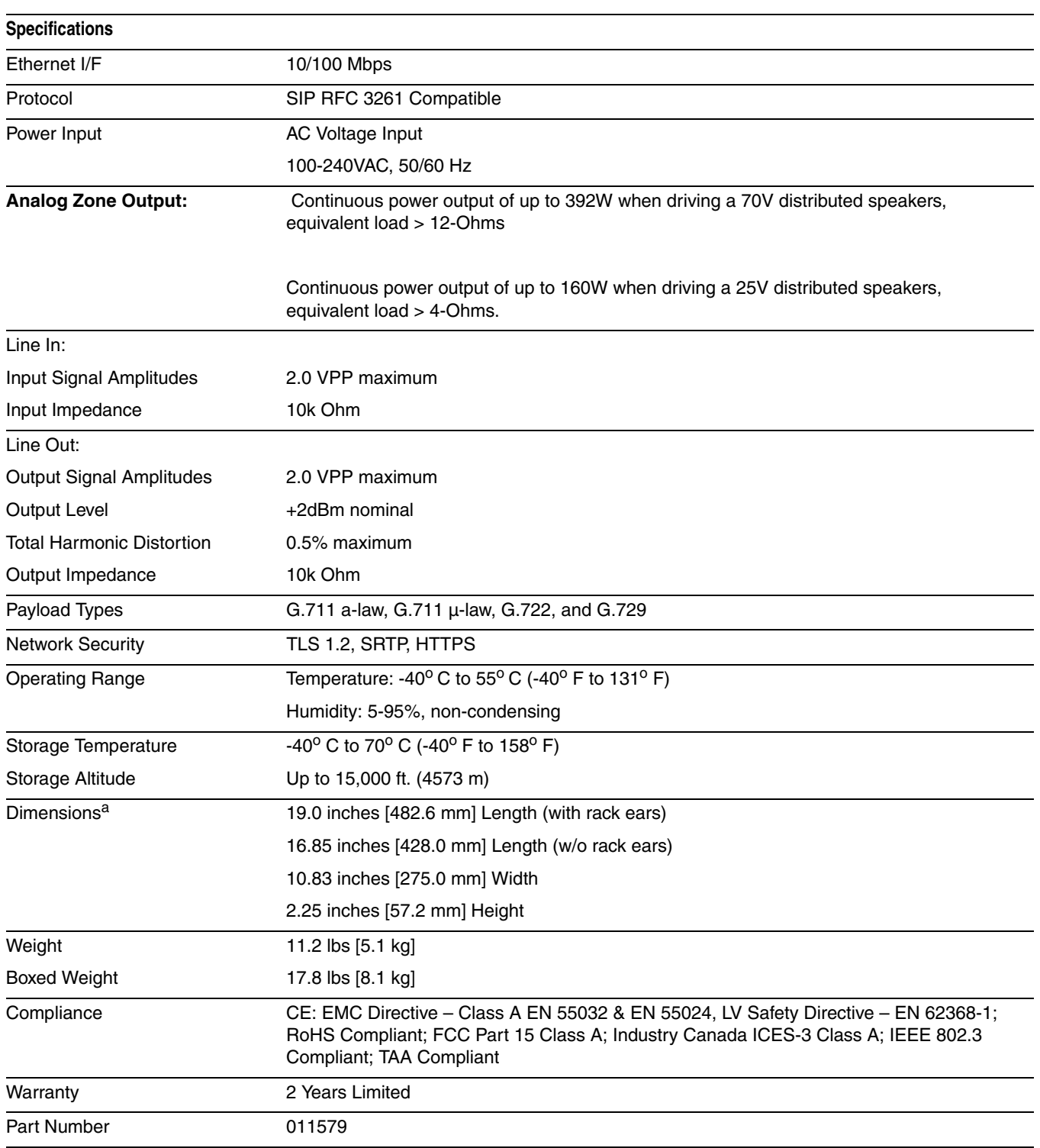

#### **Table 1-1. Product Specifications**

a. Dimensions are measured from the perspective of the product being upright with the front of the product facing you.

# <span id="page-11-0"></span>1.4 Compliance

### <span id="page-11-1"></span>1.4.1 CE Statement

As of the date of manufacture, the Paging Series has been tested and found to comply with the specifications for CE marking and standards per EMC and Radio communications Compliance. This applies to the following products: 011145, 011146, 011233, 011280, 011295, 011314, 011368, and

EMC Directive - Class A Emissions, Immunity, and LV Safety Directive, RoHS Compliant. Flammability rating on all components is 94V-0.

### <span id="page-11-2"></span>1.4.2 FCC Statement

011372.

This equipment has been tested and found to comply with the limits for a Class A digital device, pursuant to part 15 of the FCC Rules. These limits are designed to provide reasonable protection against harmful interference when the equipment is operated in a commercial environment. This equipment generates, uses, and can radiate radio frequency energy and, if not installed and used in accordance with the instruction manual, may cause harmful interference to radio communications. Operation of this equipment in a residential area is likely to cause harmful interference in which case the user will be required to correct the interference at his own expense.

**CAUTION**: Changes or modifications not expressly approved by the manufacturer responsible for compliance could void the user's authority to operate the equipment.

# <span id="page-11-3"></span>1.4.3 Industry Canada (IC) Compliance Statement

Operation is subject to the following two conditions:

1.This device may not cause interference, and

2.This device must accept any interference, including interference that may cause undesired operations of the device.

ICES-3 Class A

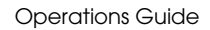

# <span id="page-12-0"></span>2 Setting Up the SIP Paging 25V/70V **Amplifier**

The topics in this chapter provide information on setting up, configuring, and using the SIP Paging 25V/70V Amplifier.

# <span id="page-12-1"></span>2.1 Parts List

The packaging for the SIP Paging 25V/70V Amplifier includes the parts in [Table](#page-12-2) 2-1.

<span id="page-12-2"></span>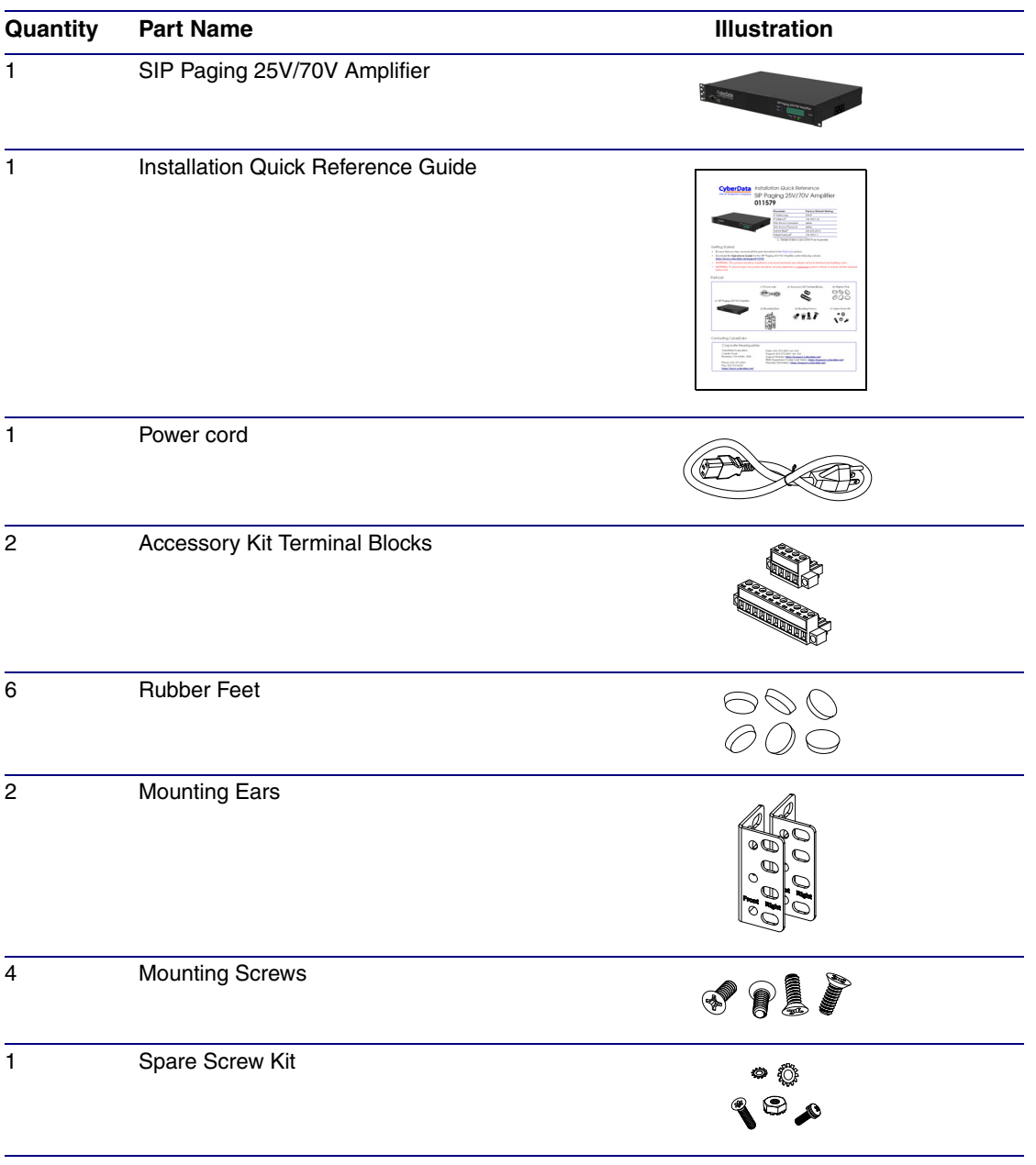

**Table 2-1. Parts List** 

# <span id="page-13-0"></span>2.2 Typical Installation

[Figure 2-1](#page-13-1) illustrates how the SIP Paging 25V/70V Amplifier is normally installed as part of a paging system.

<span id="page-13-1"></span>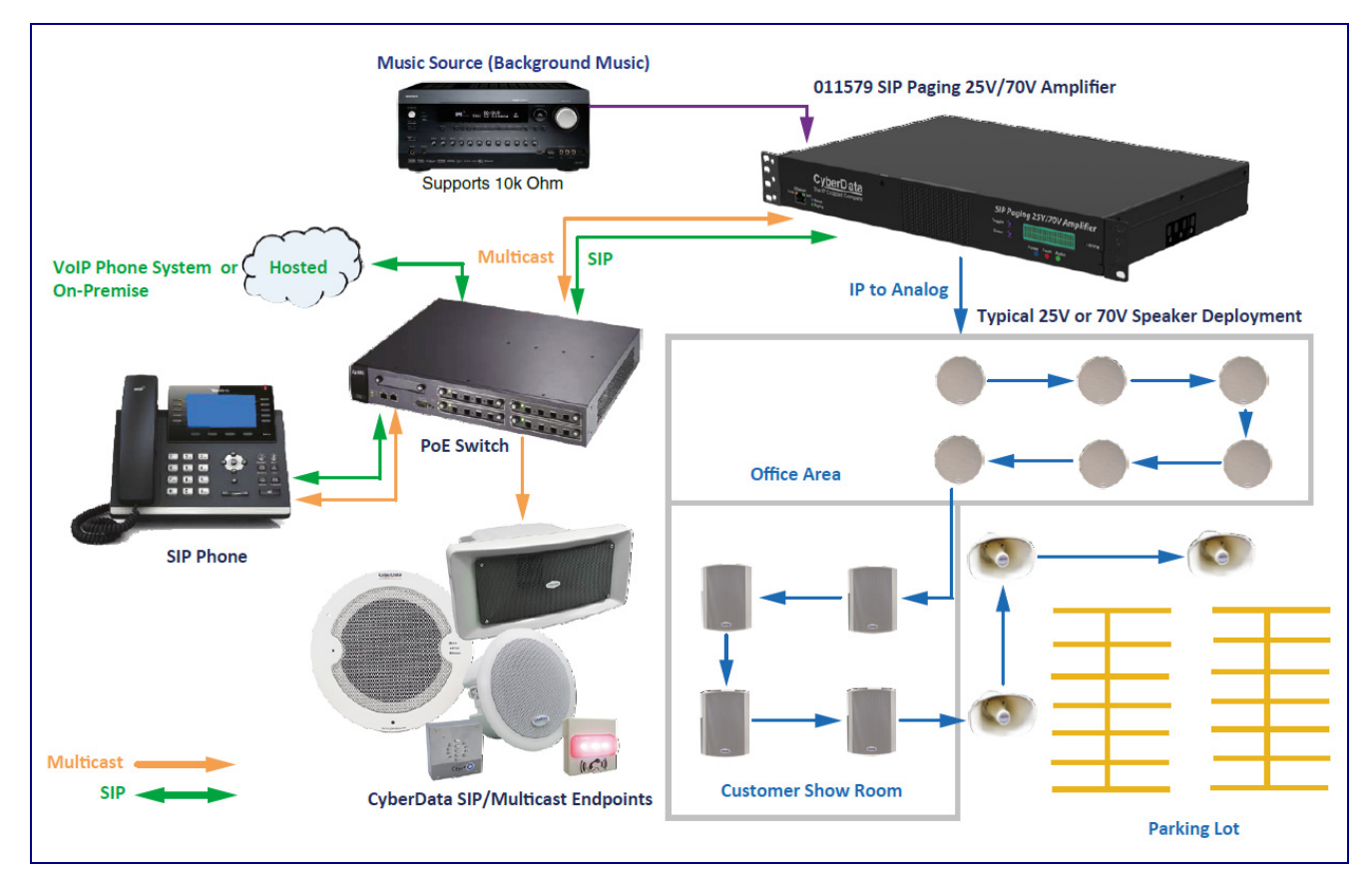

#### **Figure 2-1. Typical Hybrid Analog/IP Installation**

### **Example Analog Speaker Matrix**

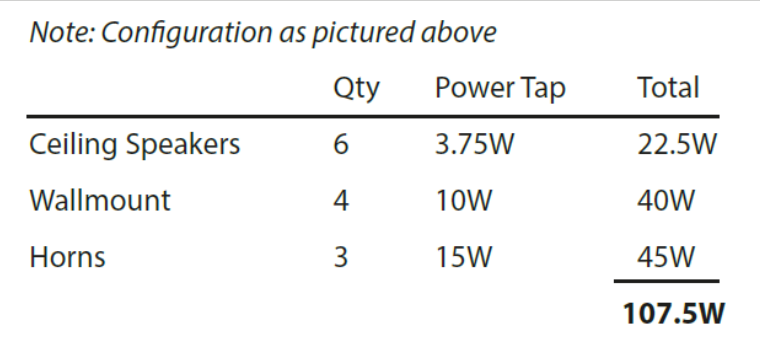

# <span id="page-14-1"></span><span id="page-14-0"></span>2.3 General Wire Recommendation for 25V or 70V Speakers

For the majority of installations we recommend the following specifications for the speaker wiring.

### **16/2 (16AWG/2 Conductor) Gray Stranded In-Wall CL3R Speaker Wire** [\(Figure 2-1\)](#page-14-2)

- Use with speaker systems in an indoor audio system
- Class 3, riser rated for in-wall installation in riser and non-riser spaces
- PVC insulating jacket
- 2 fully annealed class B stranded bare copper conductors
- 16-Gauge
- UL Type CL3R
- Plenum rated

There are many brands that will work, but we have personally tested the Southwire company. The description below are the details on this wire in a 500 foot length.

#### **P50002 SY 16/2 STR CU OAS CMP/CL3P CMP/CL3P/FPLP FT6 PLENUM SHIELDED STRANDED 185 25.07**

**Note** Different gauge wiring can be used from our standard 16/2 recommendation if specific distances or power levels are trying to be maintained. Feel free to consult with our Design Services Group for additional assistance.

### **Figure 2-1. 16/2 (16AWG/2 Conductor) Gray Stranded In-Wall CL3R Speaker Wire**

<span id="page-14-2"></span>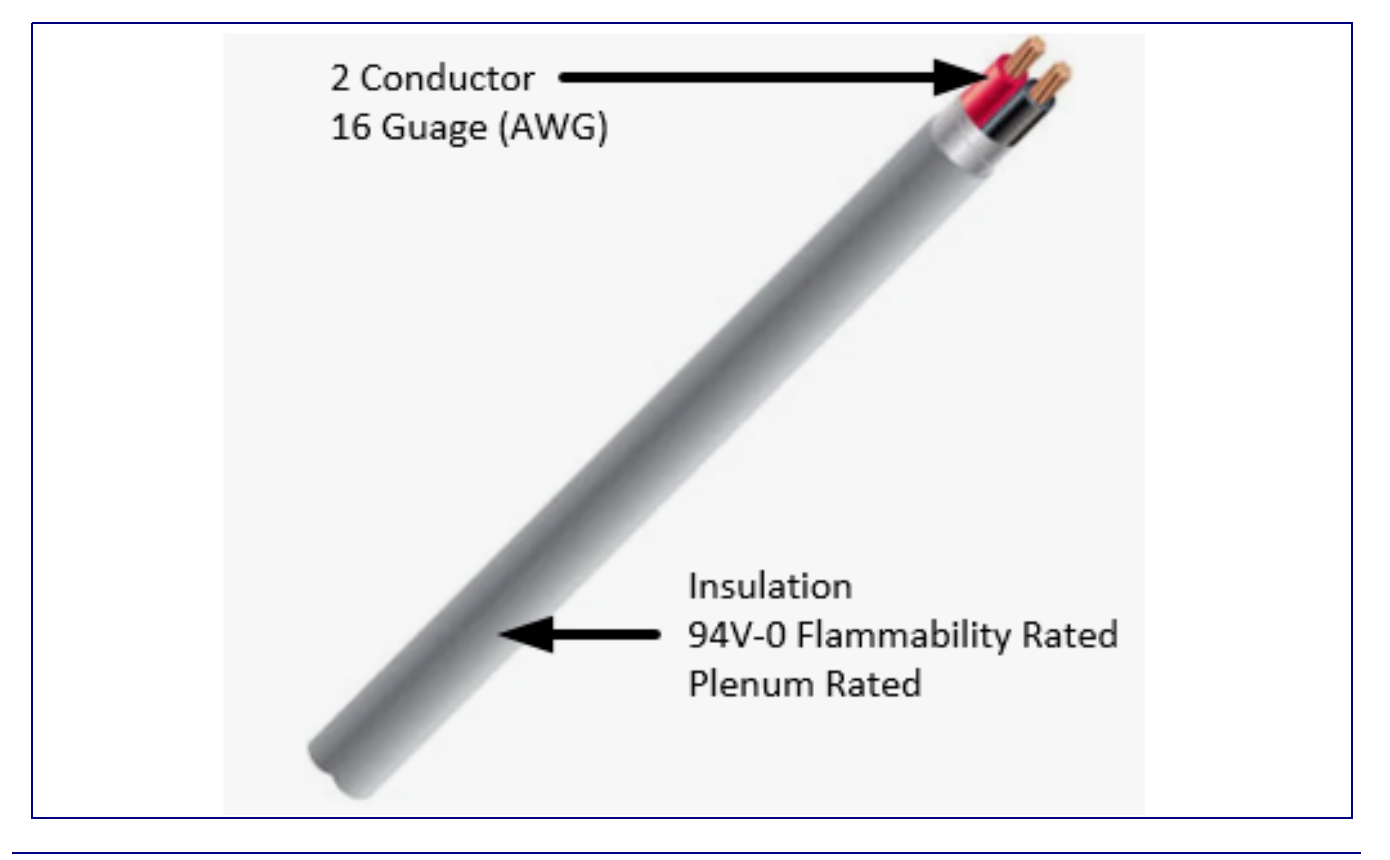

# <span id="page-15-1"></span><span id="page-15-0"></span>2.4 Connecting the SIP Paging 25V/70V Amplifier

Before you connect the SIP Paging 25V/70V Amplifier, be sure that you have received all of the parts described in [Section 2.1, "Parts List".](#page-12-1)

See [Figure 2-2](#page-15-2) for the connection options that are available for the SIP Paging 25V/70V Amplifier.

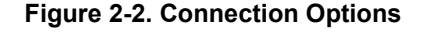

<span id="page-15-2"></span>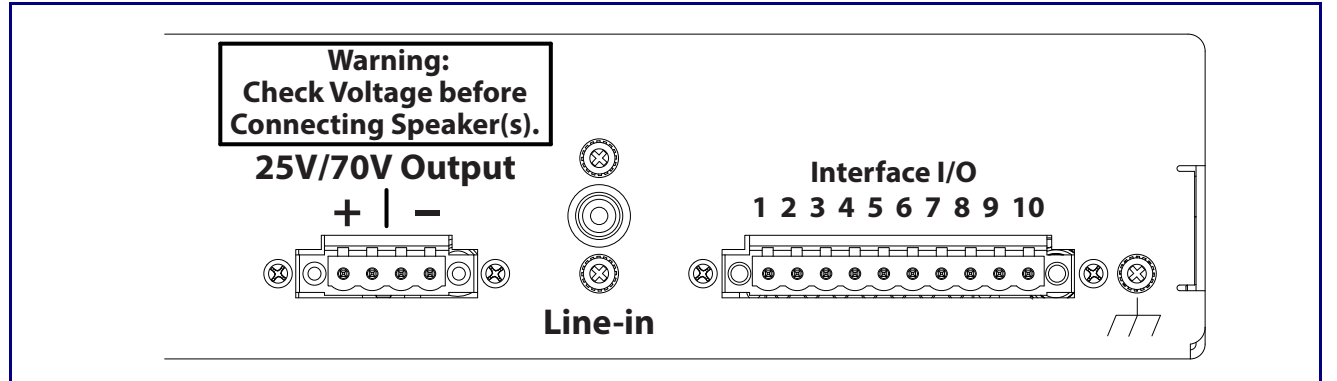

#### **25V/70V Output**

There are two connections to hook analog speakers up to the amp. The connections accept up to a 12 AWG wire.

#### **Line in**

Line level input is for background music applications. The expected input level is 2Vpp (2 volts peak to peak voltage).

#### **Interface I/O**

- 1 Fault Sense Input (Common)
- 2 Fault Sense Input (Sense)
- 3-4 Reserved
- 5 Ground Reference
- 6 Relay Contact Common
- 7 Relay Contact Normally Open
- 8 Line Level Output (+)
- 9 Line Level Output (-)
- 10 Reserved

This equipment may be sensitive to ESD discharges. A certain level of performance might be impacted if this happens. Please take this precaution when installing and operating the equipment.

## <span id="page-16-0"></span>2.4.1 Ground Connection

This connection allows you to connect the device to an electrical ground.

## <span id="page-16-1"></span>2.4.2 Line In

This RCA 10K Ohm Hi-Z input connection allows you to connect an external music player to the internal amplifier.

# <span id="page-17-2"></span>2.4.3 Page Port Output Connections

#### <span id="page-17-0"></span>**Table 2-2. Page Port Output Connections**

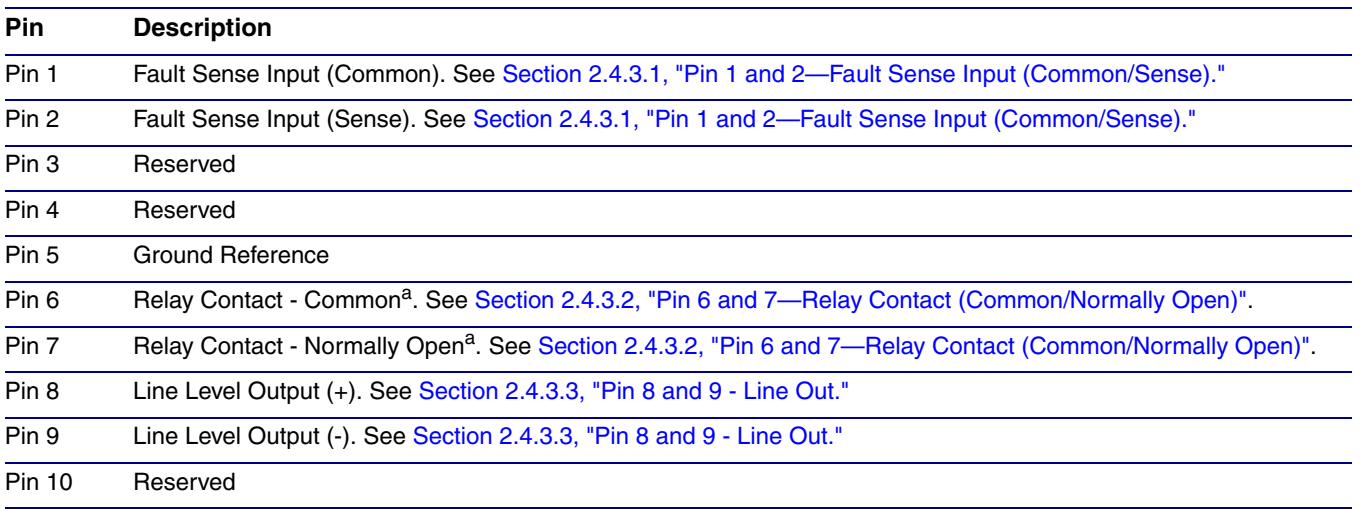

#### a. 1 Amp at 30 VDC for continuous loads

### <span id="page-17-3"></span>2.4.3.1 Pin 1 and 2—Fault Sense Input (Common/Sense)

This input was designed as a method of monitoring an external amplifier that is equipped with a fault sense relay.

When enabled via the web interface [\(Section 2.8.13, "Configure the Fault Detection Parameters"\)](#page-74-0), this input (when closed) will play a user uploadable audio file out of the line-out connection and/or place a SIP call to a pre-determined extension and play that file.

### <span id="page-17-4"></span>2.4.3.2 Pin 6 and 7—Relay Contact (Common/Normally Open)

When enabled on the web interface [\(Section 2.8.5, "Configure the Device Parameters"](#page-34-0)), every time an audio file is played out of the local line-out or 600 Ohm output, the relay will close, thereby enabling amplifiers with a remote turn-on capability to become active.

### <span id="page-17-5"></span><span id="page-17-1"></span>2.4.3.3 Pin 8 and 9 - Line Out

These RCA 10K Ohm Hi-Z output connections allow you to connect the device to The RCA line-in (10K Ohm Hi-Z) of an external audio amplifier.

# <span id="page-18-0"></span>2.4.4 Connect to the Power Source

To supply power, connect the SIP Paging 25V/70V Amplifier to a standard 100-240VAC 50/60Hz power supply. If required, connect the earth grounding wire to the chassis ground on the back of the unit. See [Figure 2-3](#page-18-4).

<span id="page-18-4"></span>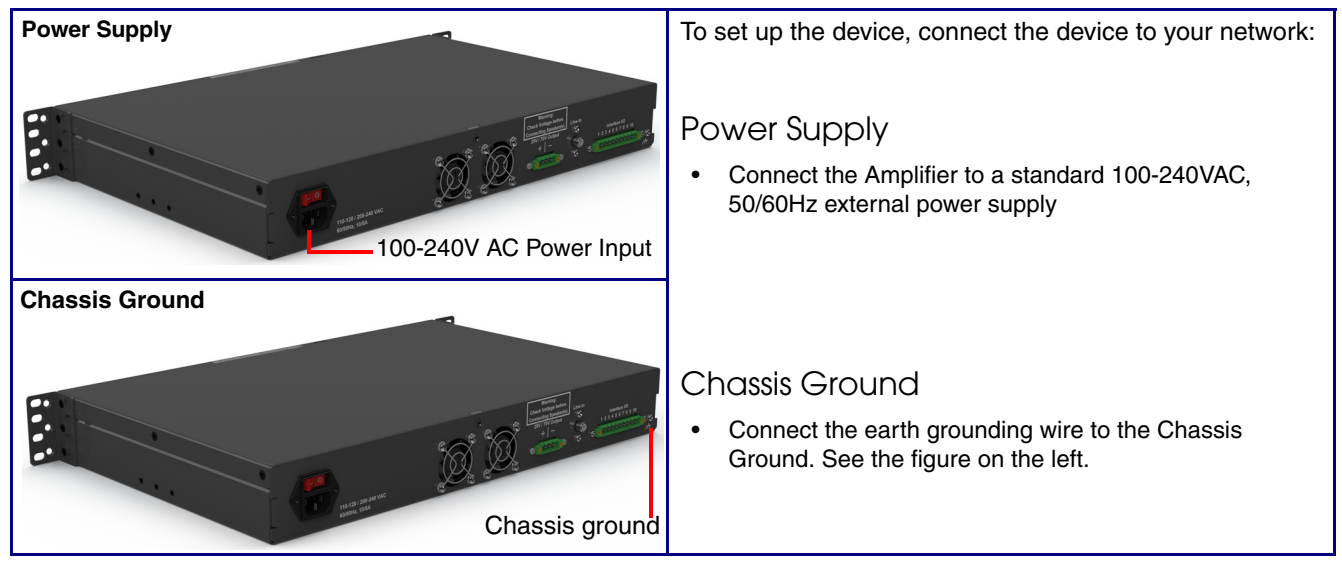

### <span id="page-18-1"></span>**Figure 2-3. Connecting to the Power Source**

# <span id="page-18-3"></span>2.4.5 Connect to the Network

Plug one end of a standard Ethernet cable into the device **Ethernet** port. Plug the other end into your network.

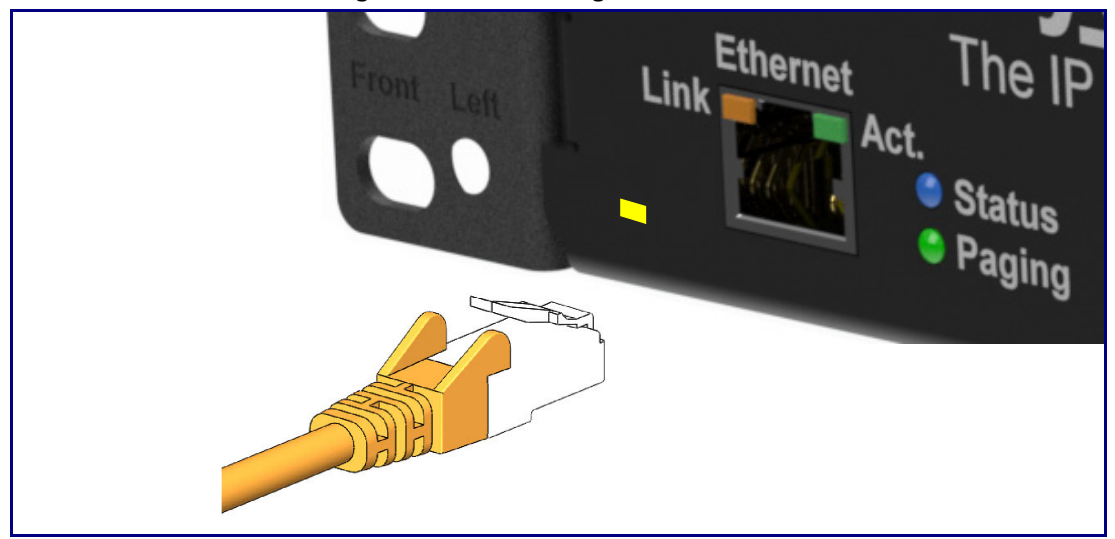

#### <span id="page-18-2"></span>**Figure 2-4. Connecting to the Network**

# <span id="page-19-0"></span>2.4.6 Confirm that the SIP Paging 25V/70V Amplifier is Up and Running

The LEDs on the front of the SIP Paging 25V/70V Amplifier verify the unit's operations.

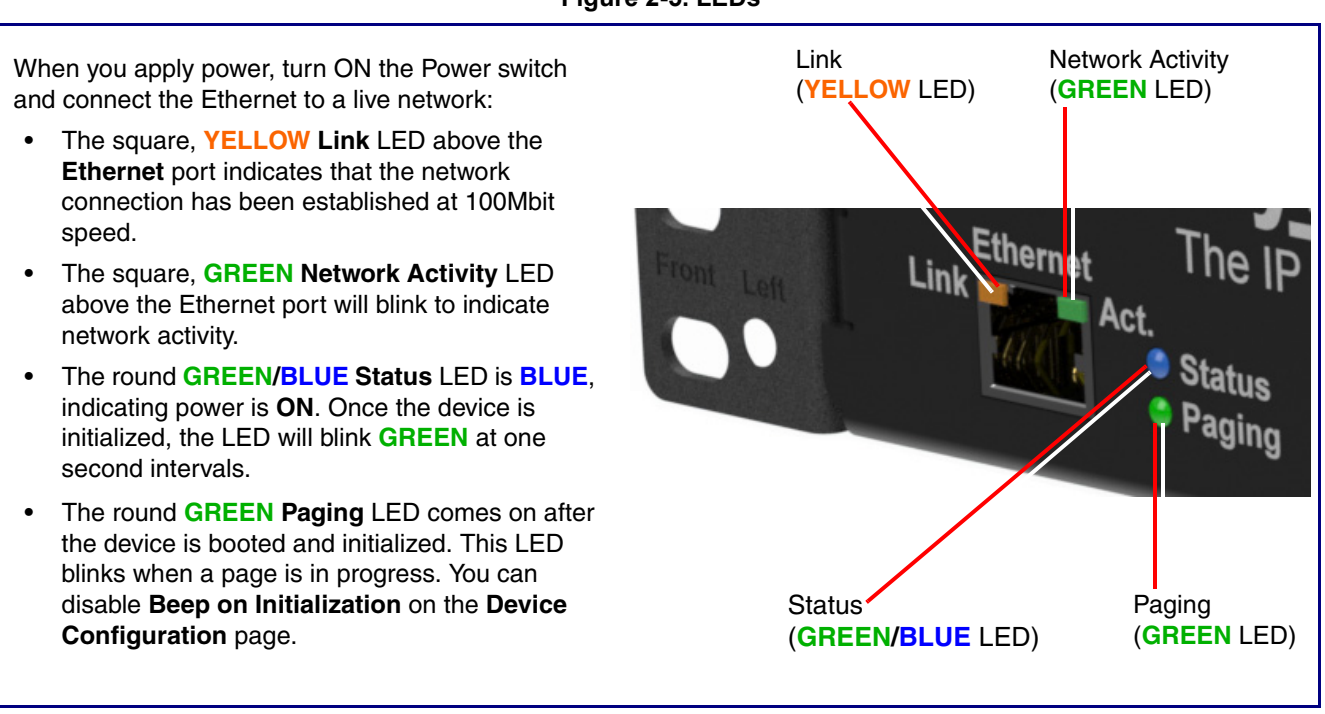

#### **Figure 2-5. LEDs**

<span id="page-19-1"></span>2.4.6.1 Verify Network Activity

The square, **GREEN Network Activity** LED blinks when there is network traffic.

# <span id="page-20-0"></span>2.5 LCD Display Explanation

• The LCD Display can be interacted with via the **Toggle** and **Enter** buttons on the front panel of the device. See [Figure 2-6.](#page-20-1)

<span id="page-20-1"></span>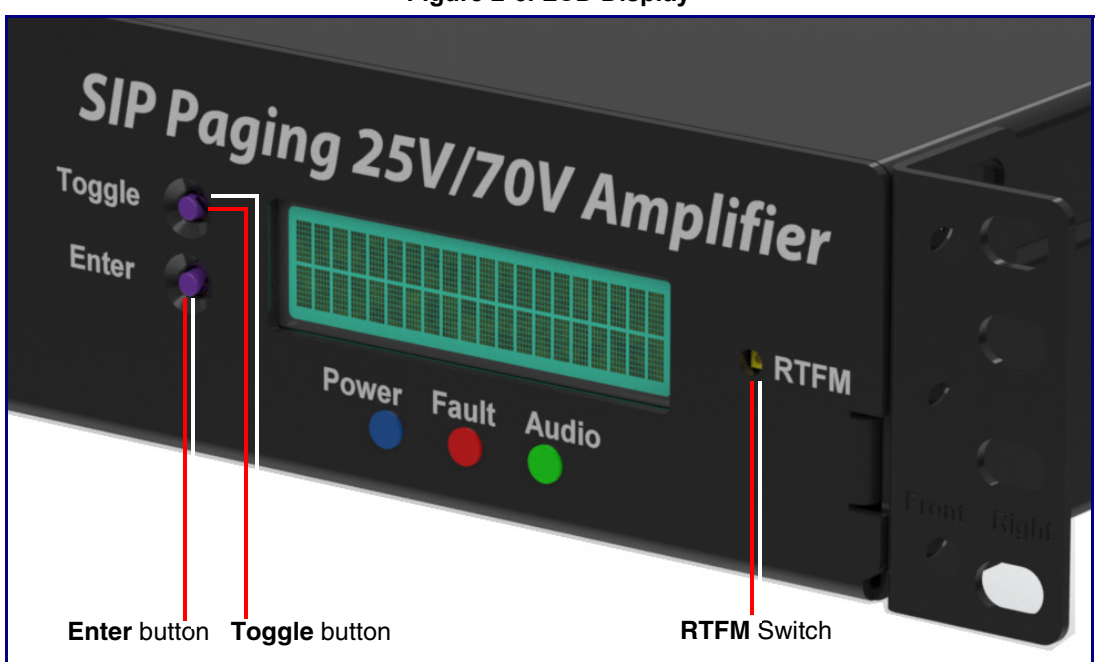

**Figure 2-6. LCD Display**

- The **Toggle** button is used to switch between menu pages and on specific pages to toggle between options.
- The **Enter** button is used on specific pages to confirm a setting.
- LCD Display menu pages:
	- Screen 1: CyberData Splash Screen
	- Screen 2: Serial Number and Mode (25v or 70v)
	- Screen 3: Temperature (Celsius /Fahrenheit) and fan status (on or off)
	- Screen 4: IP Address and MAC Address
	- Screen 5: Firmware Version and Part Number
	- Screen 6: Master Volume Level
	- Screen 7: Test Audio (Shows in Green)

# <span id="page-21-0"></span>2.6 Announcing the IP Address

To announce the IP address for the SIP Paging 25V/70V Amplifier, complete the following steps:

- 1. Use a paper clip to press the RTFM button, bringing up the RTFM screen. See [Figure 2-7](#page-21-1).
- 2. Use the toggle button to select **Speak IP Address** and then **Enter** to activate.
- 3. If a speaker is connected, the device will announce the IP address.

<span id="page-21-1"></span>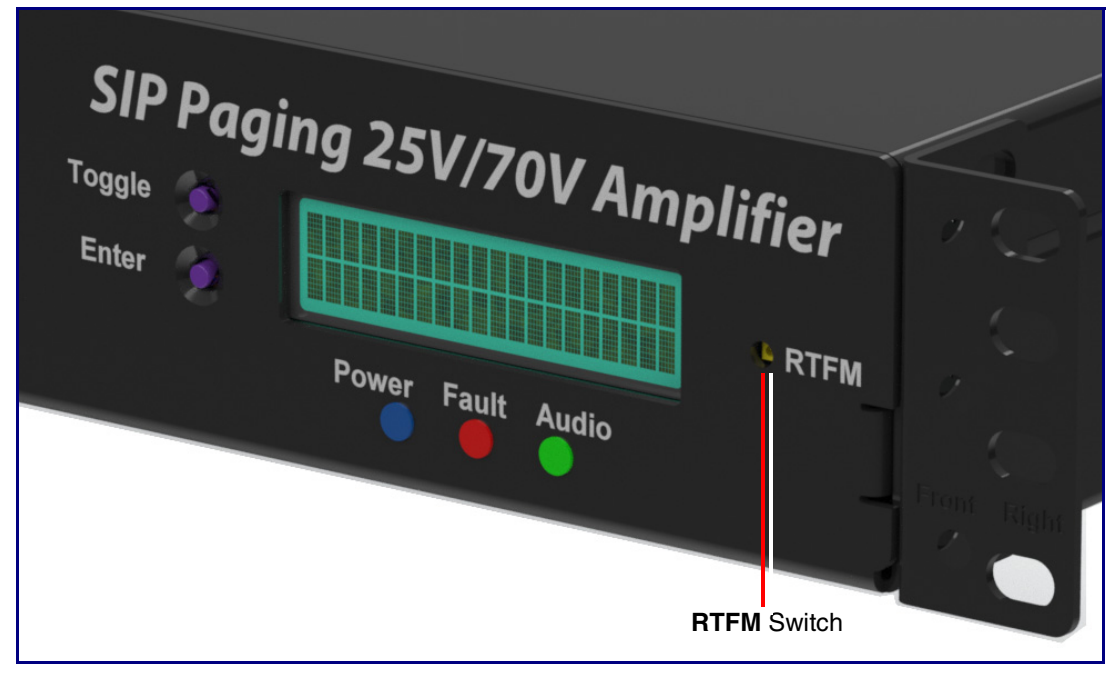

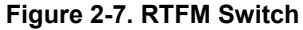

# <span id="page-22-0"></span>2.7 Restore the Factory Default Settings

The SIP Paging 25V/70V Amplifier is delivered with factory set default values for the parameters in [Table](#page-22-1) 2-3. Use the **RTFM** switch (see [Figure 2-8](#page-22-2)) on the front of the unit to restore these parameters to the factory default settings.

<span id="page-22-2"></span>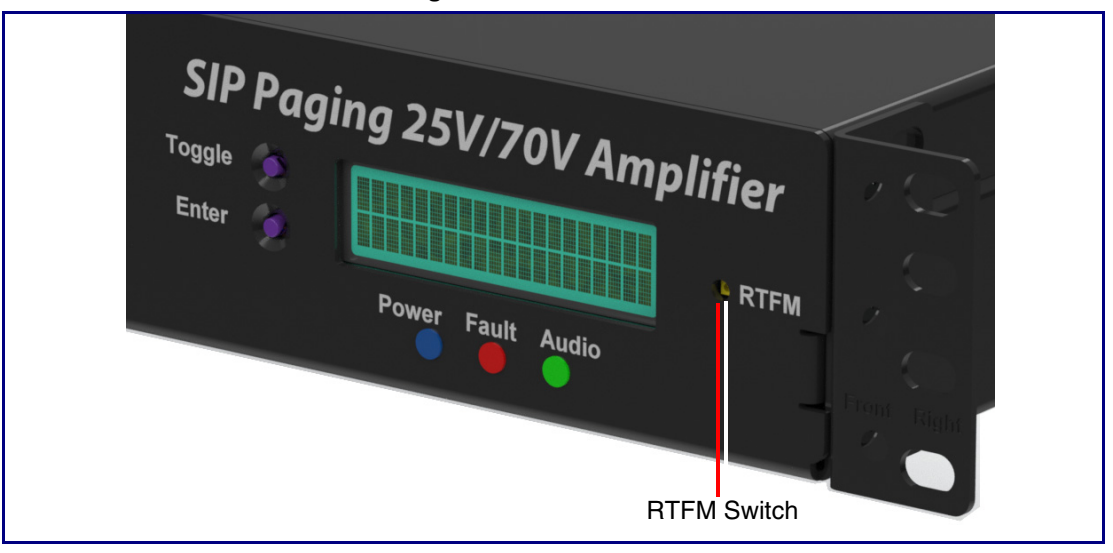

**Figure 2-8. RTFM Switch**

<span id="page-22-1"></span>**Note** When you perform this procedure, the factory default settings are restored. The default parameters for access are shown in [Table](#page-22-1) 2-3.

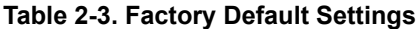

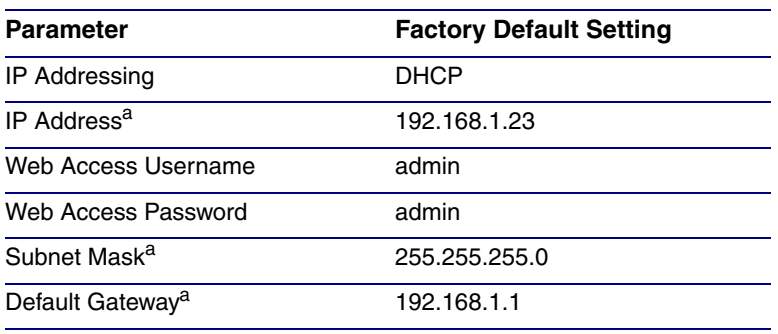

a. Default if there is not a DHCP server present.

To restore these parameters to the factory default settings:

- 4. Use a paper clip to press the RTFM button, bringing up the RTFM screen.
- 5. Use the toggle button to select **Restore Defaults**, and then **Enter** to activate.
- 6. Selecting **Restore Defaults** will bring up the confirmations screen, where selecting **Enter** will restore defaults.
- 7. If a speaker is connected, the device will announce, "restoring default configuration" and "rebooting."

# <span id="page-23-0"></span>2.8 Configuring the SIP Paging 25V/70V Amplifier

Use this section to configure the SIP Paging 25V/70V Amplifier.

## <span id="page-23-1"></span>2.8.1 Gather the Required Configuration Information

Have the following information available before you configure the SIP Paging 25V/70V Amplifier.

### <span id="page-23-2"></span>2.8.1.1 Static or DHCP Addressing?

Know whether your system uses static or dynamic (DHCP) IP addressing. If it uses static addressing, you also need to know the values to assign to the following SIP Paging 25V/70V Amplifier parameters:

- IP Address
- Subnet Mask
- Default Gateway

### <span id="page-23-3"></span>2.8.1.2 Username and Password for Configuration GUI

Determine the Username and Password that will replace the defaults after you initially log in to the configuration GUI.

- The Username is case-sensitive, and must be from four to 25 alphanumeric characters long.
- The Password is case-sensitive, and must be from four to 20 alphanumeric characters long.

### <span id="page-23-4"></span>2.8.1.3 SIP Settings

To configure the SIP parameters, determine whether you want to register with the server. If you do, determine the number of minutes the registration lease remains valid, and whether you want to automatically unregister when you reboot. To configure the SIP parameters, you also need to determine the values for these parameters:

- SIP Server IP Address
- Remote and Local SIP Port Numbers
- SIP User ID, and Authenticate ID and Password for this User ID

# <span id="page-24-0"></span>2.8.2 SIP Paging 25V/70V Amplifier Web Page Navigation

<span id="page-24-1"></span>[Table](#page-24-1) 2-4 shows the navigation buttons that you will see on every SIP Paging 25V/70V Amplifier web page.

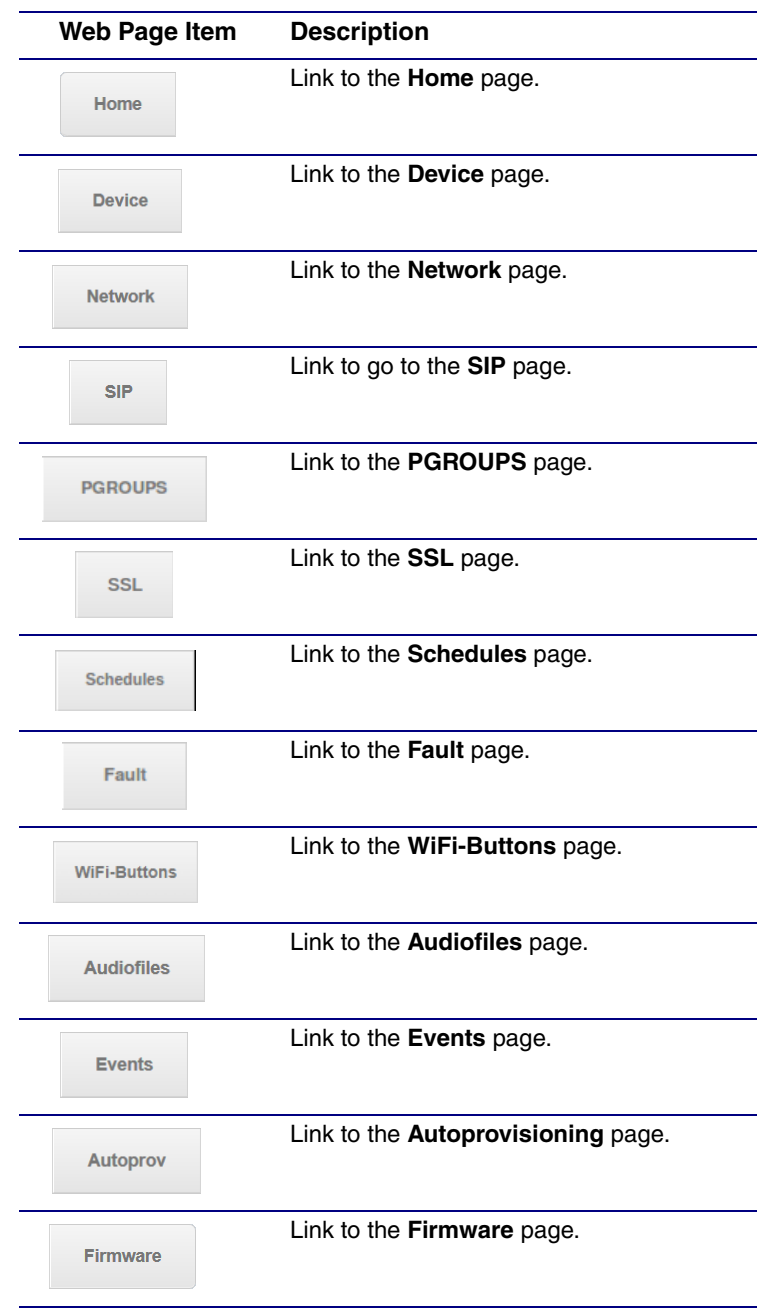

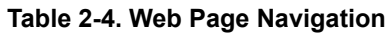

# <span id="page-25-1"></span><span id="page-25-0"></span>2.8.3 Using the Toggle Help Button

The **Toggle Help** button allows you to see a short description of some of the settings on the webpage. To use the **Toggle Help** button, do the following:

1. Click on the **Toggle Help** button that is on the UI webpage. See [Figure 2-9](#page-25-1) and [Figure 2-10.](#page-25-2)

**Figure 2-9. Toggle/Help Button**

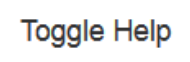

<span id="page-25-2"></span>2. You will see a question mark ( $\geq$ ) appear next to each web page item that has been provided with a short description by the Help feature. See [Figure 2-10](#page-25-2).

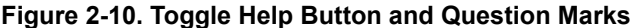

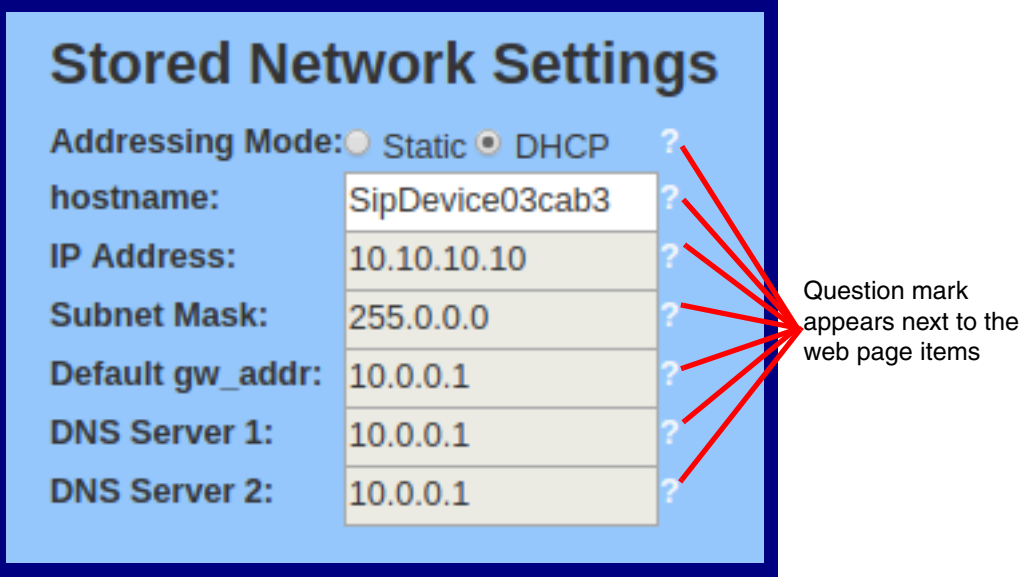

3. Move the mouse pointer to hover over the question mark  $(2)$ , and a short description of the web page item will appear. See [Figure 2-11](#page-26-0).

<span id="page-26-0"></span>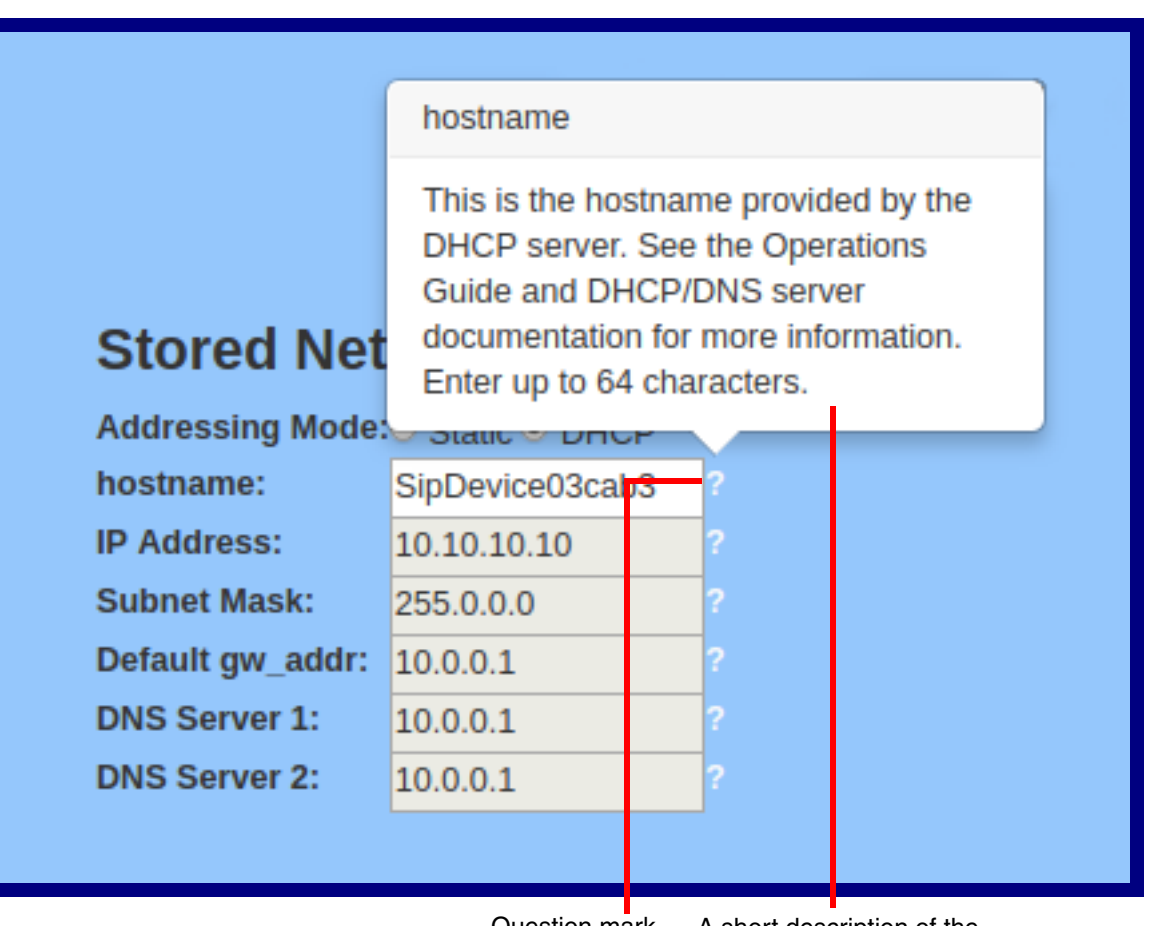

### **Figure 2-11. Short Description Provided by the Help Feature**

Question mark

A short description of the web page item will appear

# <span id="page-27-0"></span>2.8.4 Log in to the Configuration GUI

- 1. Open your browser to the SIP Paging 25V/70V Amplifier IP address.
- **Note** If the network does not have access to a DHCP server, the device will default to an IP address of 192.168.1.23.
- **Note** Make sure that the PC is on the same IP network as the SIP Paging 25V/70V Amplifier.
- **Note** You may also download CyberData's VoIP Discovery Utility program which allows you to easily find and configure the default web address of the CyberData VoIP products.

CyberData's VoIP Discovery Utility program is available at the **Downloads** tab on the following webpage:

#### **<https://www.cyberdata.net/pages/011579>**

The unit ships in DHCP mode. To get to the user login page, use the discovery utility to scan for the device on the network and open your browser from there.

- **Note** To work with the SIP Paging 25V/70V Amplifier configuration *after* the initial configuration, log in using the IP address you assign to the device. [Section 2.8.6, "Configure the Network](#page-38-0)  [Parameters"](#page-38-0) provides instructions for entering the IP address.
- 2. Use the following default username and password on the **User Login** page. [\(Figure 2-12\)](#page-28-0): username: **admin**

password: **admin**

Change the Default Username and Password To change the default web access username and password from the **Home** page ([Figure 2-13](#page-28-1)): 1. Enter the new username from four to 25 alphanumeric characters in the **Change Username** field. The username is case-sensitive. 2. Enter the new Password from four to 20 alphanumeric characters in the **Change Password** field. The Password is case-sensitive.

- 3. Enter the new password again in the **Re-enter New Password** field.
- 4. Click **Save Settings**.

**Figure 2-12. User Login Page**

<span id="page-28-1"></span><span id="page-28-0"></span>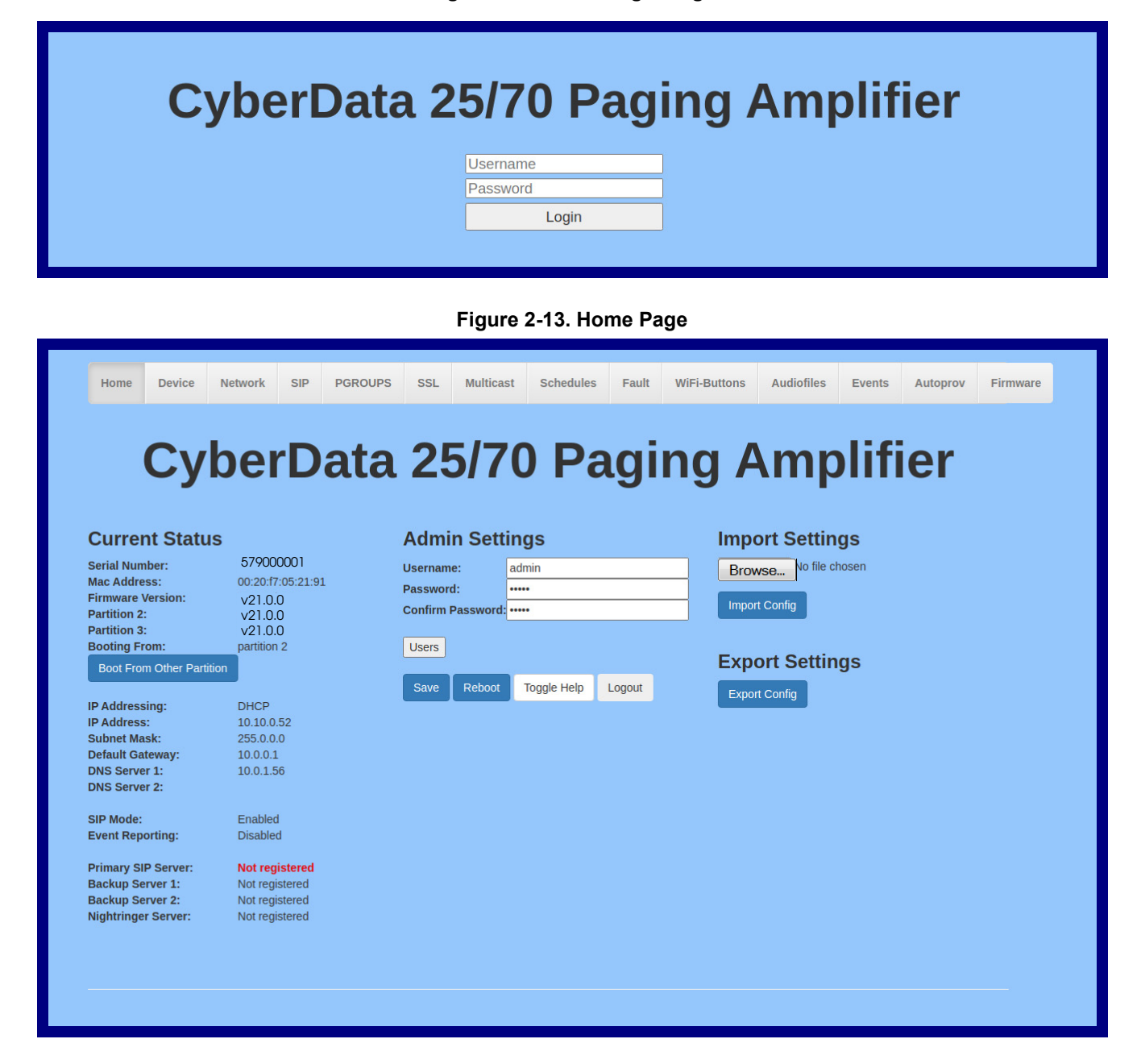

- 5. On the **Home Page**, review the setup details and navigation buttons described in [Table](#page-29-0) 2-5
- **Note** The question mark icon (2) in the following table shows which web page items will be defined after the **Toggle Help** button is pressed.

<span id="page-29-0"></span>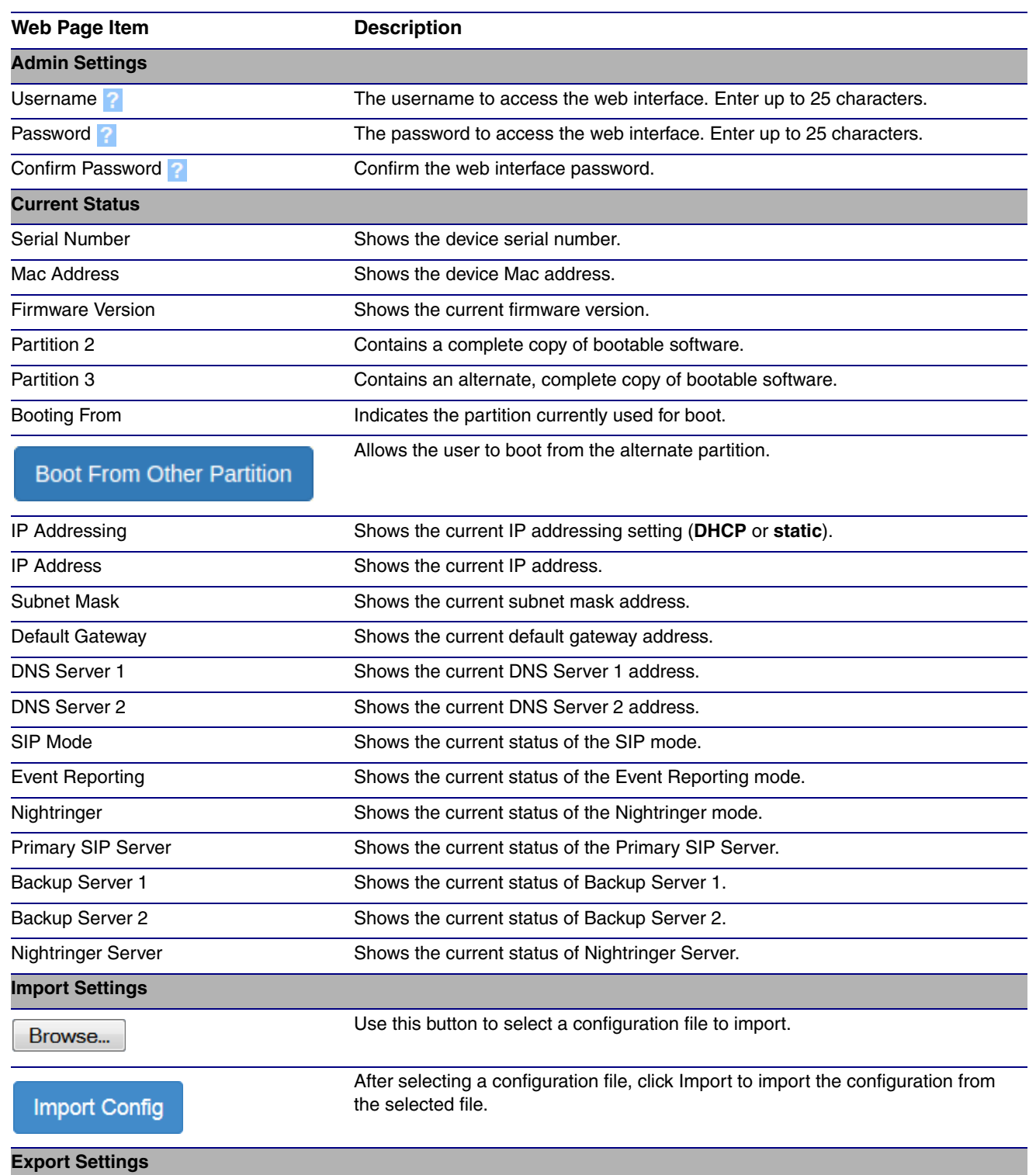

#### **Table 2-5. Home Page Overview**

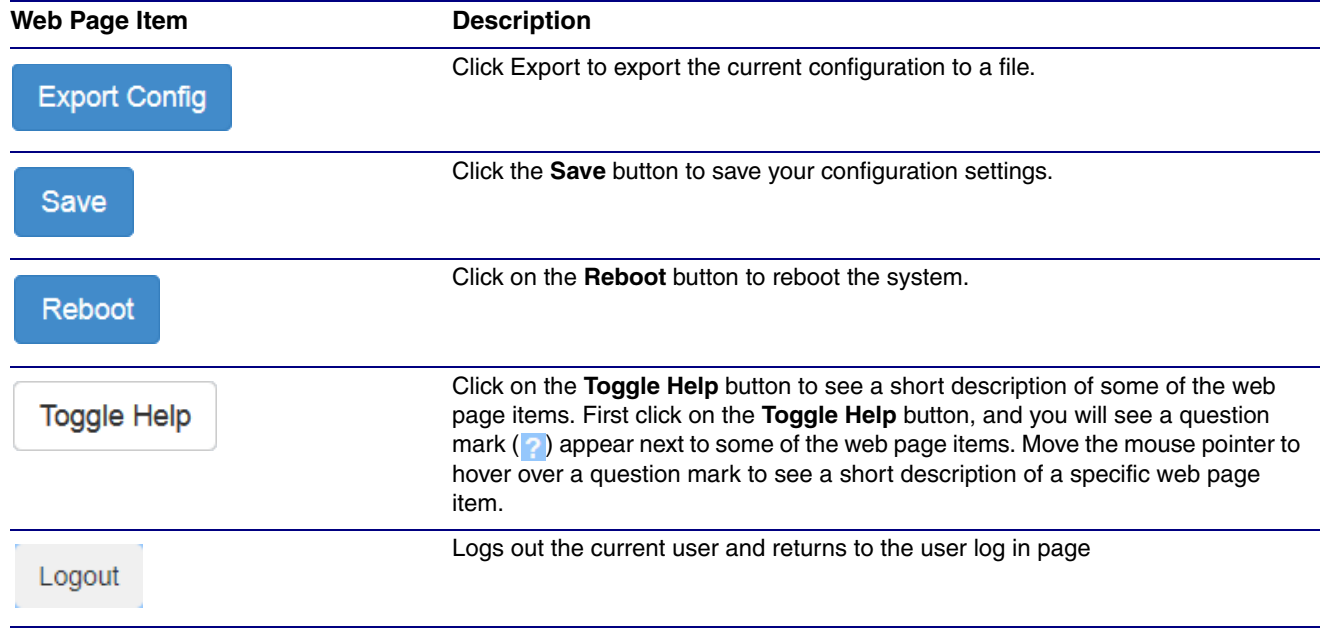

### **Table 2-5. Home Page Overview (continued)**

### **Figure 2-14. Users List**

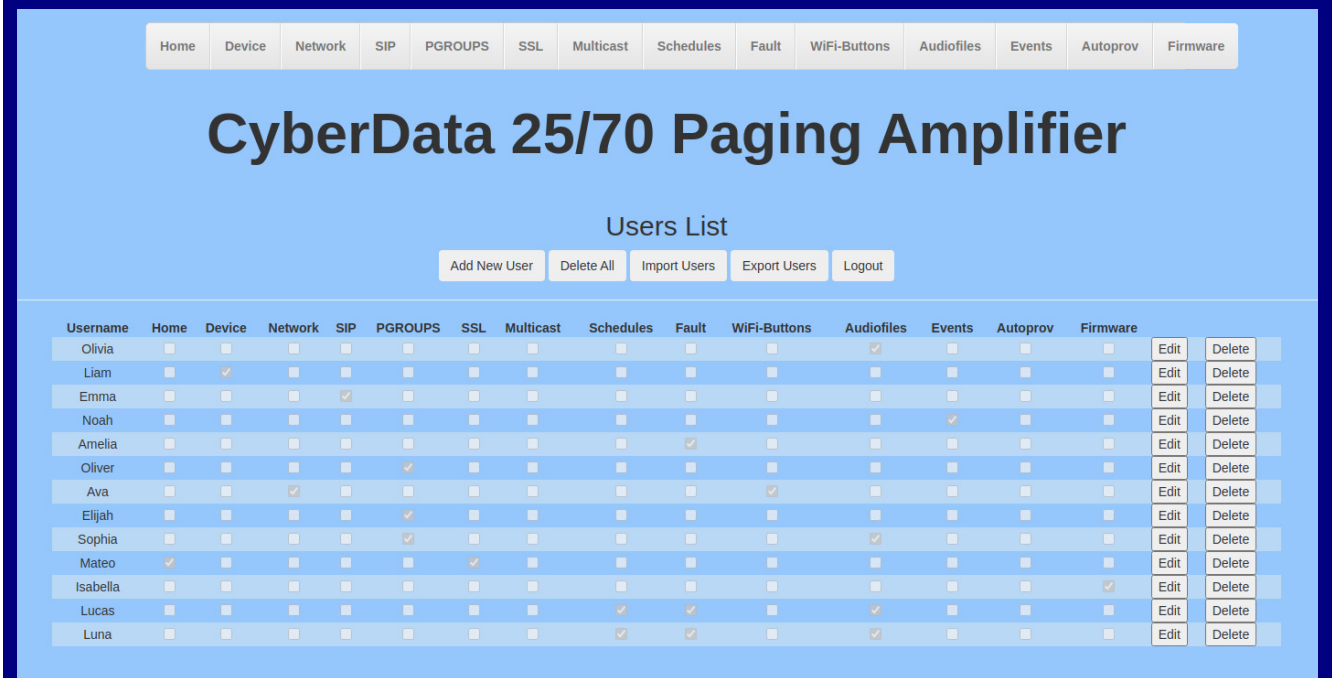

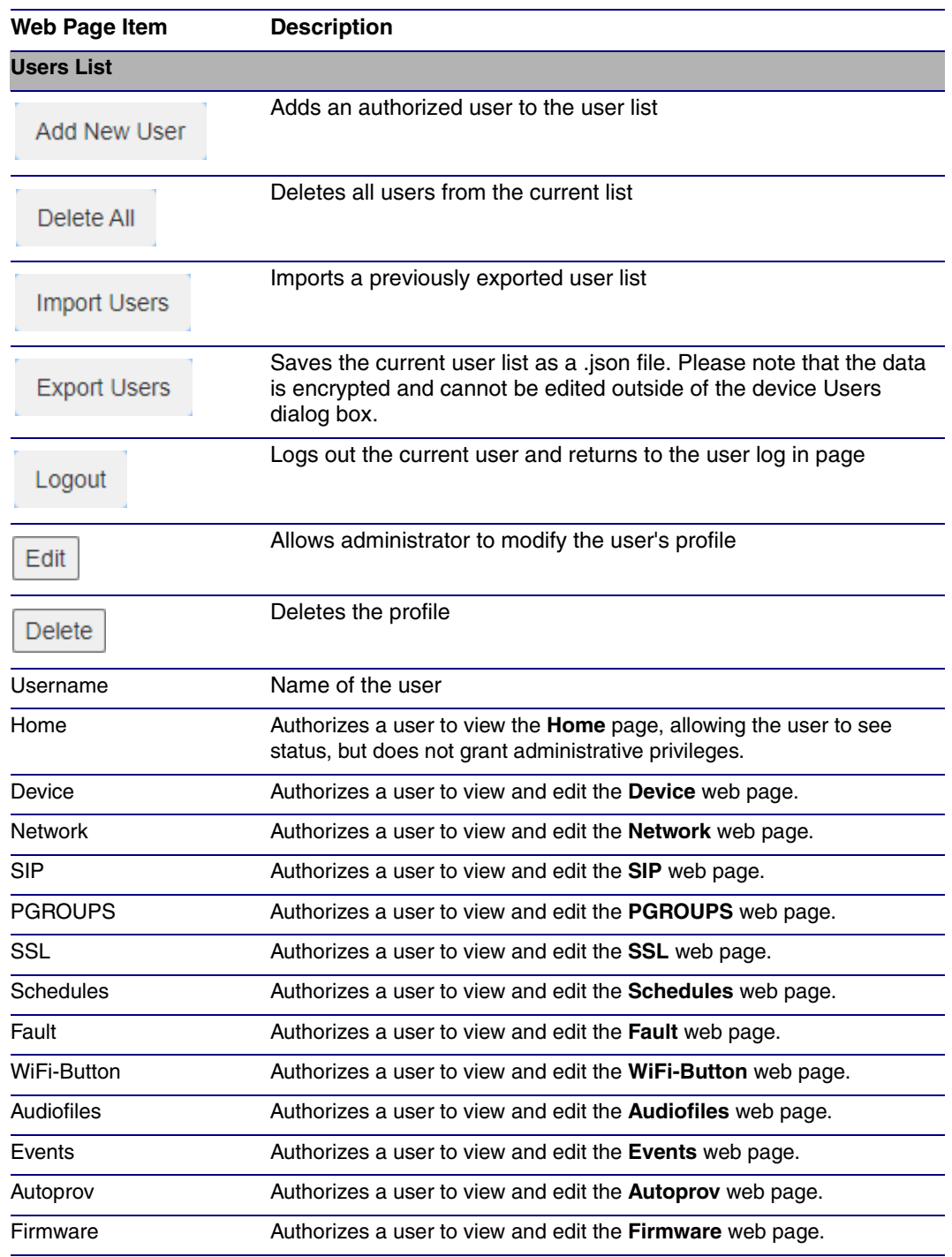

#### **Table 2-6. Users List**

#### **Figure 2-15. Add New User**

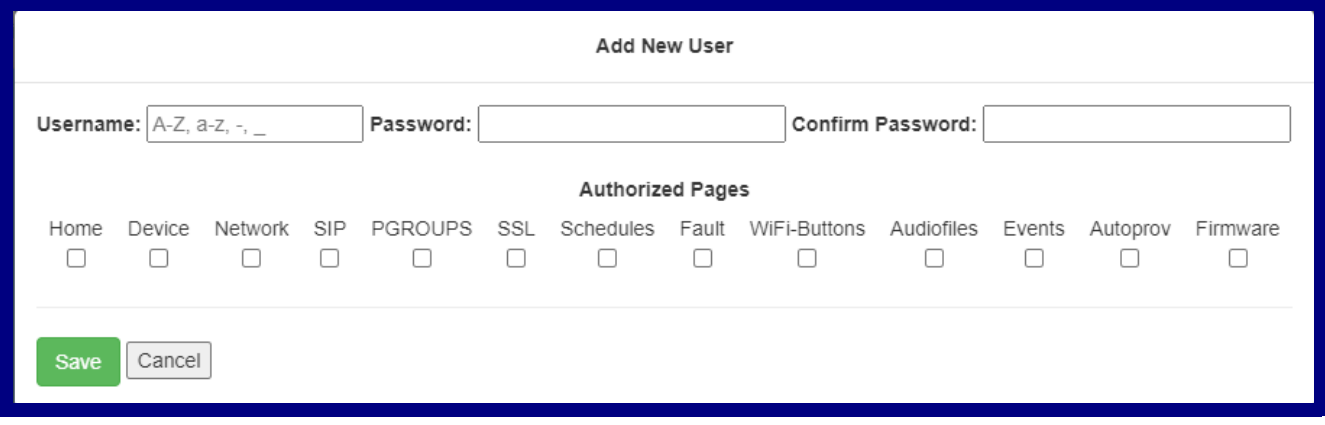

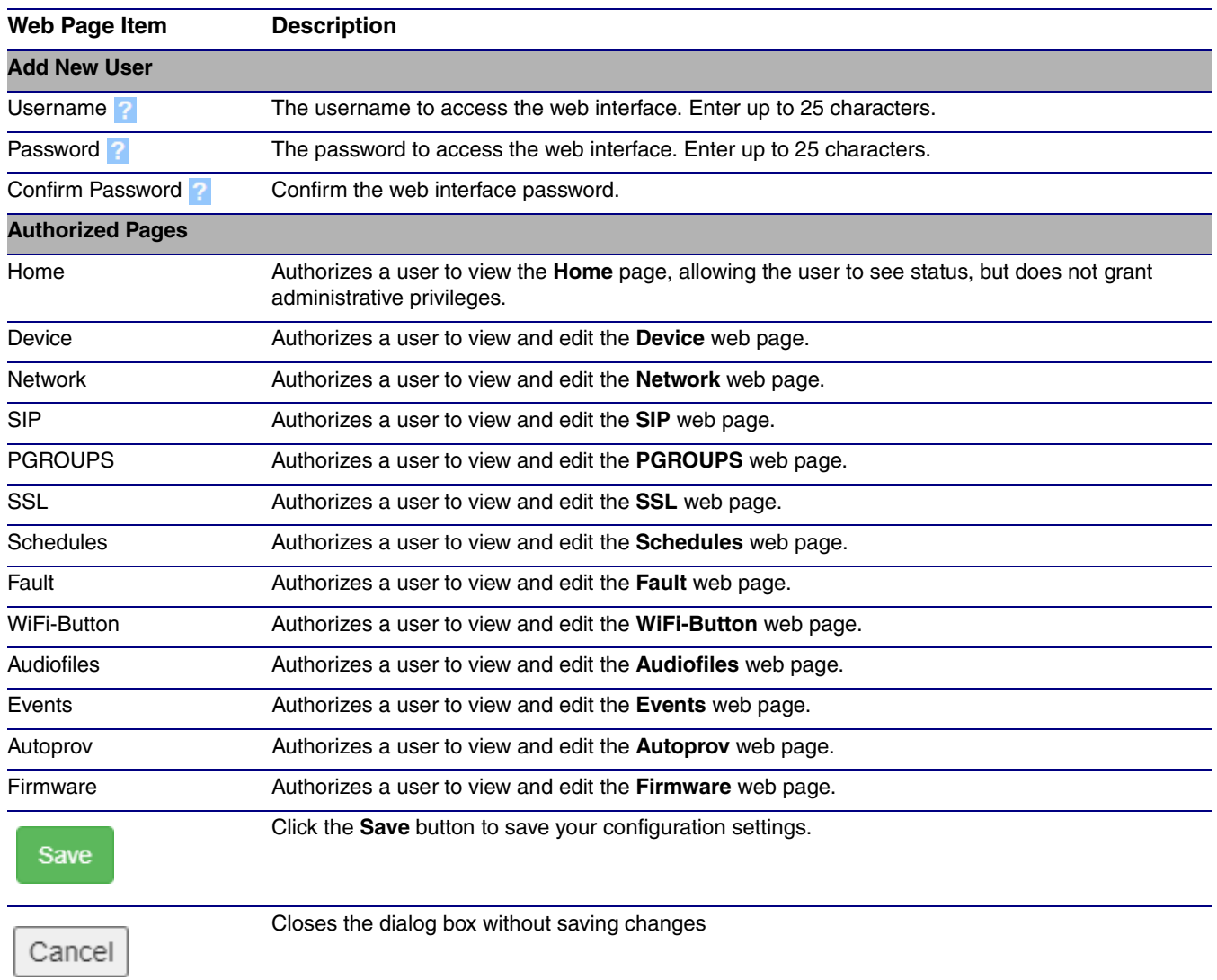

### **Table 2-7. Add New User**

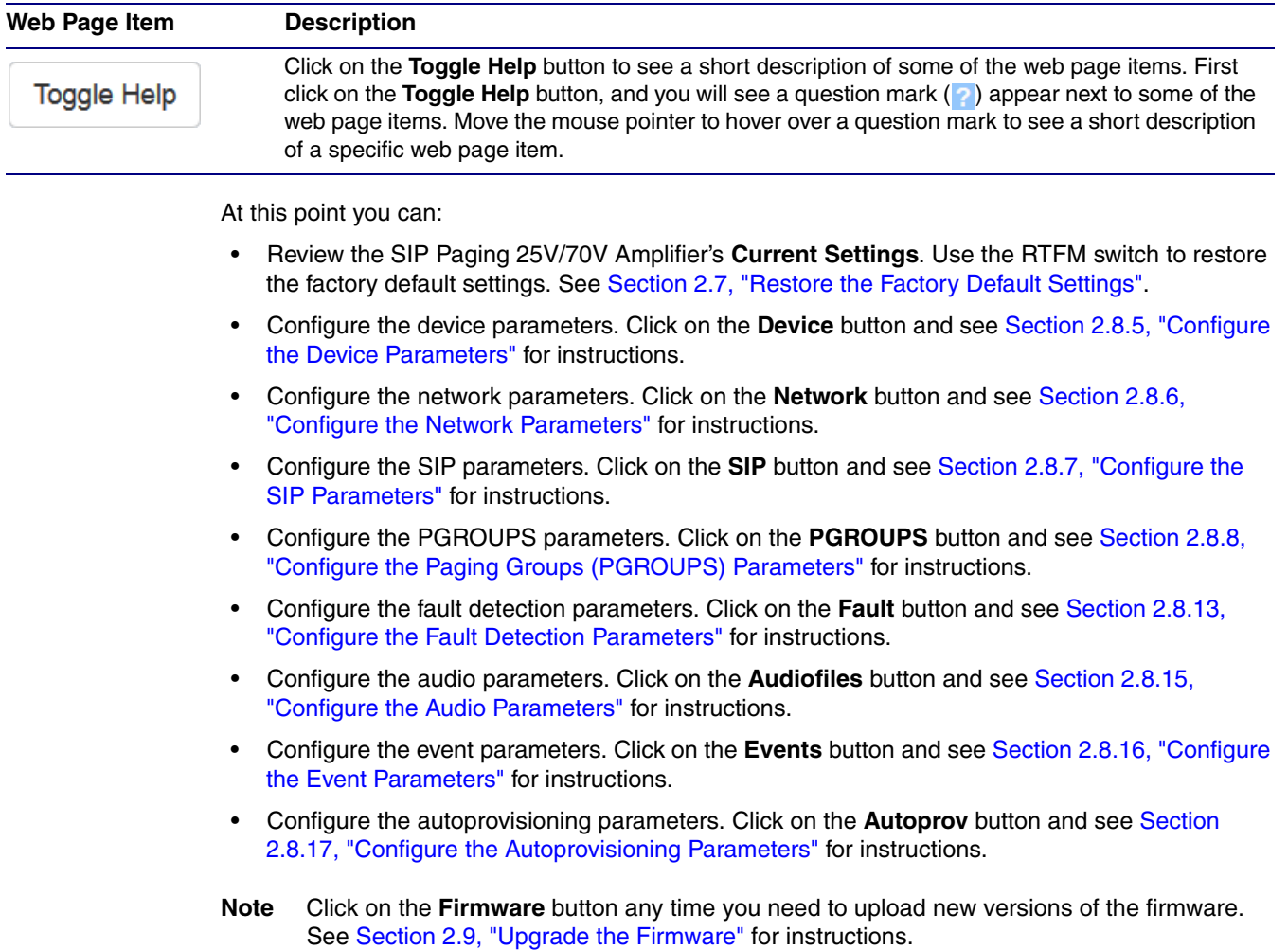

#### **Table 2-7. Add New User(continued)**

# <span id="page-34-0"></span>2.8.5 Configure the Device Parameters

Miscellaneous device settings such as the page prompt and analog options are configured on this page. In addition, you may also enable Polycom Paging to page Polycom IP phones using their proprietary Polycom Paging protocol.

1. Click on the **Device** button to open the **Device** page. See [Figure 2-16](#page-34-1).

<span id="page-34-1"></span>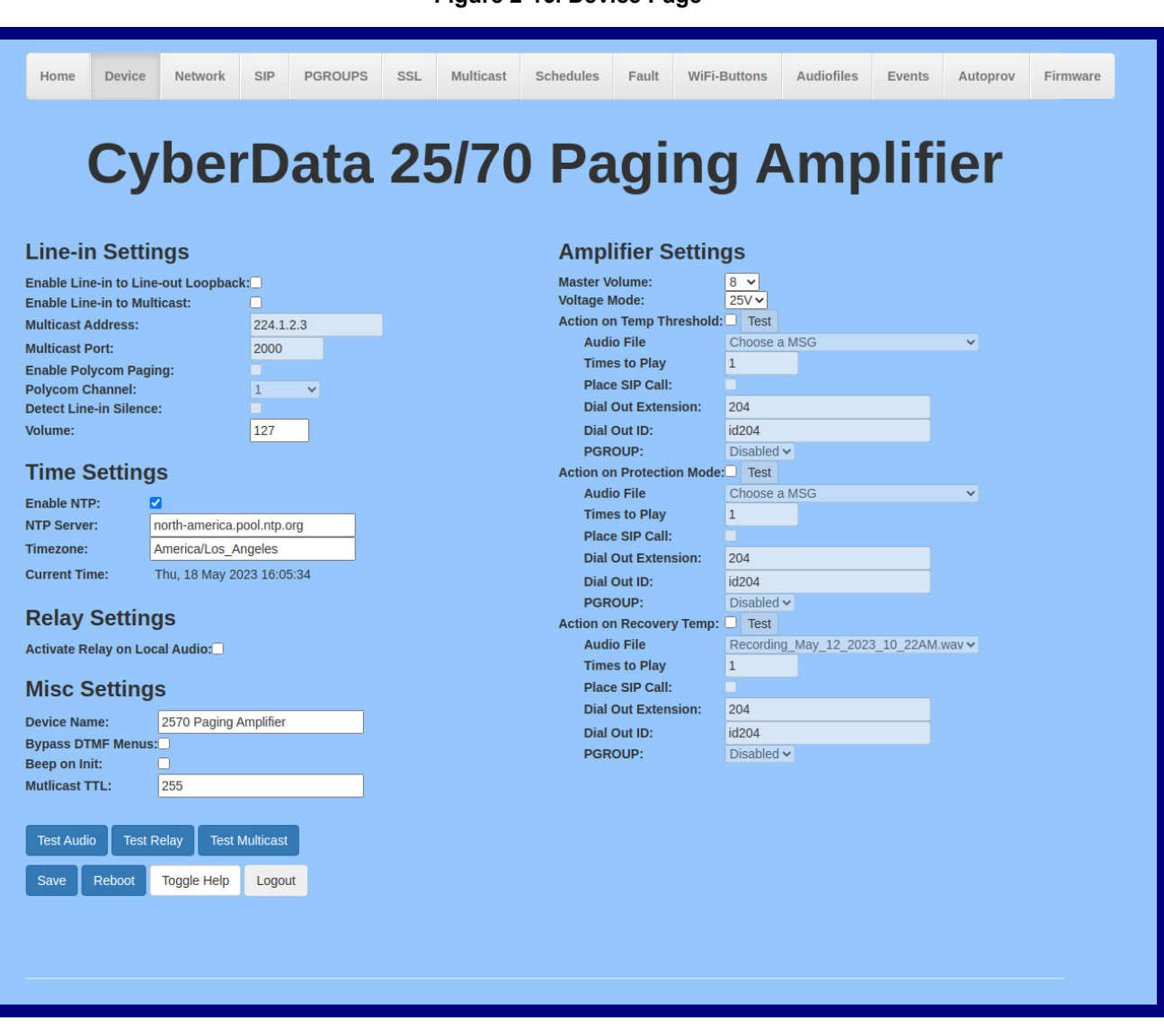

**Figure 2-16. Device Page**

- 2. On the **Device** page, you may enter values for the parameters indicated in [Table](#page-35-0) 2-8.
- **Note** The question mark icon (2) in the following table shows which web page items will be defined after the **Toggle Help** button is pressed.

<span id="page-35-0"></span>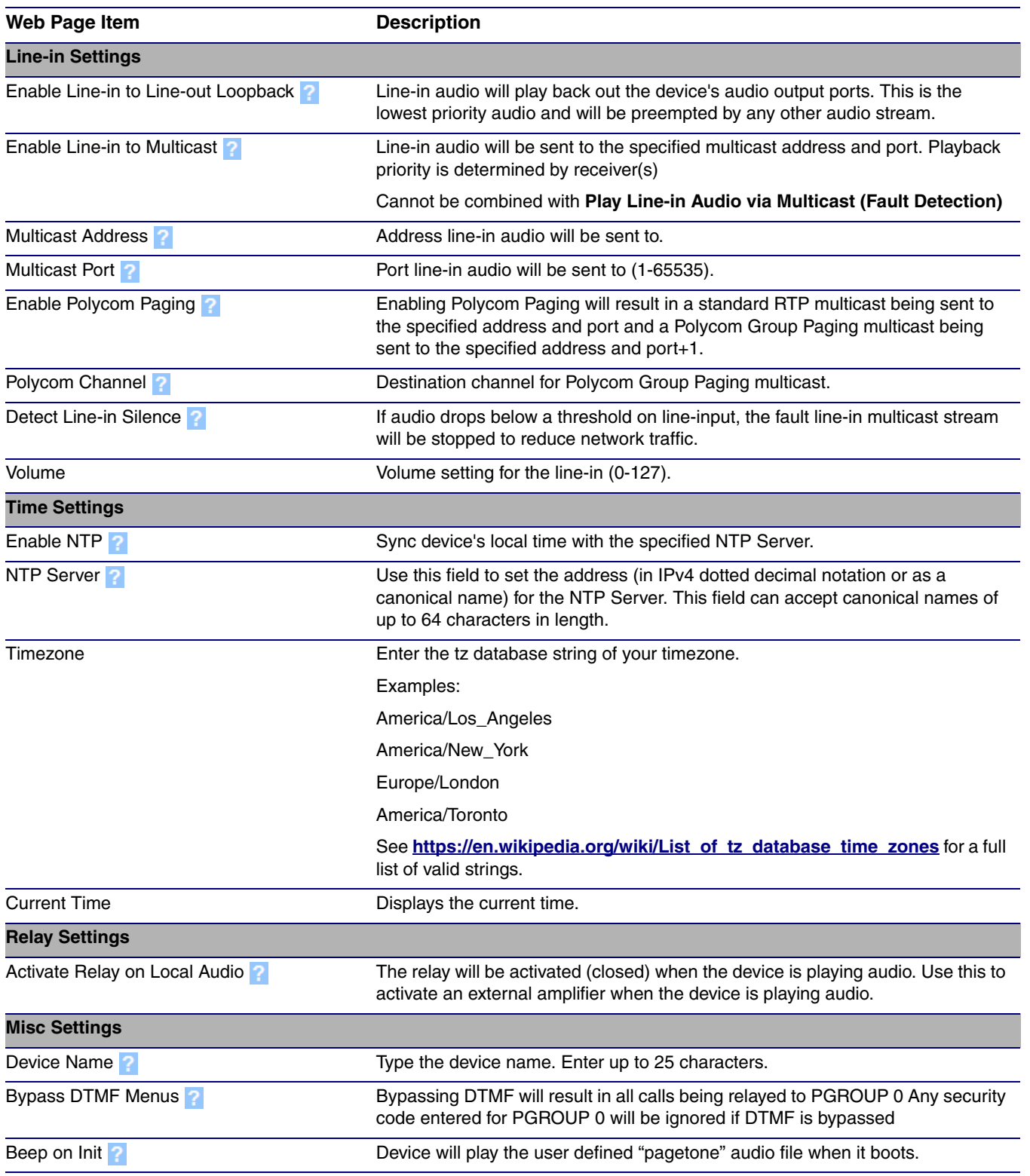

#### **Table 2-8. Device Configuration Parameters**

CyberData Corporation 931996D Operations Guide
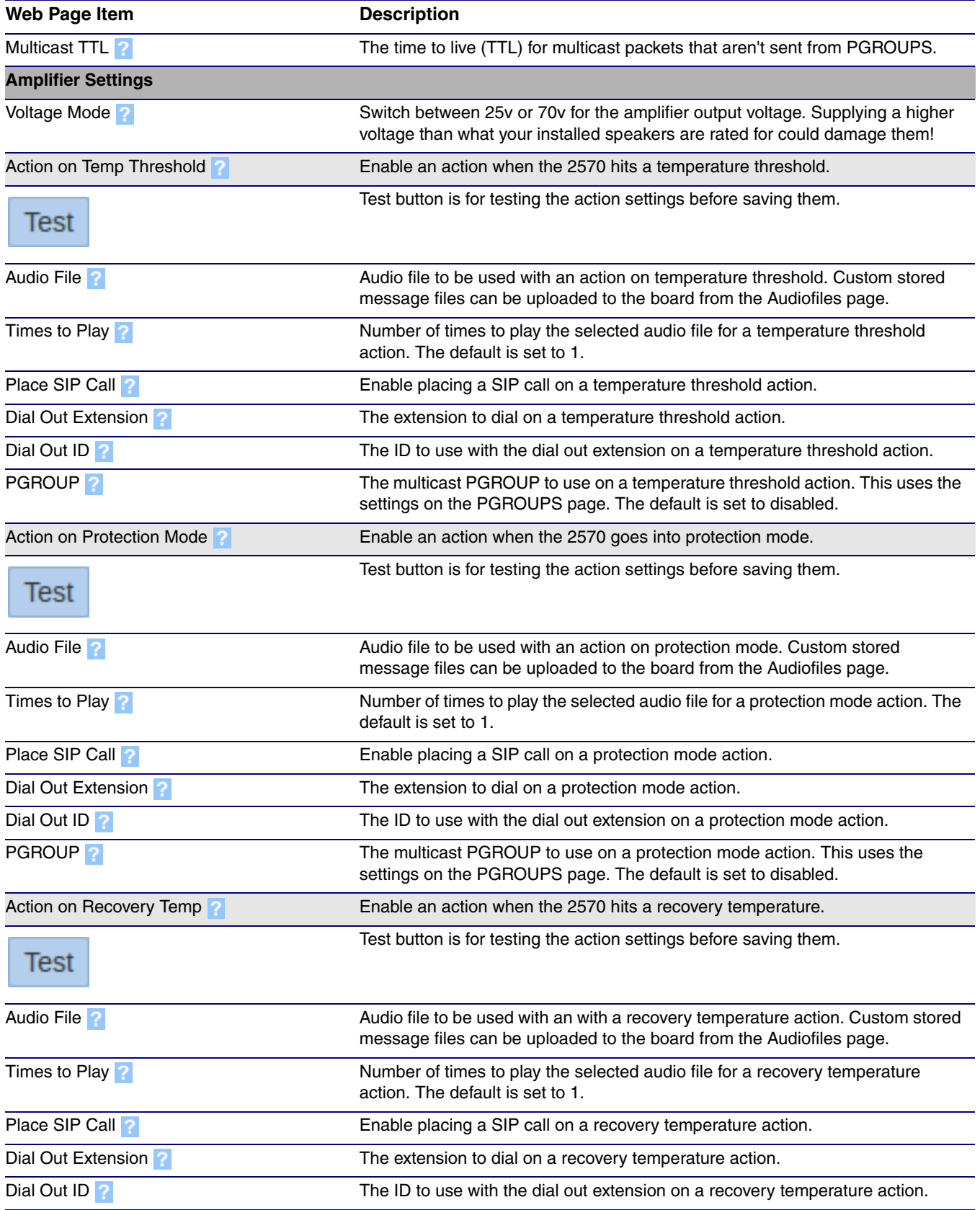

#### **Table 2-8. Device Configuration Parameters (continued)**

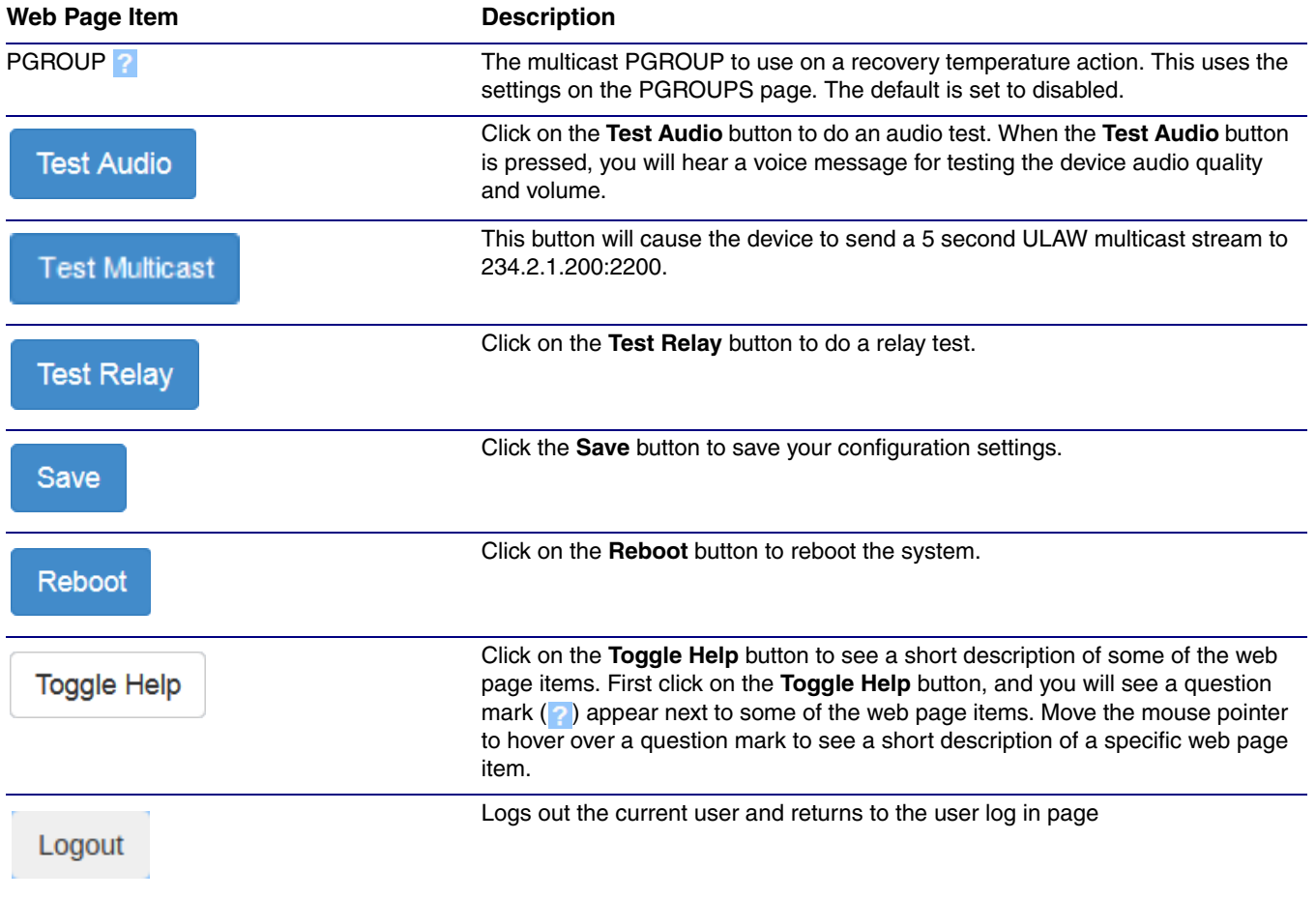

## **Table 2-8. Device Configuration Parameters (continued)**

# 2.8.6 Configure the Network Parameters

Configuring the network parameters enables your network to recognize the SIP Paging 25V/70V Amplifier and communicate with it. Click the **Network** button on the **Home** page to open the **Network** page.

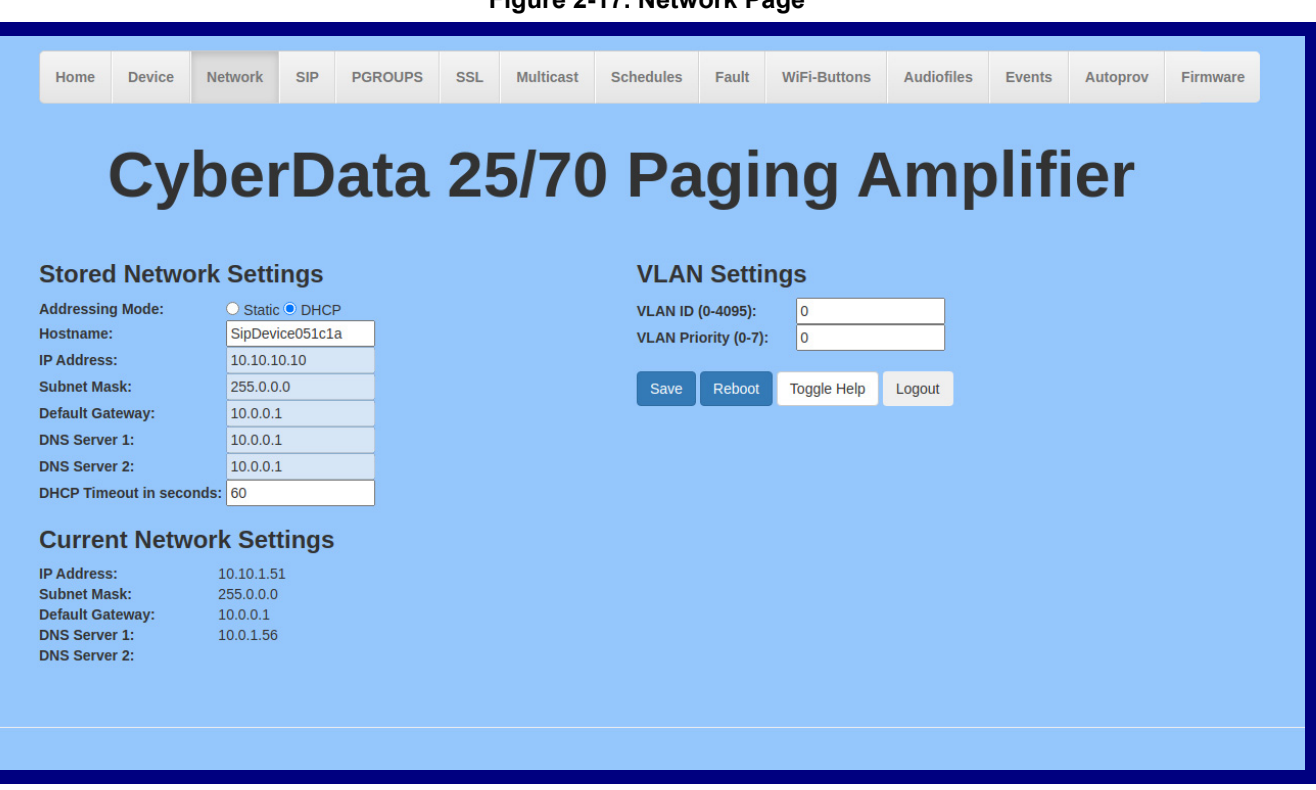

#### **Figure 2-17. Network Page**

On the **Network** page, enter values for the parameters indicated in [Table](#page-39-0) 2-9.

**Note** The question mark icon (2) in the following table shows which web page items will be defined after the **Toggle Help** button is pressed.

<span id="page-39-0"></span>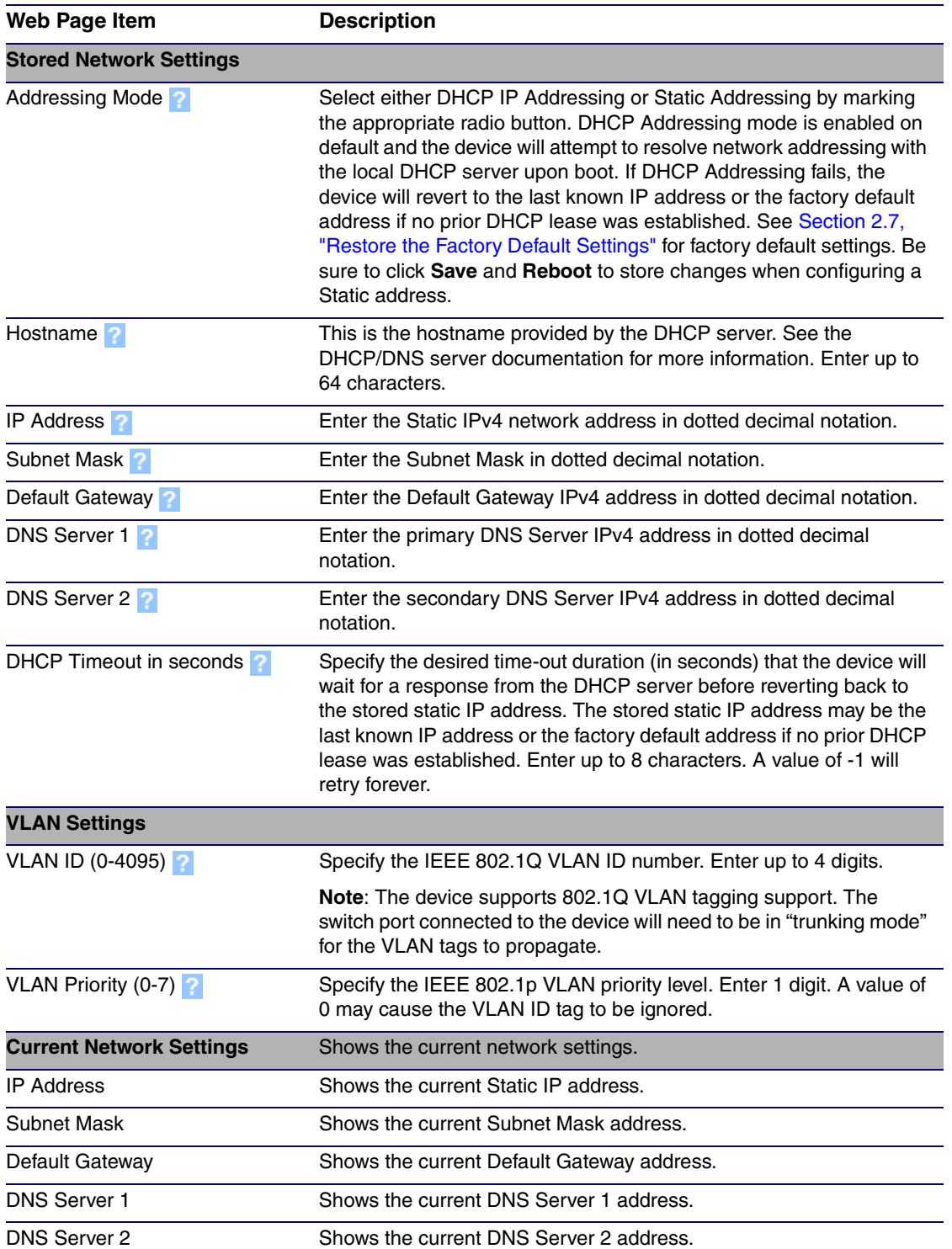

#### **Table 2-9. Network Configuration Parameters**

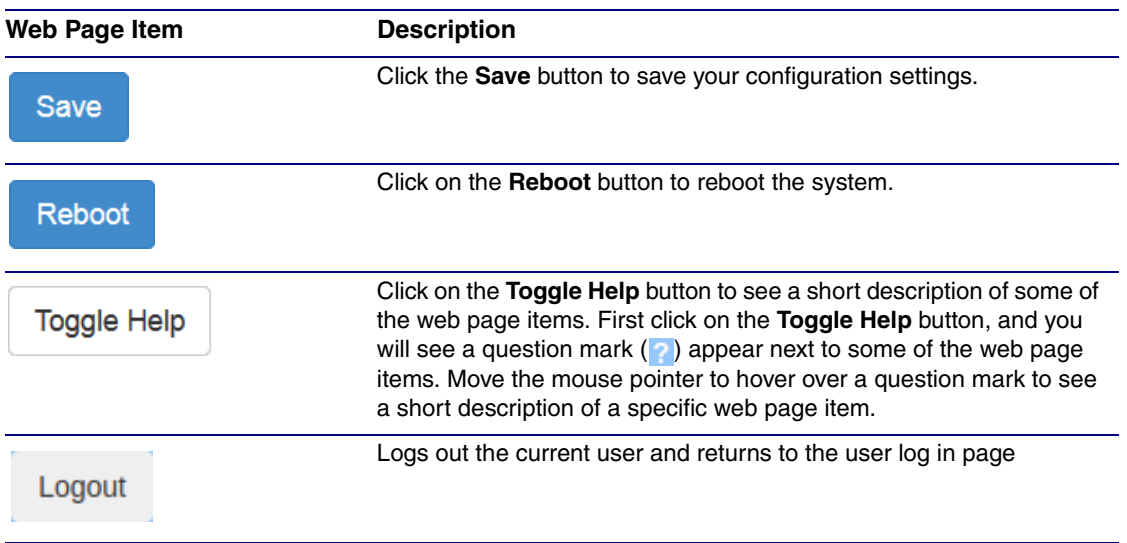

#### **Table 2-9. Network Configuration Parameters (continued)**

On this page:

- 1. Specify whether you use **Static** or **DHCP IP Addressing** by marking the appropriate radio button. If you select **Static IP Addressing**, go to [Step](#page-40-0) 2.
- <span id="page-40-0"></span>2. For Static IP Addressing, also enter values for the following parameters:
	- The SIP Paging 25V/70V Amplifier's **IP Address**: The SIP Paging 25V/70V Amplifier is delivered with a factory default IP address. Change the default address to the correct IP address for your system.
	- The **Subnet Mask.**
	- The **Default Gateway.**

# 2.8.7 Configure the SIP Parameters

The SIP parameters enable the device to contact and register with the SIP server. On the Home page, click **SIP Config** to open the **SIP** page.

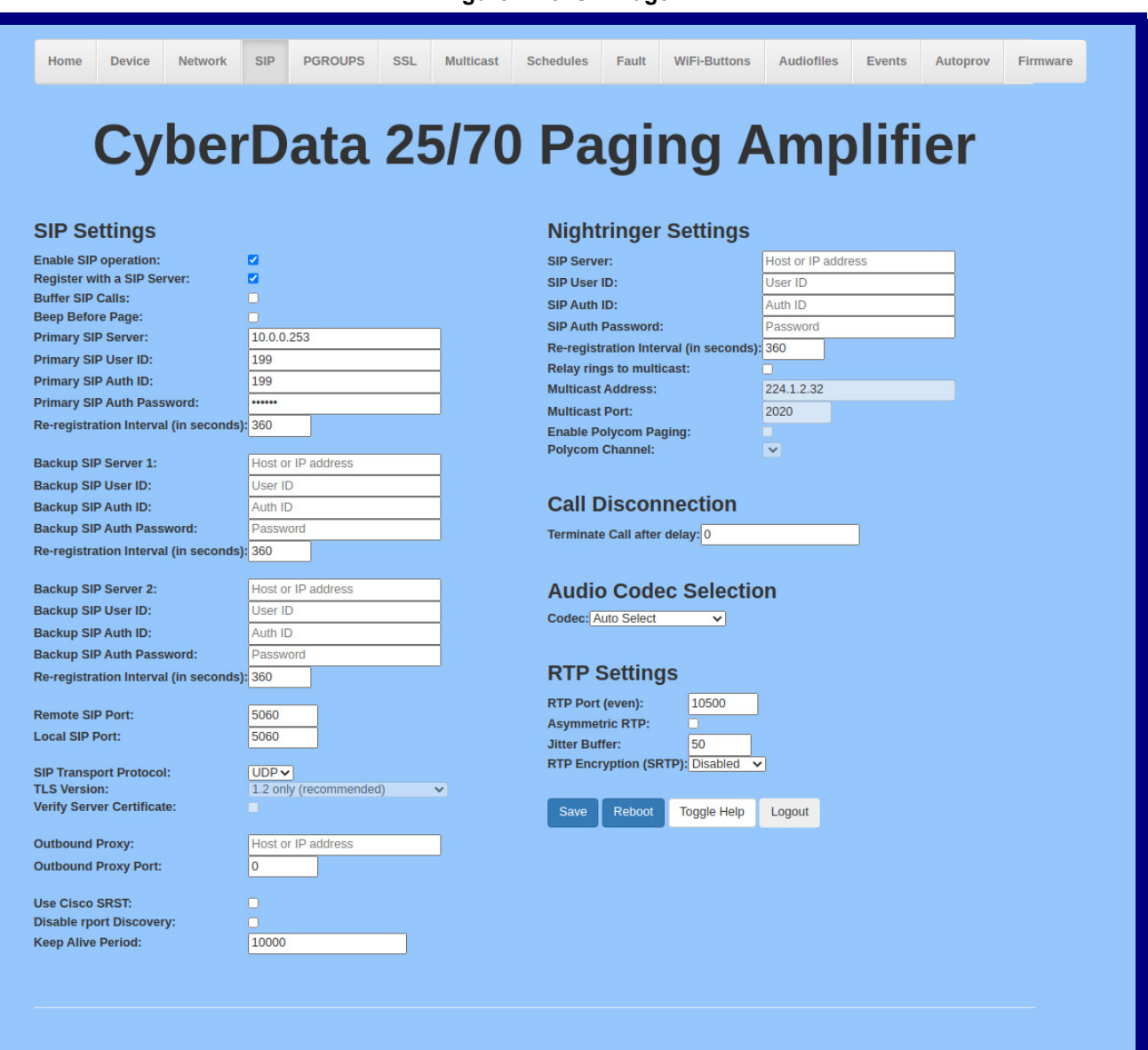

On the **SIP** page, enter values for the parameters indicated in [Table](#page-42-0) 2-10.

**Note** The question mark icon (2) in the following table shows which web page items will be defined after the **Toggle Help** button is pressed.

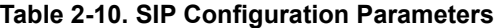

<span id="page-42-0"></span>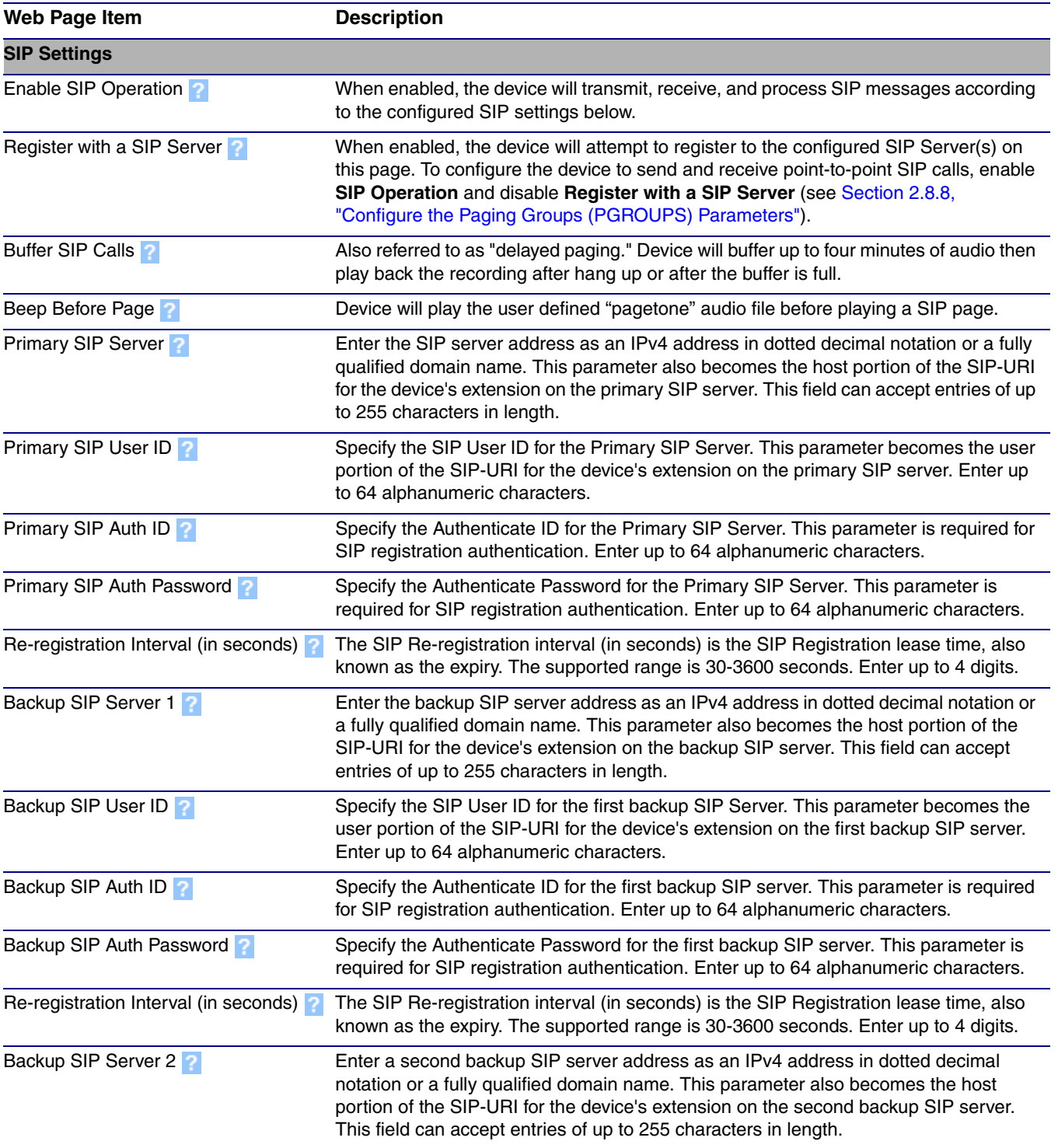

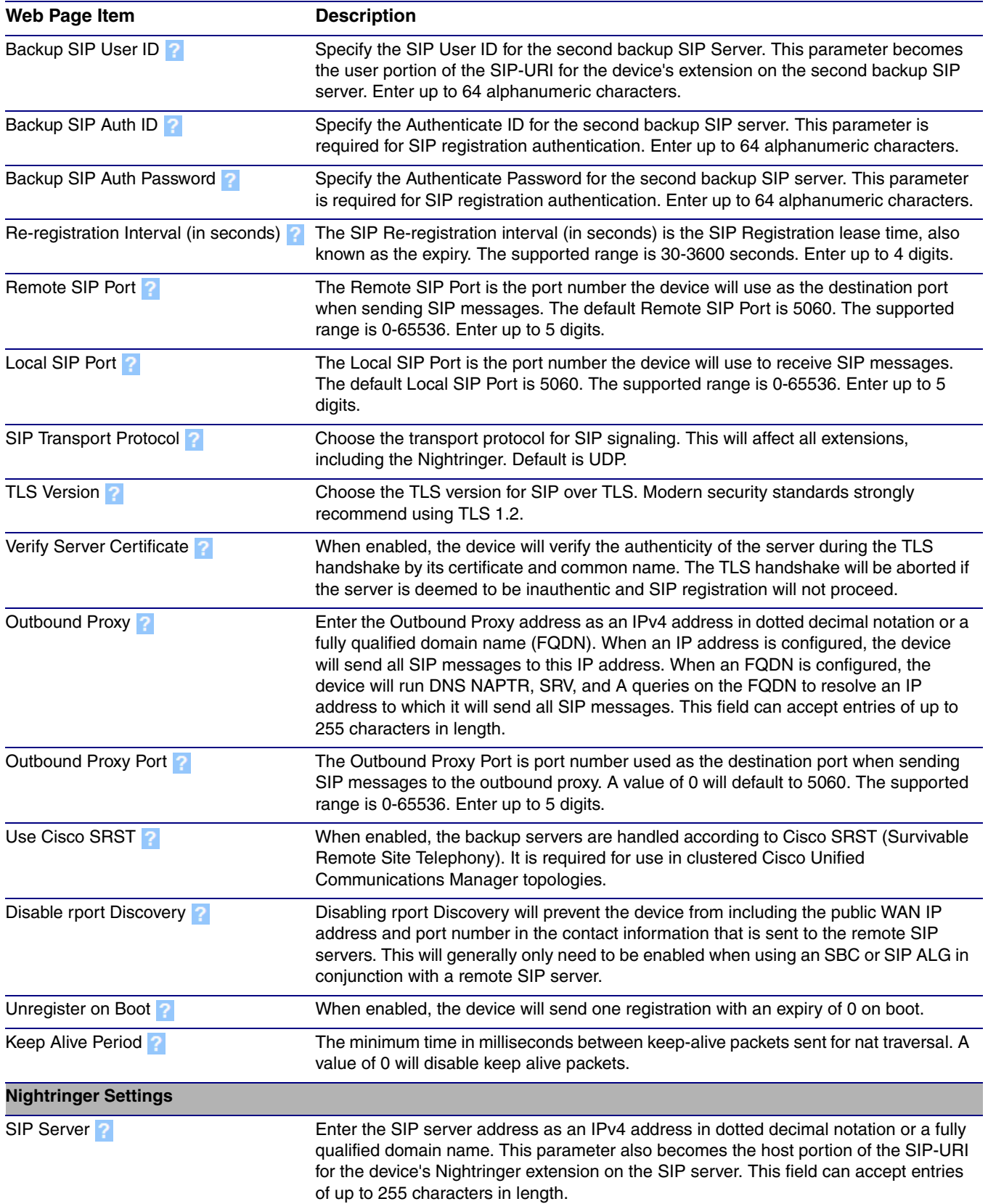

## **Table 2-10. SIP Configuration Parameters (continued)**

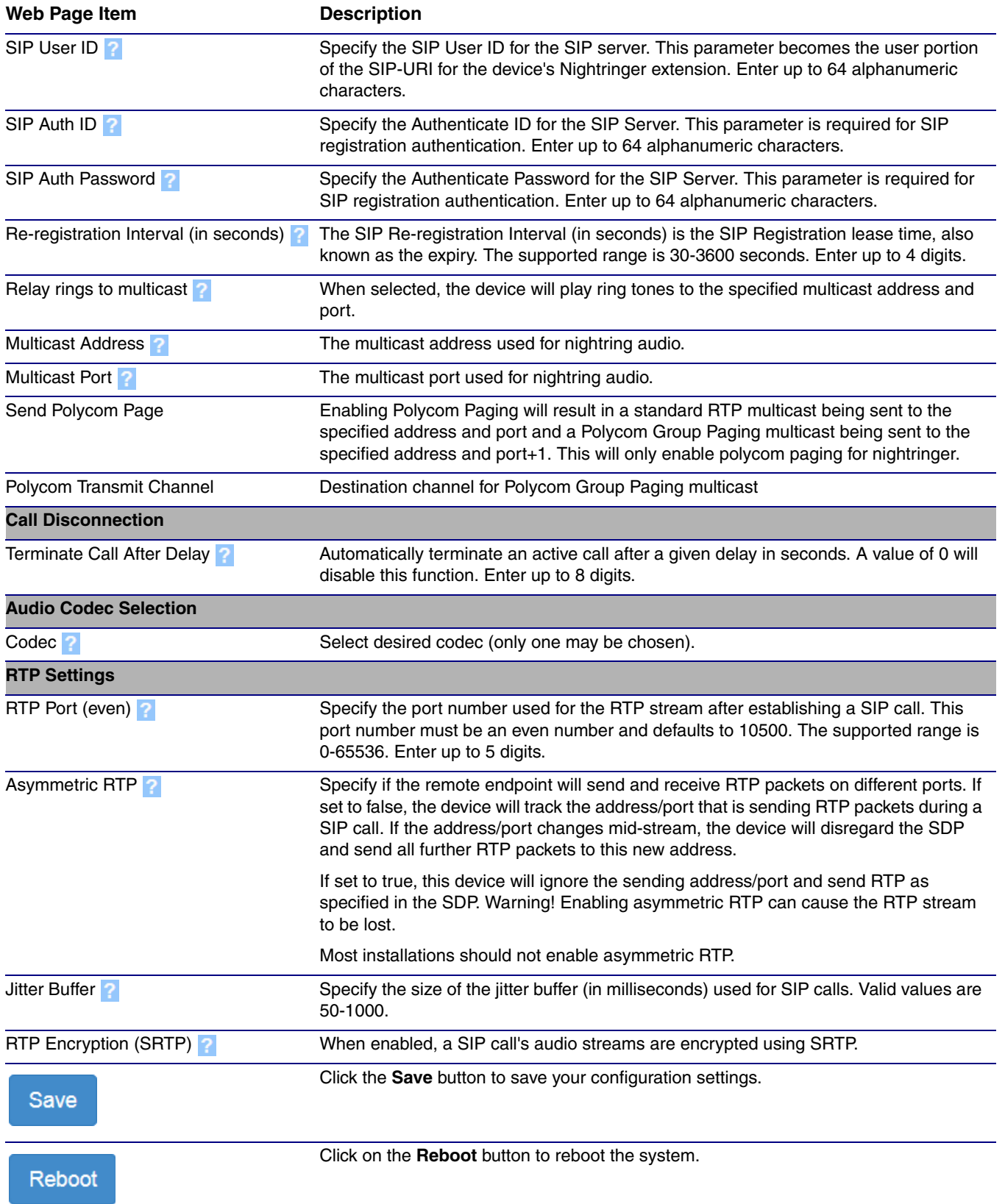

## **Table 2-10. SIP Configuration Parameters (continued)**

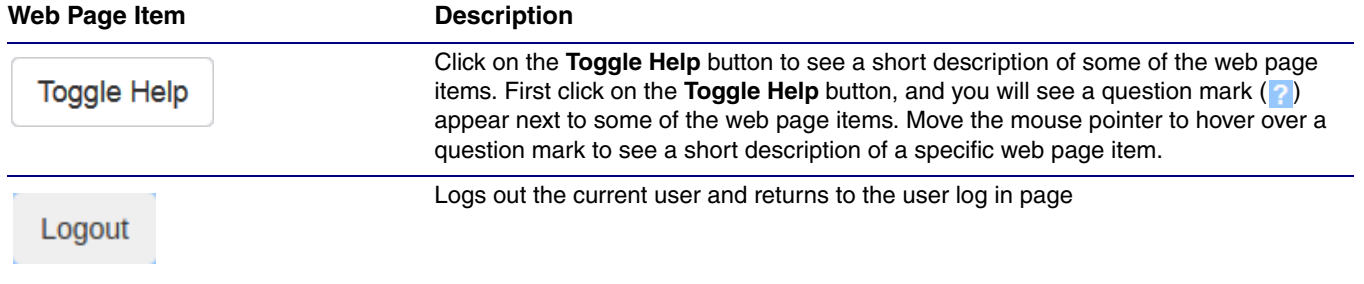

#### **Table 2-10. SIP Configuration Parameters (continued)**

**Note** For specific server configurations, go to the following website address:

#### **<https://www.cyberdata.net/pages/connecting-to-ip-pbx-servers>**

- 1. Enter the IP address of the **SIP Server**.
- 2. Enter the port numbers used for SIP signaling:
	- **a. Remote SIP Port**
	- **b. Local SIP Port**
- 3. Enter the SIP registration parameters:
	- **a. SIP User ID**
	- **b. Authenticate ID**
	- **c. Authenticate Password**
- 4. For **SIP Registration**, designate whether you want the device to register with your SIP server.

#### 5. At **Unregister on Reboot**:

- a. Select **Yes** to automatically unregister the SIP Paging 25V/70V Amplifier when you reboot it.
- b. Select **No** to keep the SIP Paging 25V/70V Amplifier registered when you reboot it.
- 6. In the **Register Expiration** field, enter the number of seconds the SIP Paging 25V/70V Amplifier registration lease remains valid with the SIP Server. The SIP Paging 25V/70V Amplifier automatically re-registers with the SIP server before the lease expiration timeout.

## 2.8.7.1 Point-to-Point Configuration

It is possible to use the device as a paging endpoint without registering it with a SIP server by configuring it for Point-to-Point paging. To do this, complete the following steps:

- 1. On the **SIP** page ([Figure 2-19](#page-46-0)), make sure of the following:
	- The **Register with a SIP Server** parameter is not selected.
	- The **Enable SIP Operation** parameter is selected
- 2. Click on the **Save** button to save the changes.
- 3. Click on the **Reboot** button to reboot the device.
- 4. Enter the device's IP address as a "speed dial" (also called "auto-dial") key on the phone(s) from which you want to page.

**Note** Establishing point-to-point SIP calls may not work with all phones.

**Figure 2-19. SIP Page**

<span id="page-46-0"></span>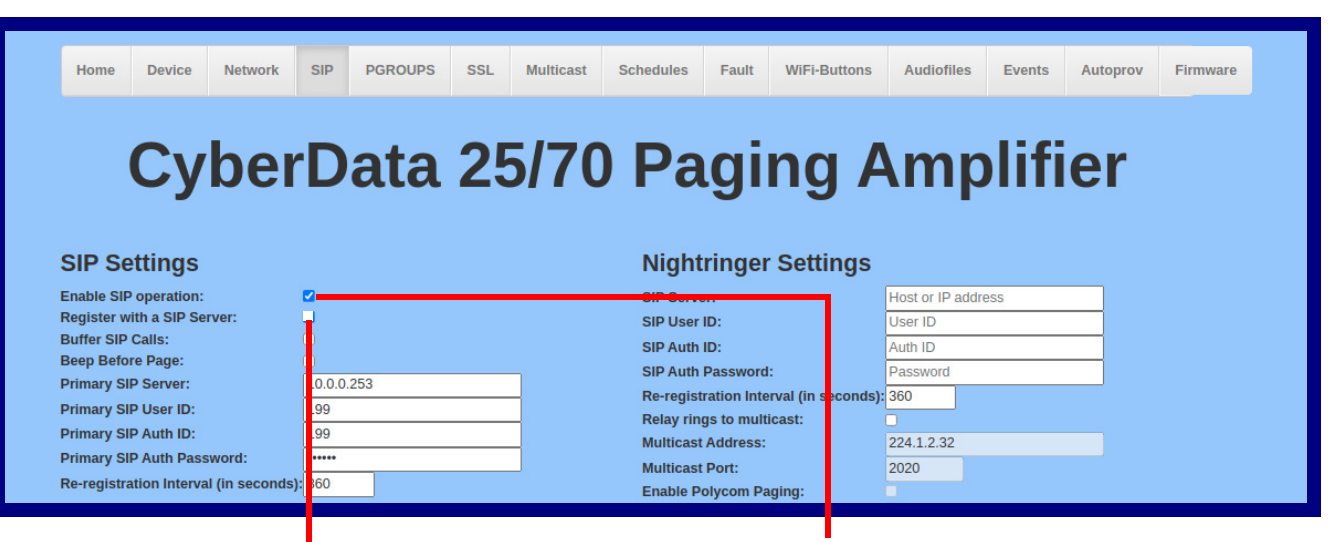

**Register with a SIP Server** is not selected **Enable SIP Operation** is selected

## 2.8.7.2 Point-to-Point Fault Sense Reporting

It is possible to use the device to report faults detected at the device's Fault Sense Input without registering it with a SIP server by configuring it for Point-to-Point Fault Sense reporting. To do this, complete the following steps:

- 1. On the **SIP** page ([Figure 2-20](#page-47-0)), make sure of the following:
	- The **Register with a SIP Server** parameter is not selected.
	- The **Enable SIP Operation** parameter is selected

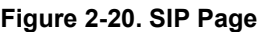

<span id="page-47-0"></span>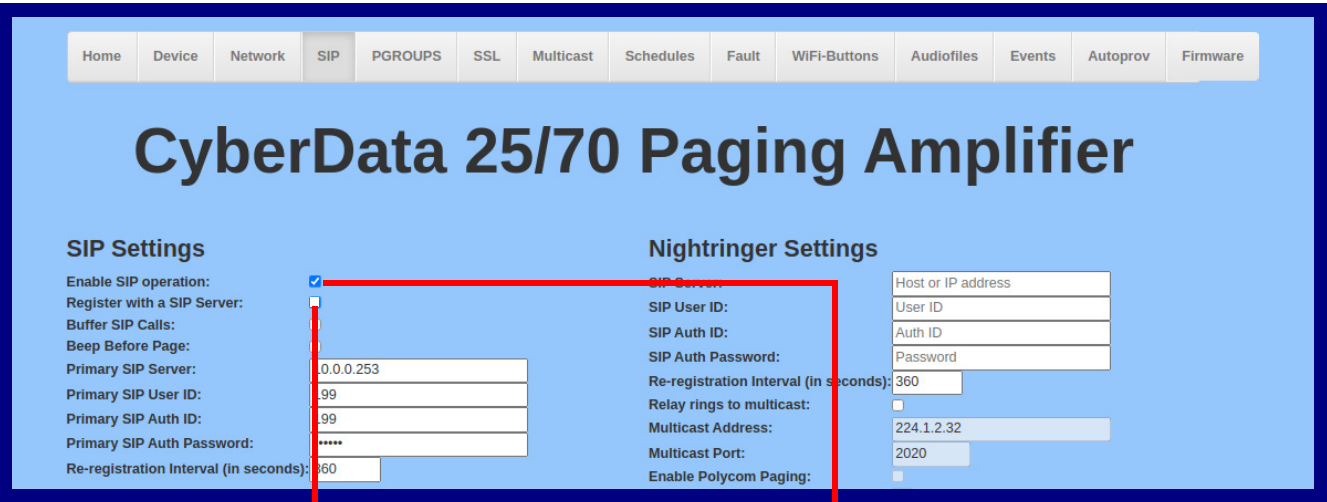

**Register with a SIP Server** is not selected **Enable SIP Operation** is selected

- 2. Click on the **Save** button to save the changes.
- 3. Click on the **Reboot** button to reboot the device.
- 4. On the **Fault** page [\(Figure 2-21\)](#page-48-0) in the **Dial Out Extension** field, enter the IP address of the phone that is to be called when a fault is detected at the Fault Sense Input.
- **Note** Establishing point-to-point SIP calls may not work with all phones.

<span id="page-48-0"></span>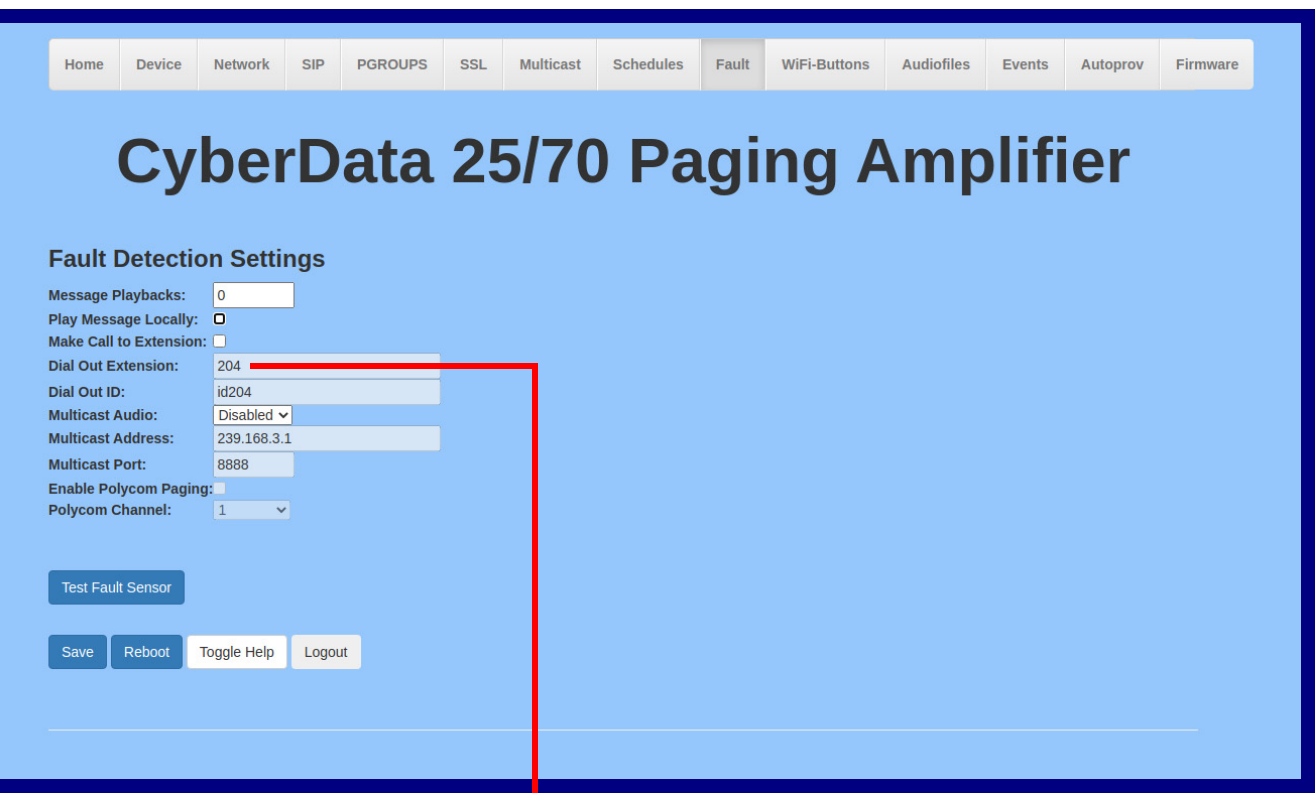

**Figure 2-21. Fault Page**

In the **Dial Out Extension** field, enter the IP address of the phone that is to be called when a fault is detected at the Fault Sense Input.

## <span id="page-49-0"></span>2.8.8 Configure the Paging Groups (PGROUPS) Parameters

**Note** A PGROUP is a way of assigning multicast addresses and port numbers when configuring multicast paging speakers.

To assign a multicast address, you must first configure the speakers that you want to put into a paging zone by entering a particular multicast address and port number combination in the web configuration for these speakers.

1. Click on the **PGROUPS** button to open the **PGROUPS** page. See [Figure 2-22](#page-49-1).

<span id="page-49-1"></span>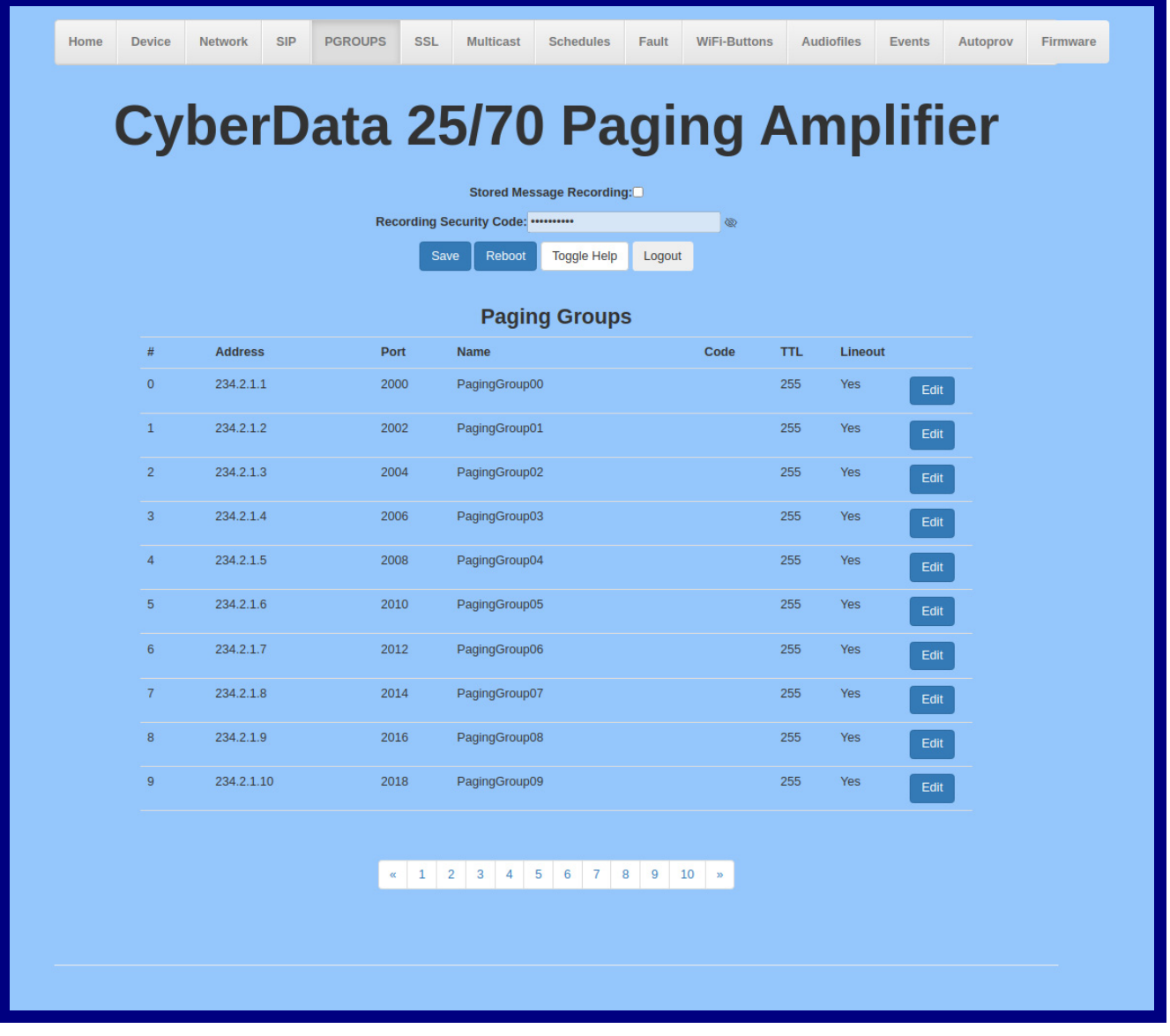

#### **Figure 2-22. PGROUPS Page**

#### 2. On the **PGROUPS** page, enter values for the parameters indicated in [Table](#page-50-0) 2-11.

<span id="page-50-0"></span>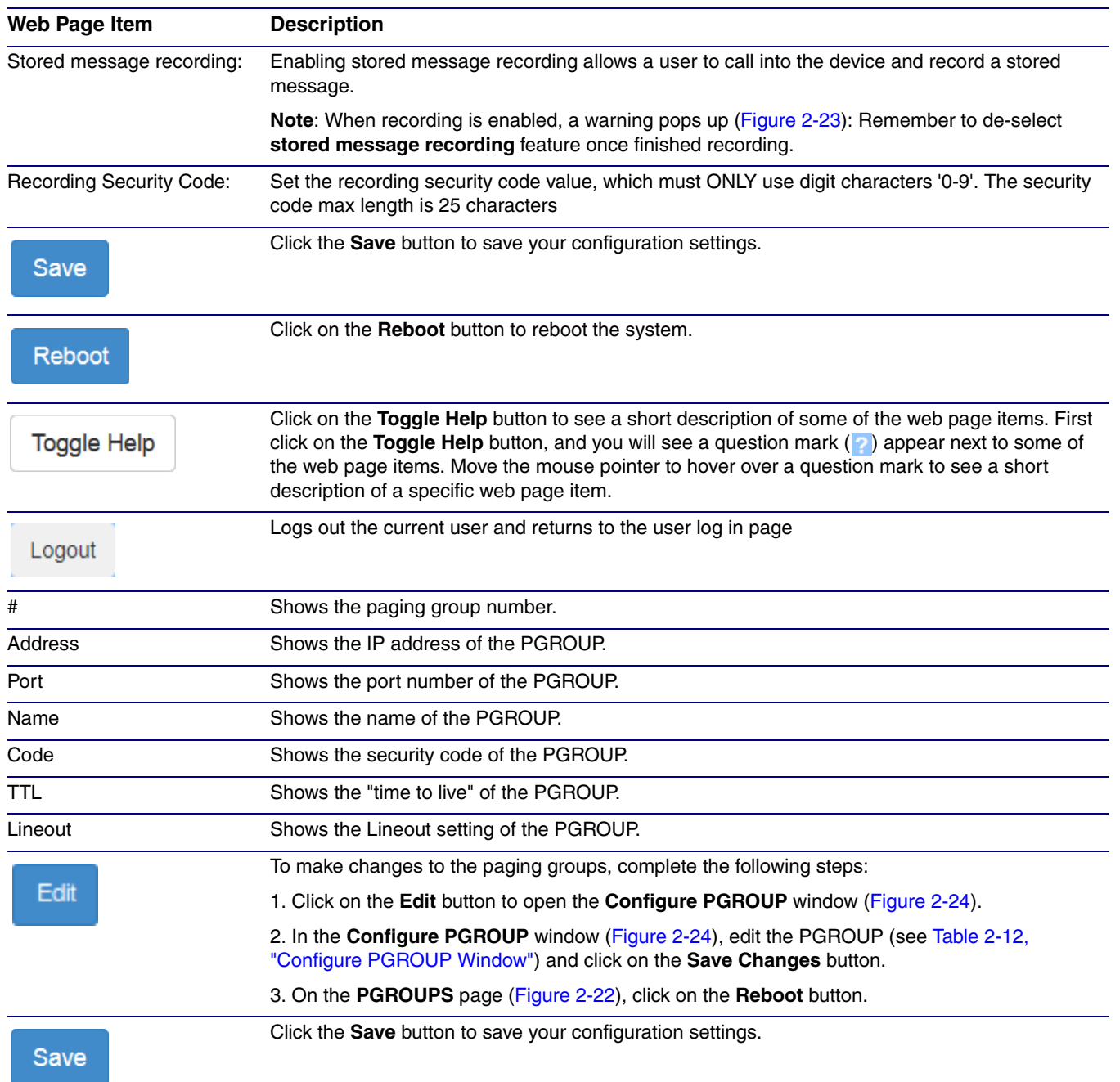

#### **Table 2-11. PGROUPS Parameters**

#### **Figure 2-23. Warning**

<span id="page-51-0"></span>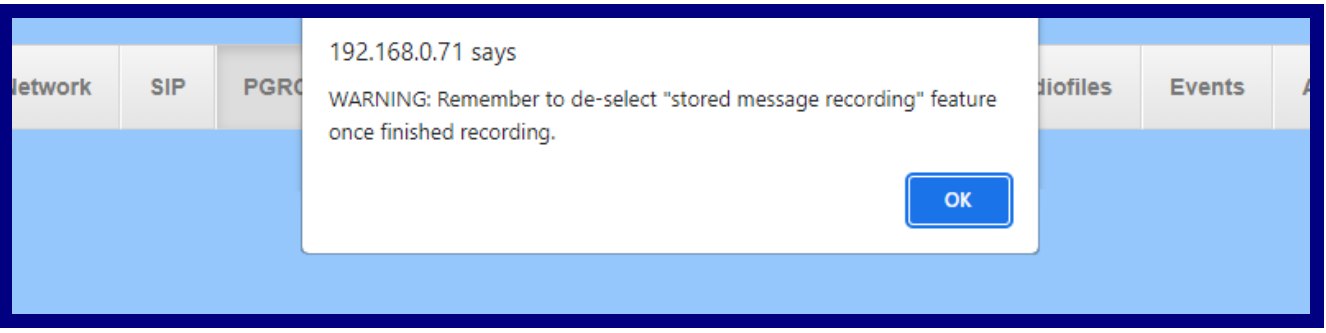

### **Figure 2-24. Configure PGROUP Window**

<span id="page-51-1"></span>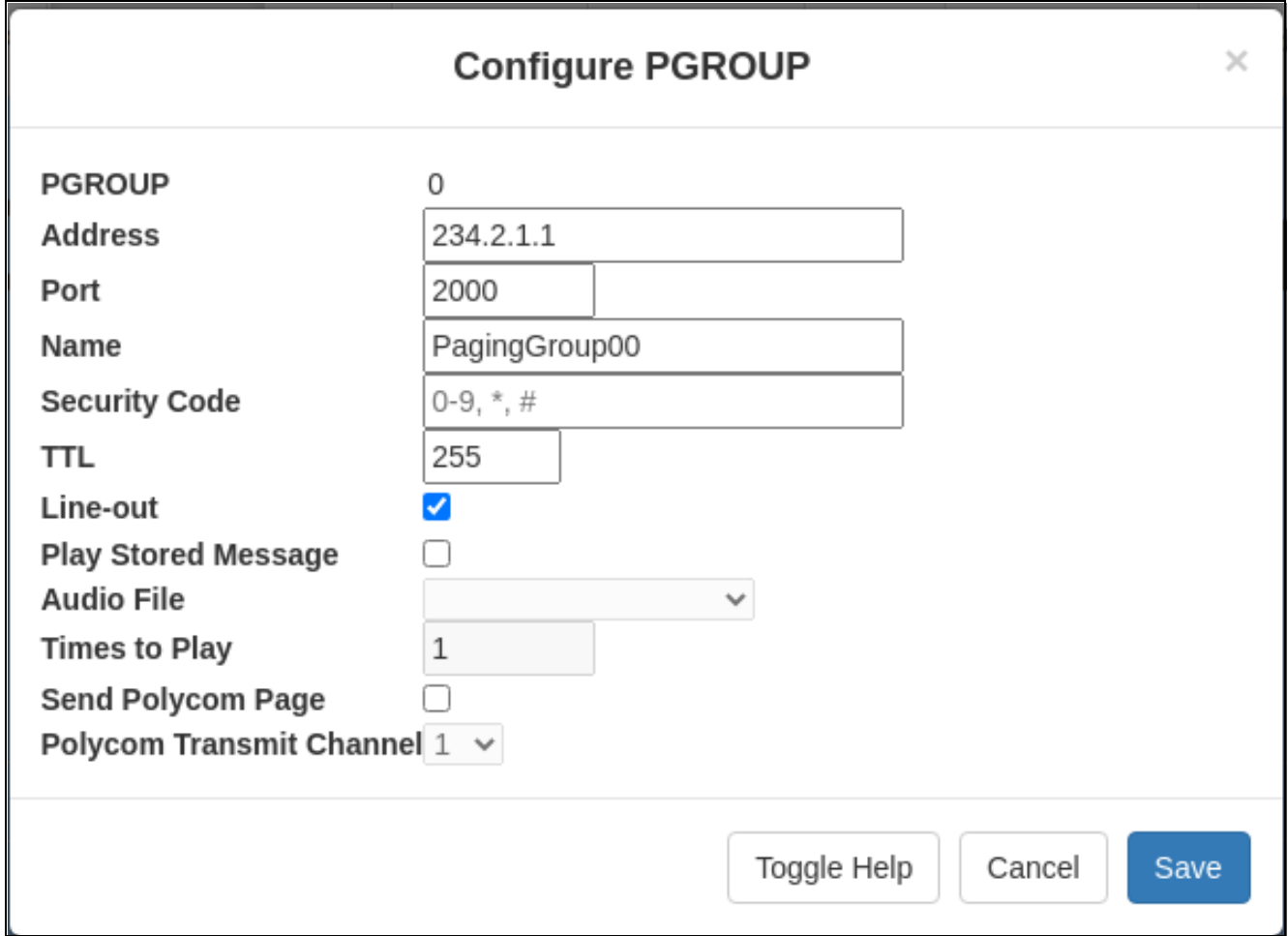

#### The parameters for the **Configure PGROUP** window are shown in [Table](#page-52-0) 2-12.

<span id="page-52-1"></span><span id="page-52-0"></span>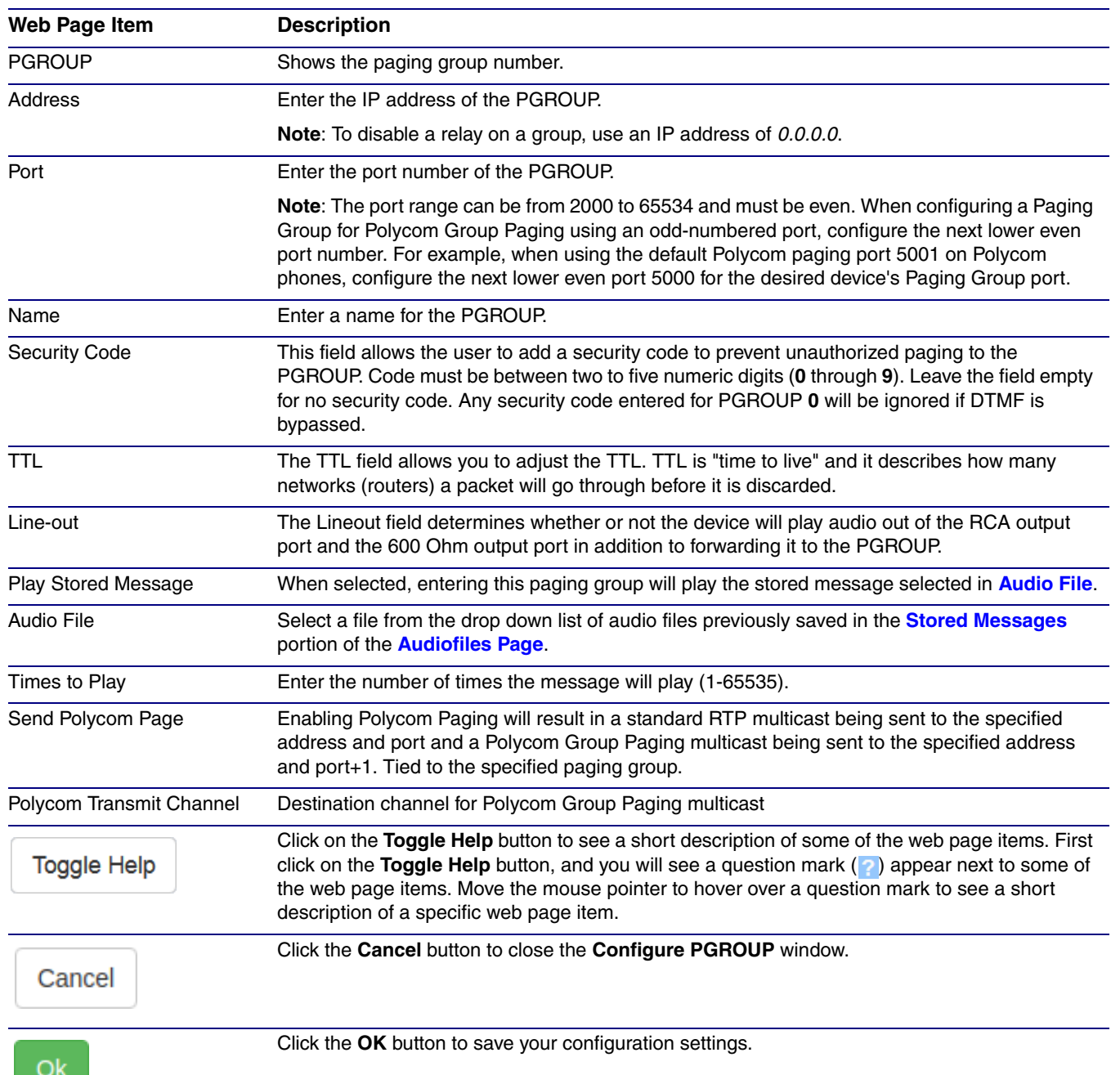

#### **Table 2-12. Configure PGROUP Window**

## 2.8.9 Operating the SIP Paging 25V/70V Amplifier

Call behavior changes based on the configuration of the **PGROUPs** page.

### 2.8.9.1 DTMF Bypassed

- When the SIP Paging 25V/70V Amplifier is called, it will send the "page tone" audio message to the caller.
- When the caller hears this message, the caller should begin speaking.

## 2.8.9.2 DTMF Not Bypassed

- When the SIP Paging 25V/70V Amplifier is called, it sends the "Enter PGROUP" audio message to the caller. By default, this message is "Enter the two digit zone number."
- When the caller hears this message, the caller should enter the two-digit code for the zone that the caller wants to page.
- If the zone is invalid or not configured, the SIP Paging 25V/70V Amplifier sends the "Invalid PGROUP" audio message to the caller. By default this message is "Invalid zone number. Enter the two digit zone number." The caller should repeat the previous step.
- If a security code is enabled on the zone, the SIP Paging 25V/70V Amplifier sends the "Enter Code" audio message to the caller. By default this message is "Enter the security code." When the caller hears this message, the caller should enter the security code for the selected zone. If no security code is enabled on the zone, the SIP Paging 25V/70V Amplifier will send the "page tone" audio message to the caller. The caller should begin speaking when this message is heard.
- If the security code is invalid, the SIP Paging 25V/70V Amplifier will send the "Invalid Code" audio message to the caller. By default this message is "Invalid Security code. Enter the security code." The caller should repeat the previous step. When a valid security code is entered, the SIP Paging 25V/70V Amplifier will send the "page tone" audio message to the caller. The caller should begin speaking when this message is heard.
- For *page-all*, you simply configure *all* speakers with a particular multicast address and port number combination, which represents one of the 100 zones that the device will initially support. Each speaker can still be part of 100 other paging zones in addition to the one *page-all* zone.
- The SIP Paging 25V/70V Amplifier can negotiate the multicast stream via SIP regardless of the bypass state. However, if the SIP Paging 25V/70V Amplifier is not in bypass mode (or the multicast sender does not send any DTMF), the device will not play or relay any audio because the device will be waiting at the zone entry prompt. The DTMF from the sender would have to be sent as RFC2833 RTP events (i.e. "out of band").

# 2.8.10 Configure the SSL Parameters

1. Click **SSL** menu button to open the **SSL** page [\(Figure 2-25](#page-54-0) and [Figure 2-26](#page-55-0)).

**Figure 2-25. SSL Configuration Page**

<span id="page-54-0"></span>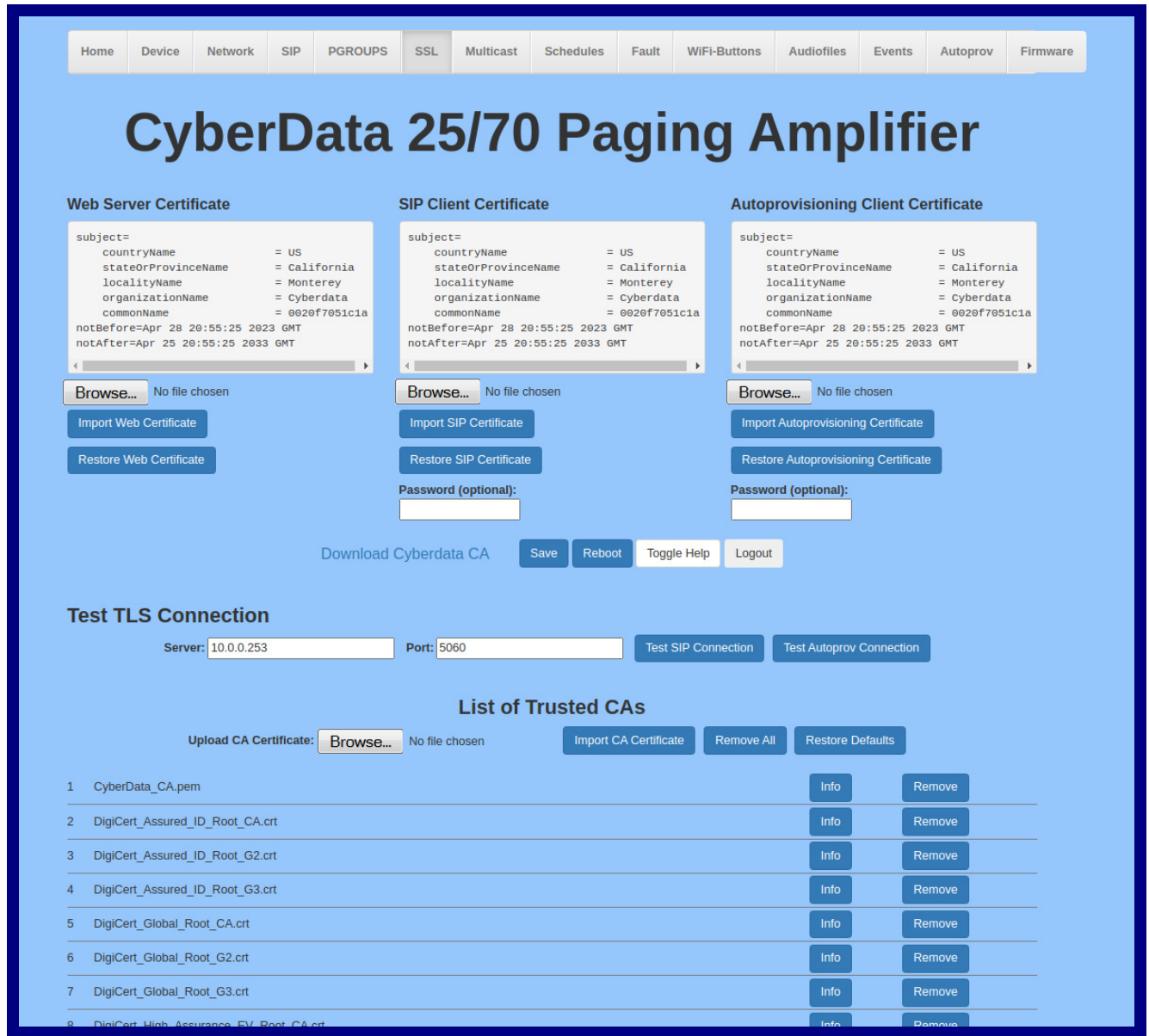

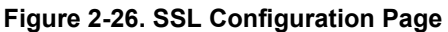

<span id="page-55-0"></span>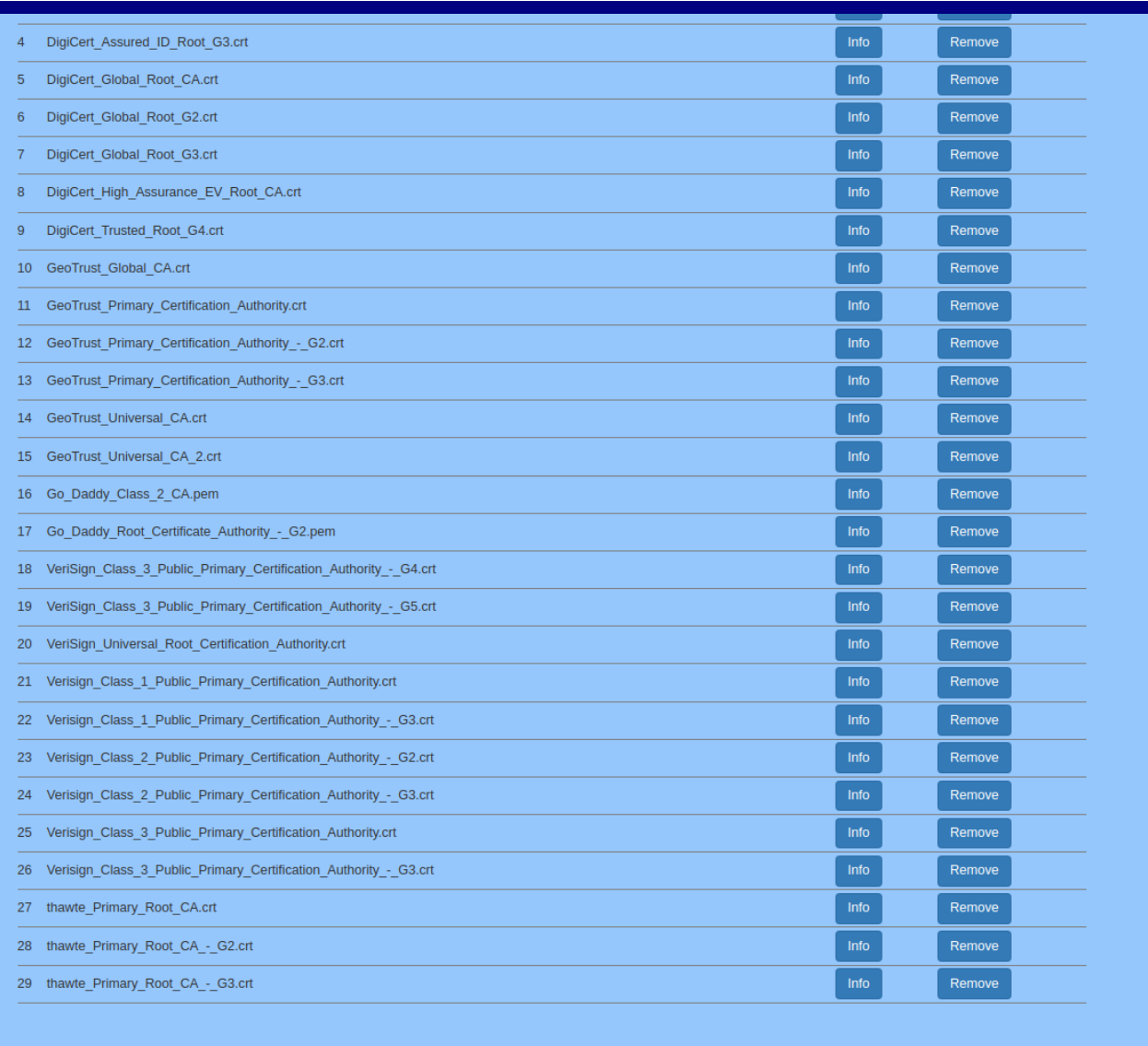

- 2. On the **SSL** page, enter values for the parameters indicated in [Table](#page-56-0) 2-13.
- **Note** The question mark icon (2) in the following table shows which web page items will be defined after the **Toggle Help** button is pressed.

<span id="page-56-0"></span>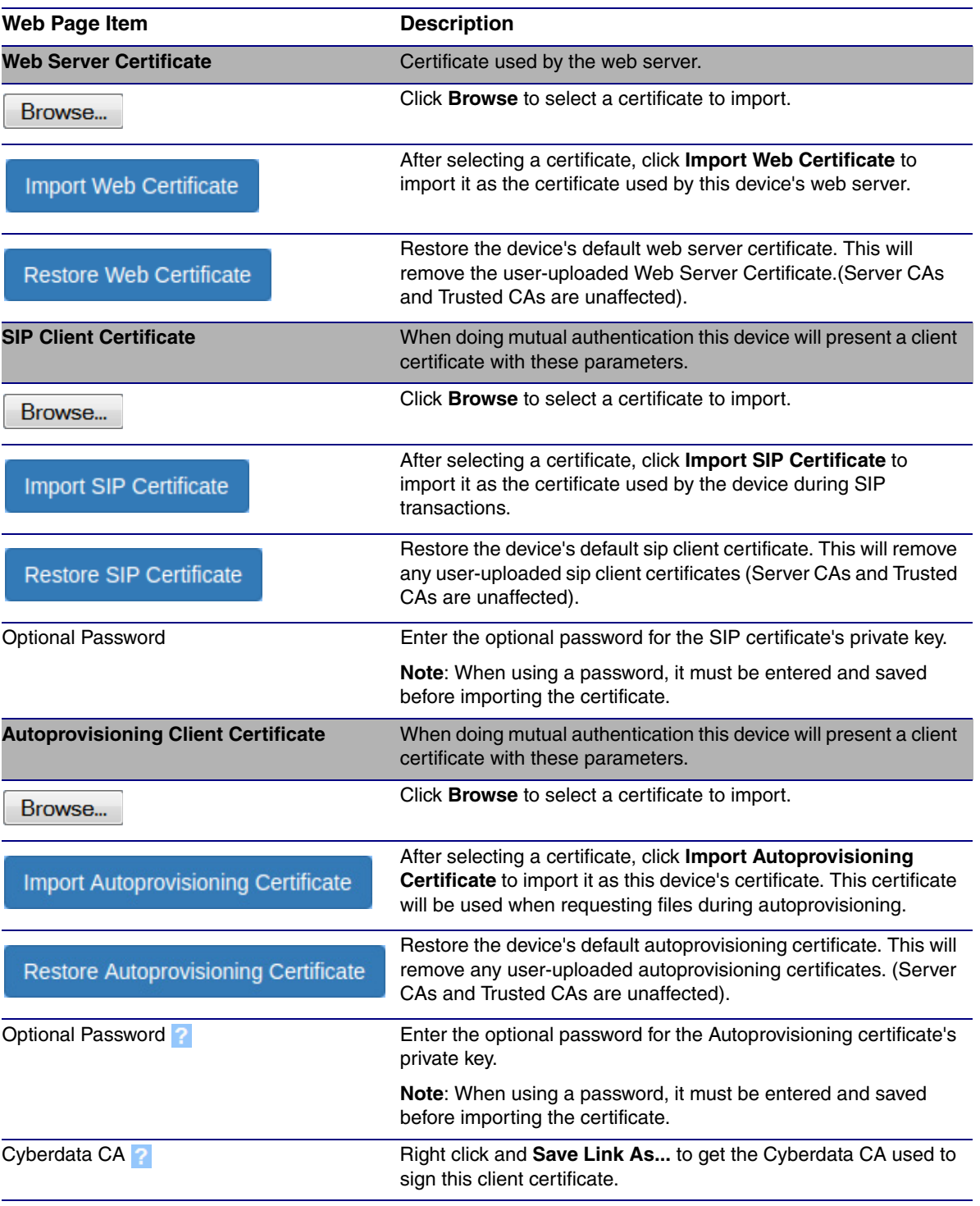

#### **Table 2-13. SSL Configuration Parameters**

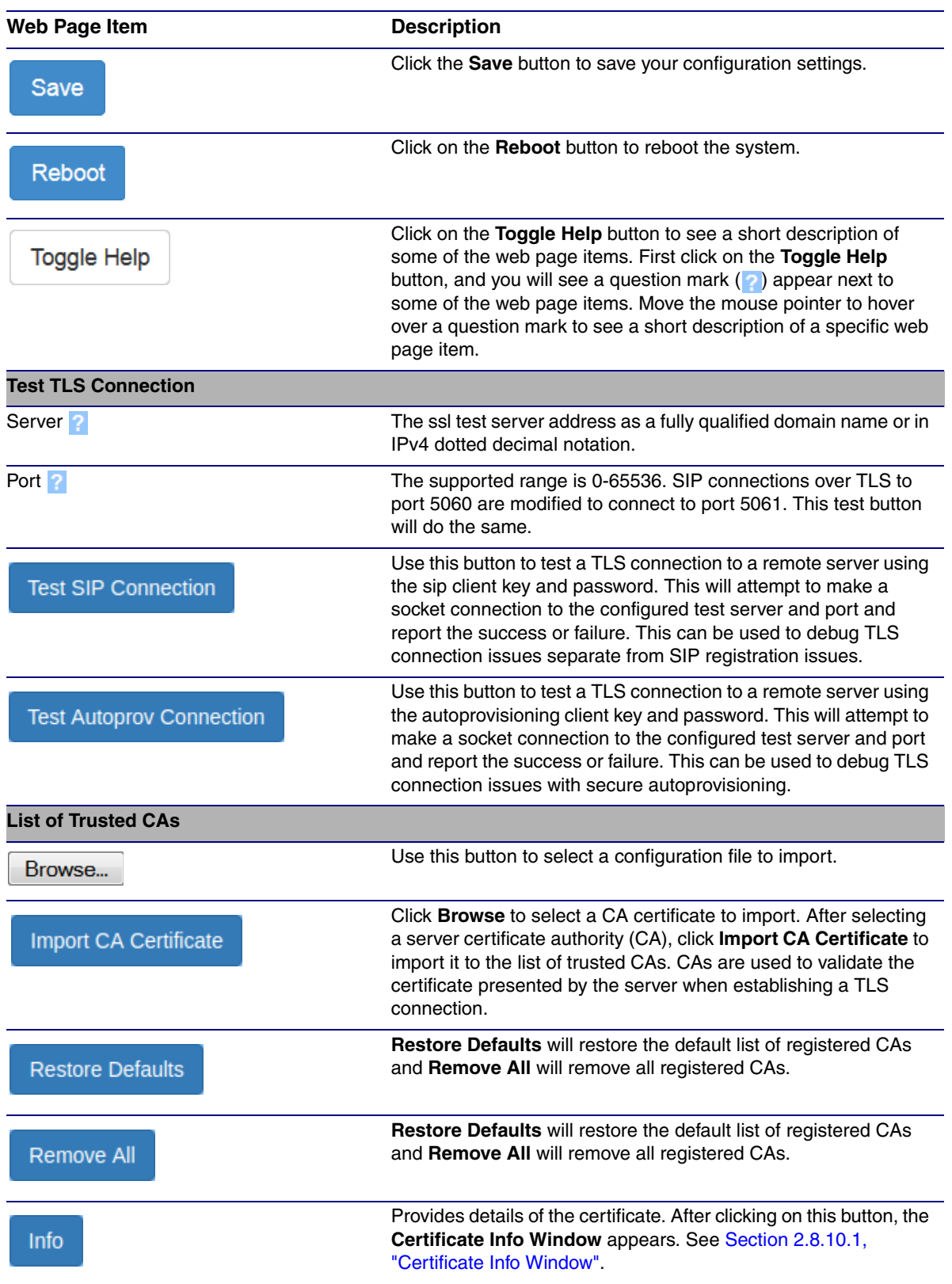

#### **Table 2-13. SSL Configuration Parameters (continued)**

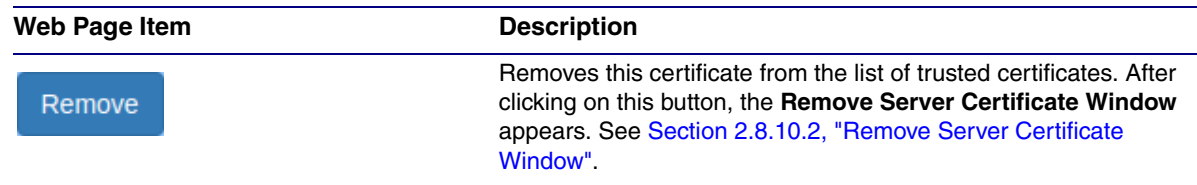

#### **Table 2-13. SSL Configuration Parameters (continued)**

## <span id="page-58-0"></span>2.8.10.1 Certificate Info Window

The **Certificate Info Window** provides details of the certificate. This window appears after clicking on the **Info** button. See [Figure 2-27](#page-58-1).

#### **Figure 2-27. Certificate Info Window**

<span id="page-58-1"></span>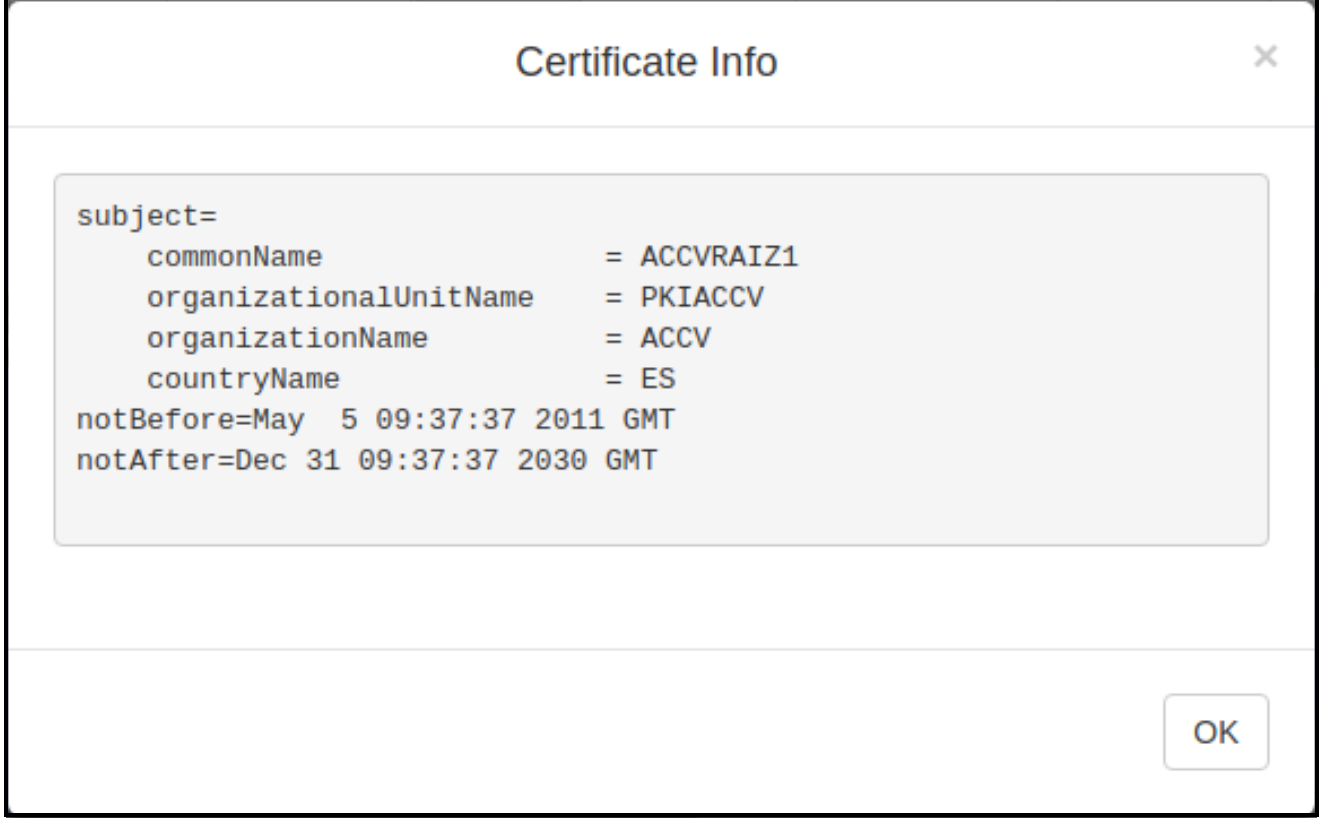

## <span id="page-59-0"></span>2.8.10.2 Remove Server Certificate Window

The **Remove Server Certificate Window** will ask if the user wants to remove a certificate from the list of trusted certificates. This window appears after clicking on the **Remove** button. See [Figure 2-](#page-59-1) [28](#page-59-1).

#### **Figure 2-28. Remove Server Certificate Window**

<span id="page-59-1"></span>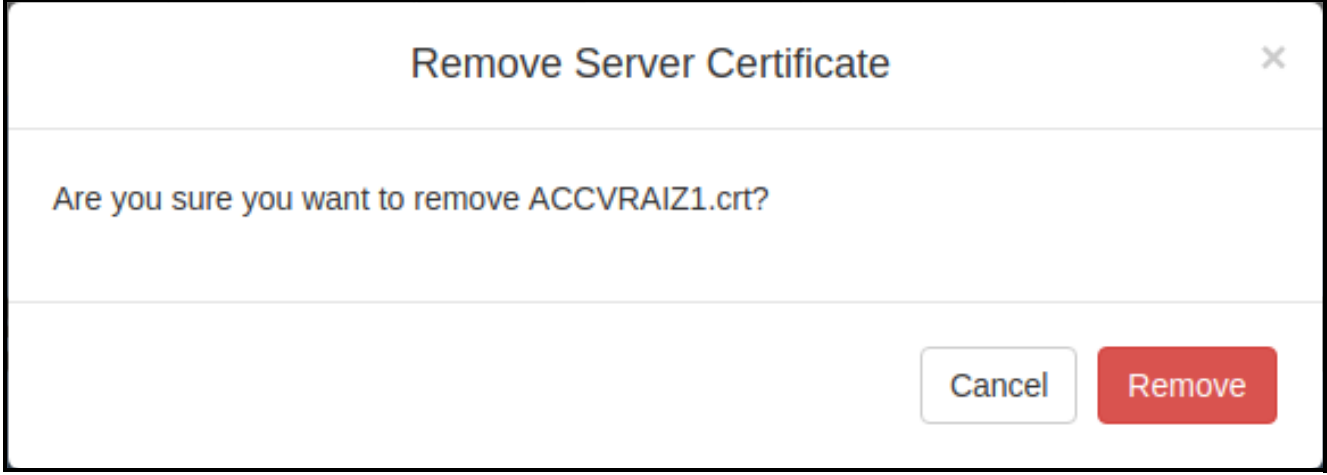

## 2.8.11 Configure the Multicast Parameters

Multicast groups use multicasting to create public address paging zones. Multicasting is based on the concept of a group. Multicast addresses specify an arbitrary group of IP hosts that have joined the group and want to receive traffic sent to the group. Group members send IGMP messages to their local multicast routers, allowing the group traffic traversal from the source.

The **Multicast Configuration** page allows the device to join up to 10 paging zones for receiving ulaw/alaw, G722, or G729 RTP audio streams. A paging zone can consist of one or many CyberData multicast group-enabled products. There is no limit to how many devices can be in a given paging zone. Each multicast group is defined by a multicast address and port number. Each multicast group is assigned a priority, allowing simultaneously arriving pages to be serviced based on importance. Multicast groups are compatible with IGMP through version three. The device supports simultaneous SIP and Multicast.

1. Click on the **Multicast** button to open the **Multicast** page. See [Figure 2-29.](#page-60-0)

<span id="page-60-0"></span>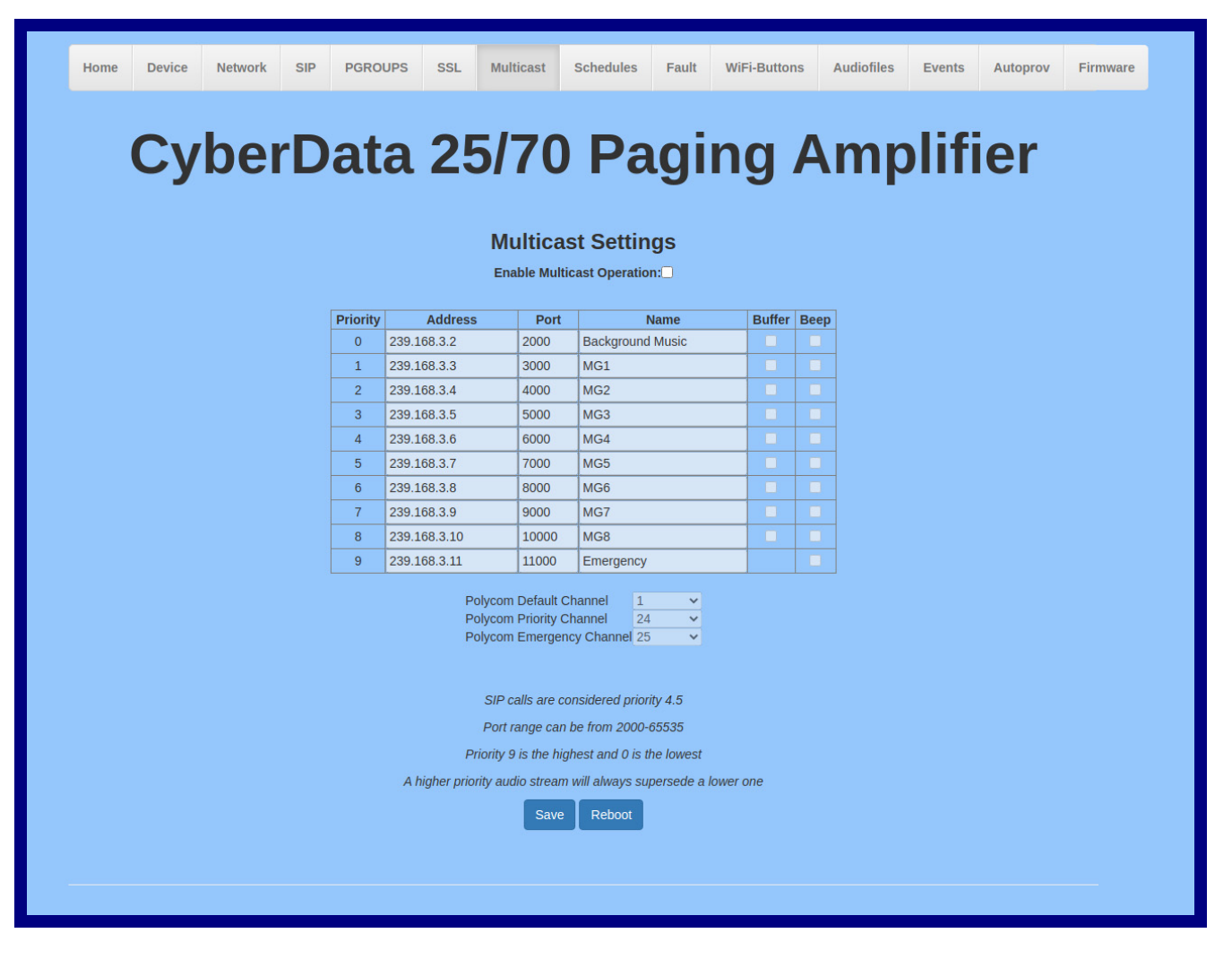

#### **Figure 2-29. Multicast Page**

- 2. On the **Multicast** page, enter values for the parameters indicated in [Table](#page-61-0) 2-14.
- **Note** The question mark icon (2) in the following table shows which web page items will be defined after the **Toggle Help** button is pressed.

<span id="page-61-0"></span>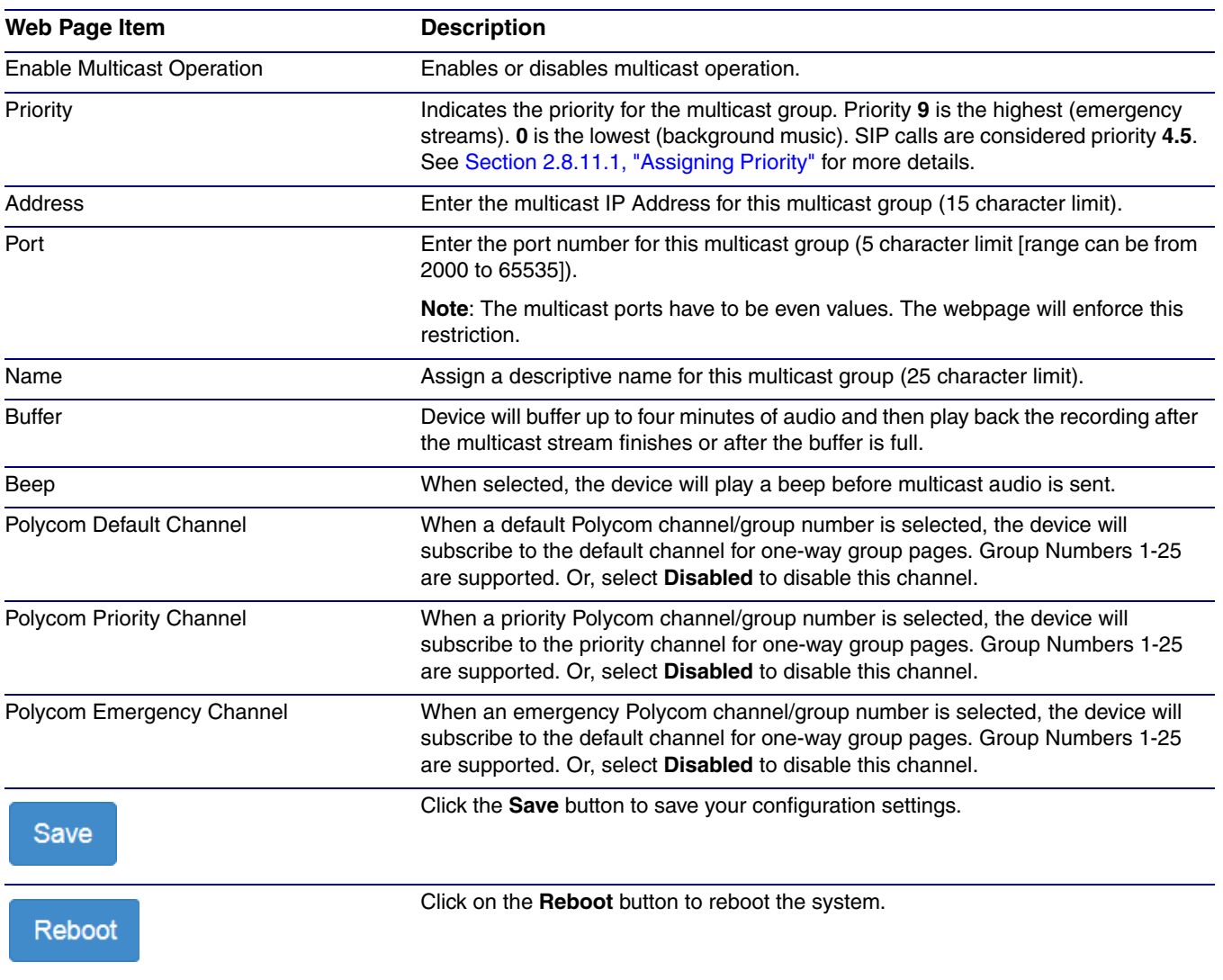

#### **Table 2-14. Multicast Configuration Parameters**

**Note** You must click on the **Save** button for the changes to take effect.

## <span id="page-62-0"></span>2.8.11.1 Assigning Priority

When playing multicast streams, audio on different streams will preempt each other according to their priority in the list. An audio stream with a higher priority will interrupt a stream with a lower priority.

If both SIP and Multicast is enabled, SIP audio streams are considered priority **4.5**. SIP audio will interrupt multicast streams with priority **0** through **4** and will be interrupted by multicast streams with priority **5** through **9**.

**Note** SIP calls, multicast streams, ring tones, ringback tones, and nightring tones are all prioritized.

Ringtones and **Nightringtones** Ringtones all play at the same priority level. This means that it is possible to have a nightring tone and a normal ringtone playing at the same time.

## 2.8.11.2 Polycom Paging

To use Polycom Group Paging, configure a multicast group with the IP address and port number of the Polycom phone. The default is 224.0.1.116, port 5001, but can be configured through the phone. Polycom defaults to channels 1, 24, and 25, but can also be configured. The payload should be 20 ms and the codec G711.Mu.

# 2.8.12 Configure the Schedules Parameters

1. Click on the **Schedules** button to open the **Schedules** page. See [Figure 2-30](#page-63-0).

**Figure 2-30. Schedules Page**

<span id="page-63-0"></span>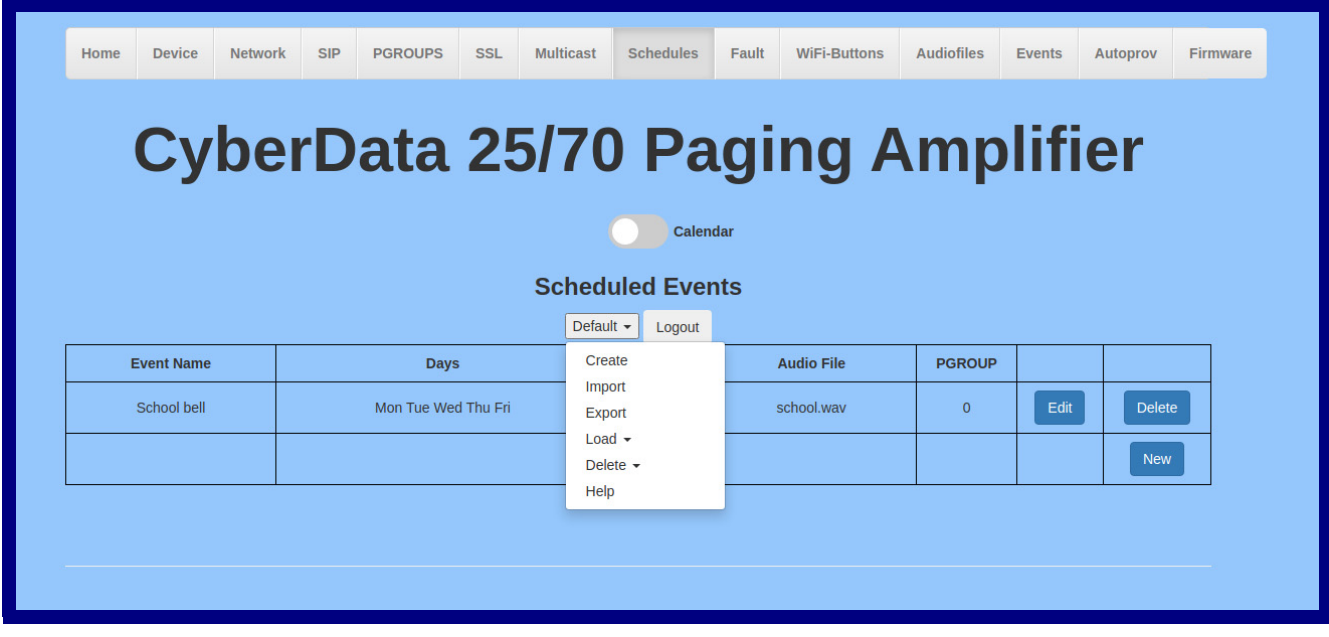

2. On the **Schedules** page, enter values for the parameters indicated in [Table](#page-63-1) 2-15.

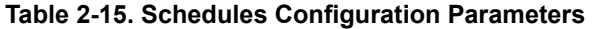

<span id="page-63-1"></span>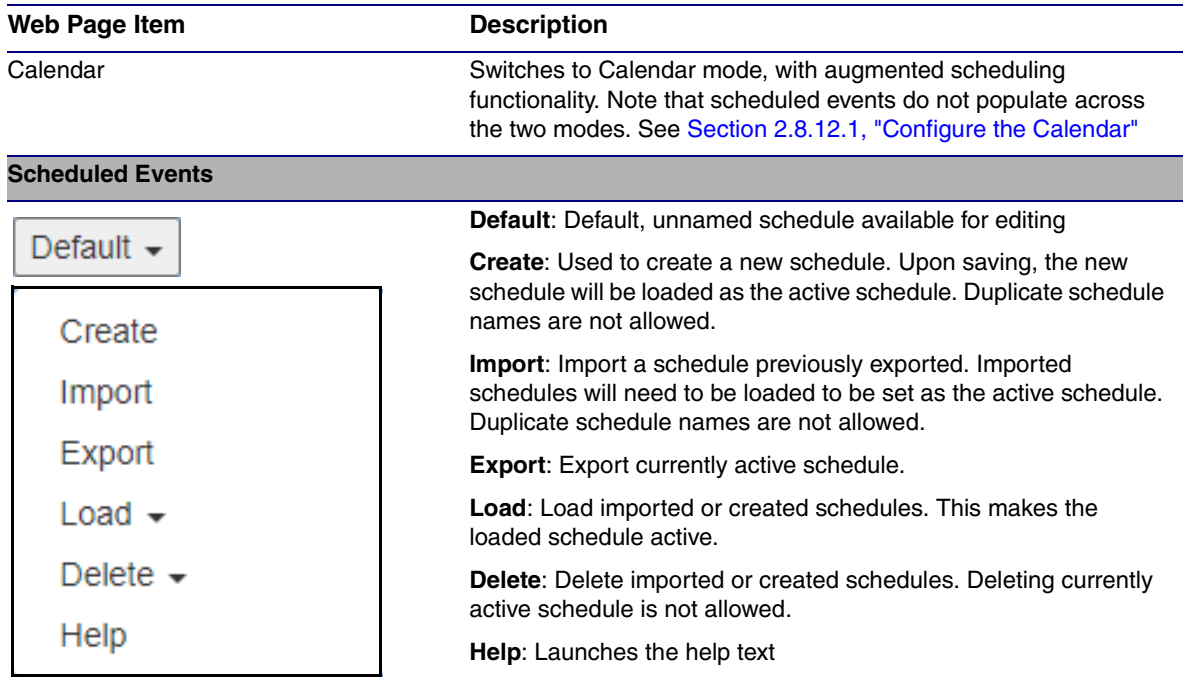

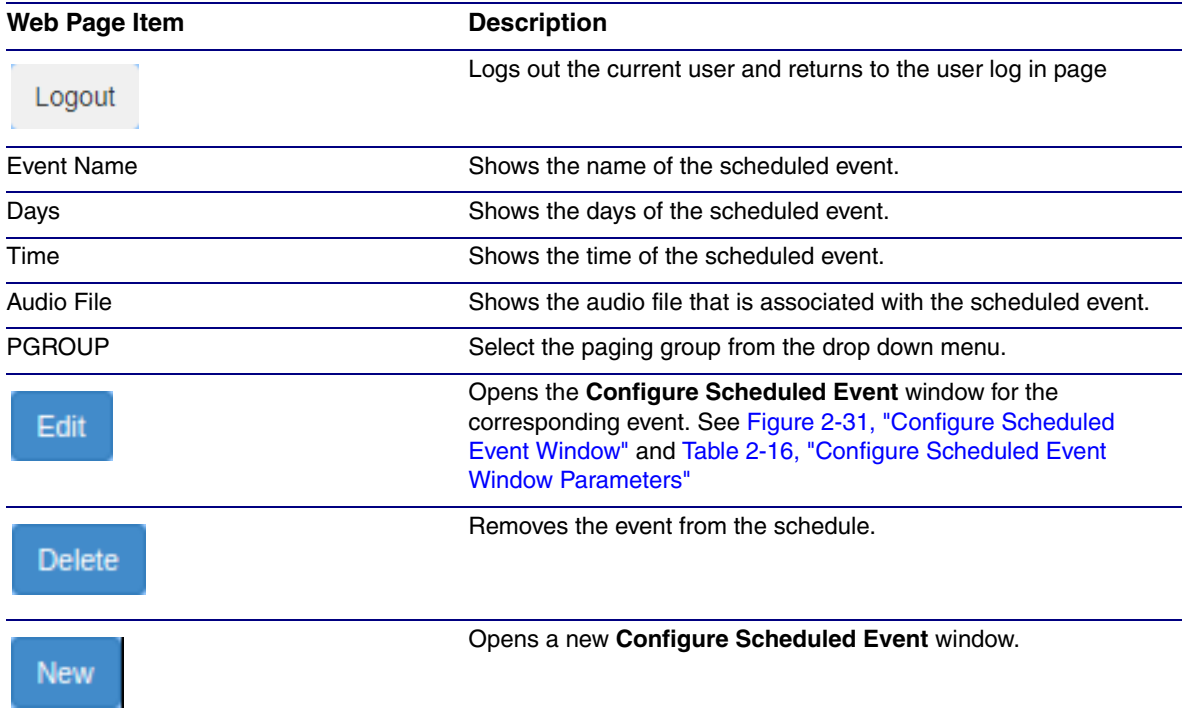

#### **Table 2-15. Schedules Configuration Parameters (continued)**

<span id="page-65-0"></span>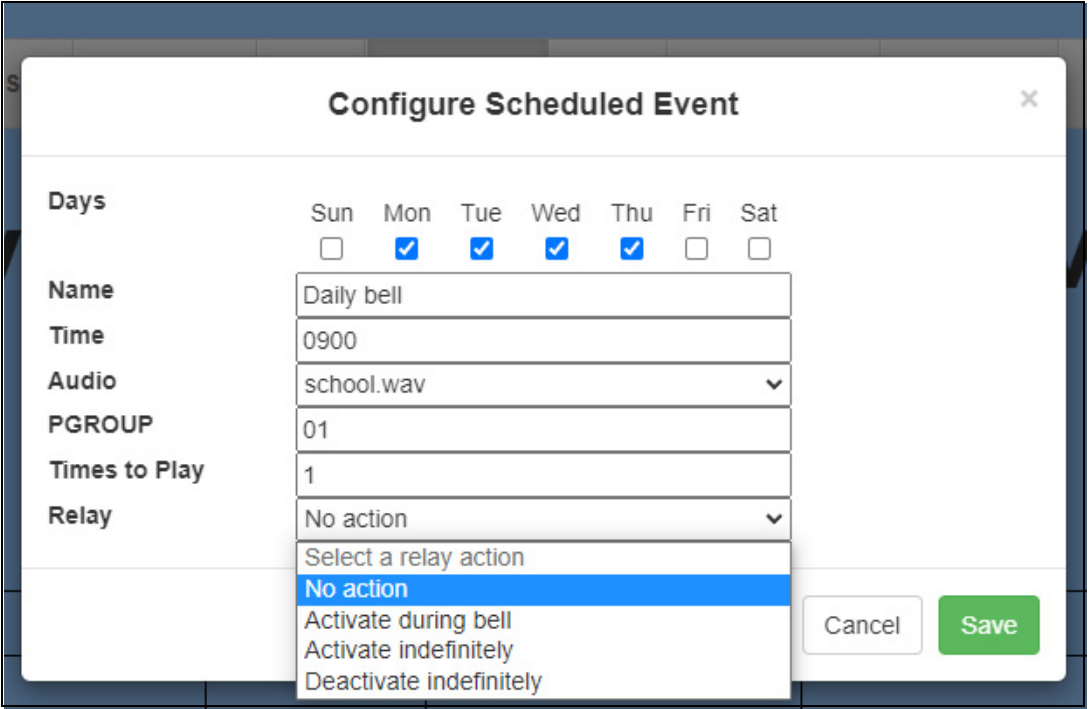

**Figure 2-31. Configure Scheduled Event Window**

#### The parameters for the **Configure Scheduled Event** window are shown in [Table](#page-66-0) 2-16.

<span id="page-66-0"></span>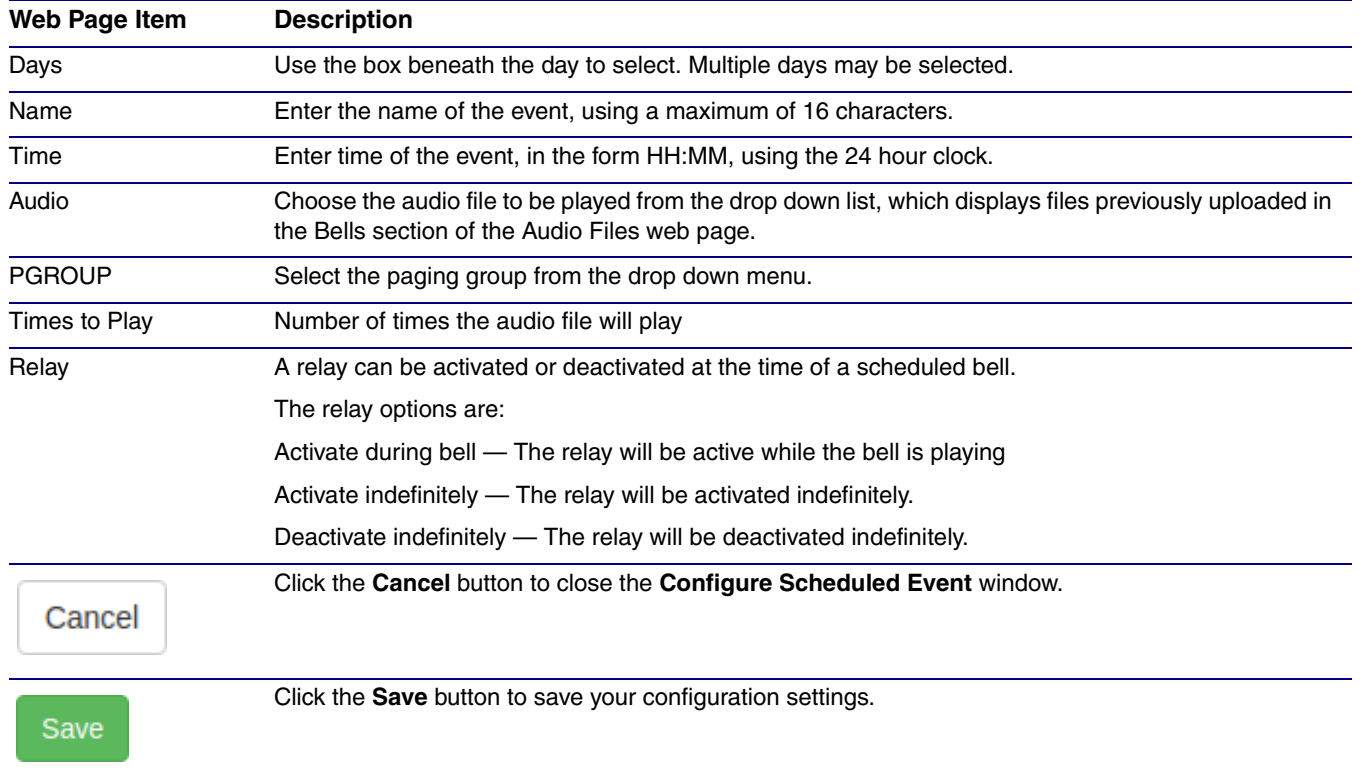

#### **Table 2-16. Configure Scheduled Event Window Parameters**

**Note <www.cyberdata.net/bell-download/>** has a set of sounds that can be downloaded.

## <span id="page-67-0"></span>2.8.12.1 Configure the Calendar

1. Enable the **Calendar** setting to open its configuration options. See [Figure 2-32.](#page-67-1)

#### **Figure 2-32. Calendar Setting**

<span id="page-67-1"></span>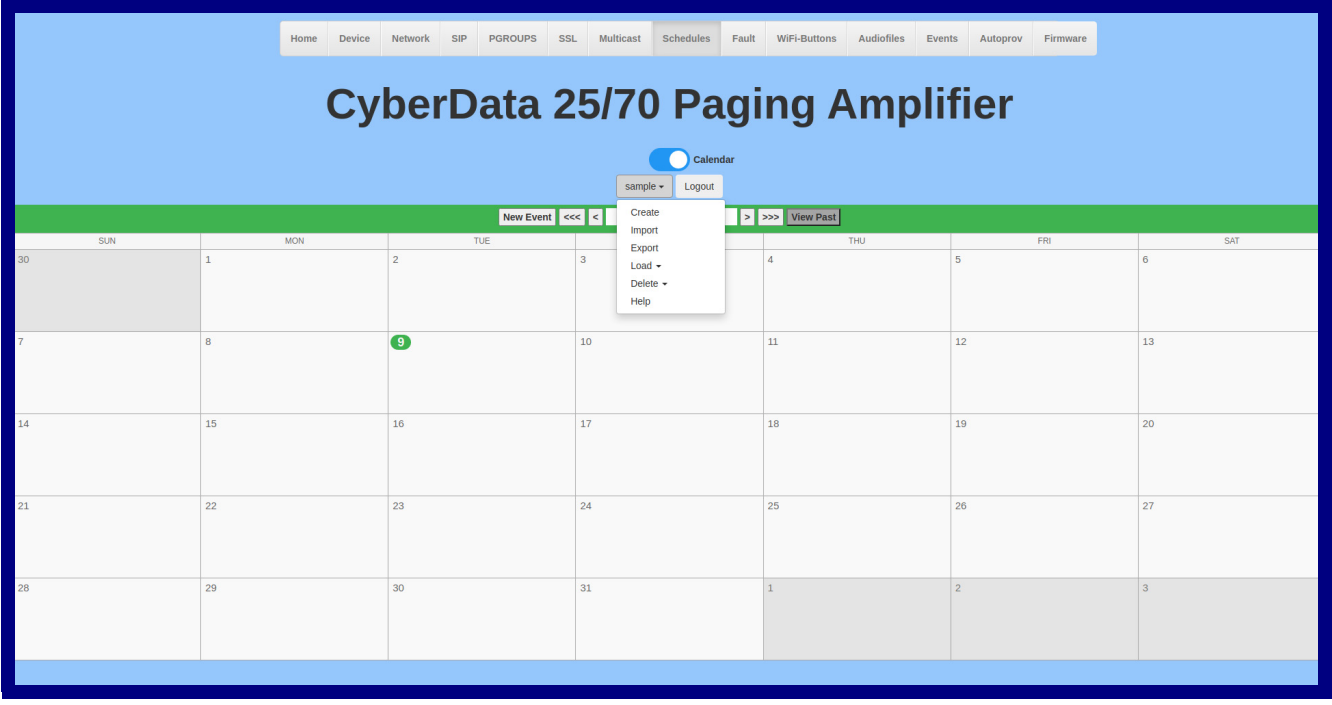

The parameters for the **Calendar** are shown in [Table](#page-67-2) 2-17.

#### **Table 2-17. Calendar Parameters**

<span id="page-67-2"></span>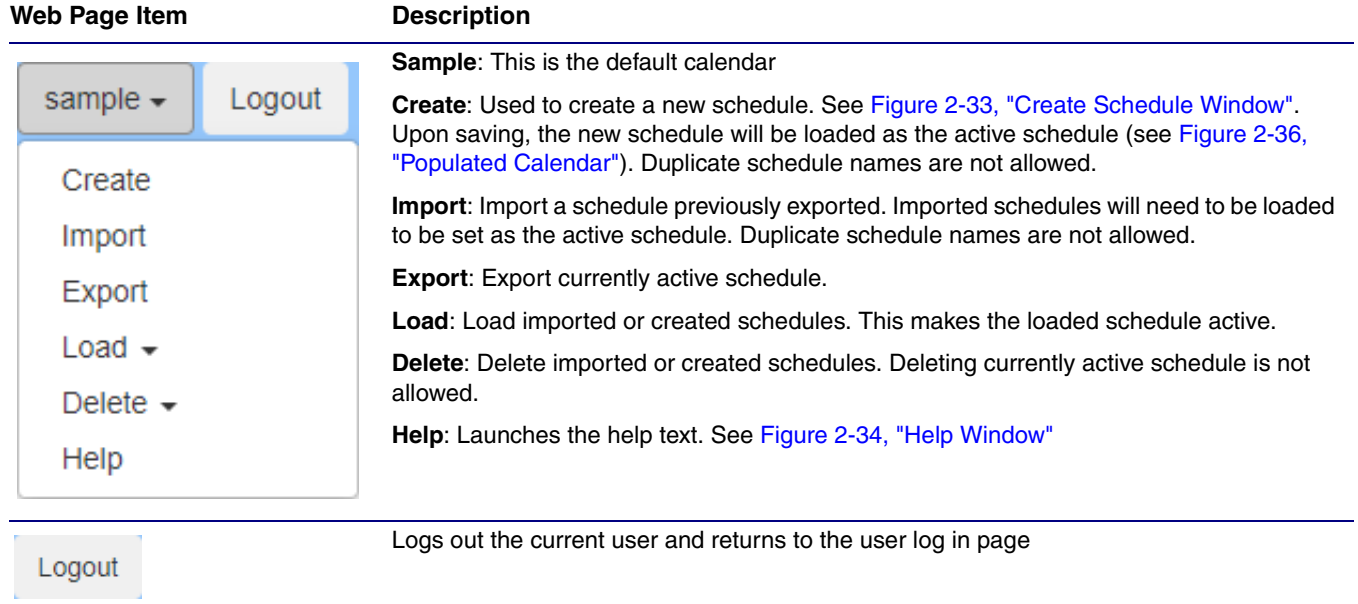

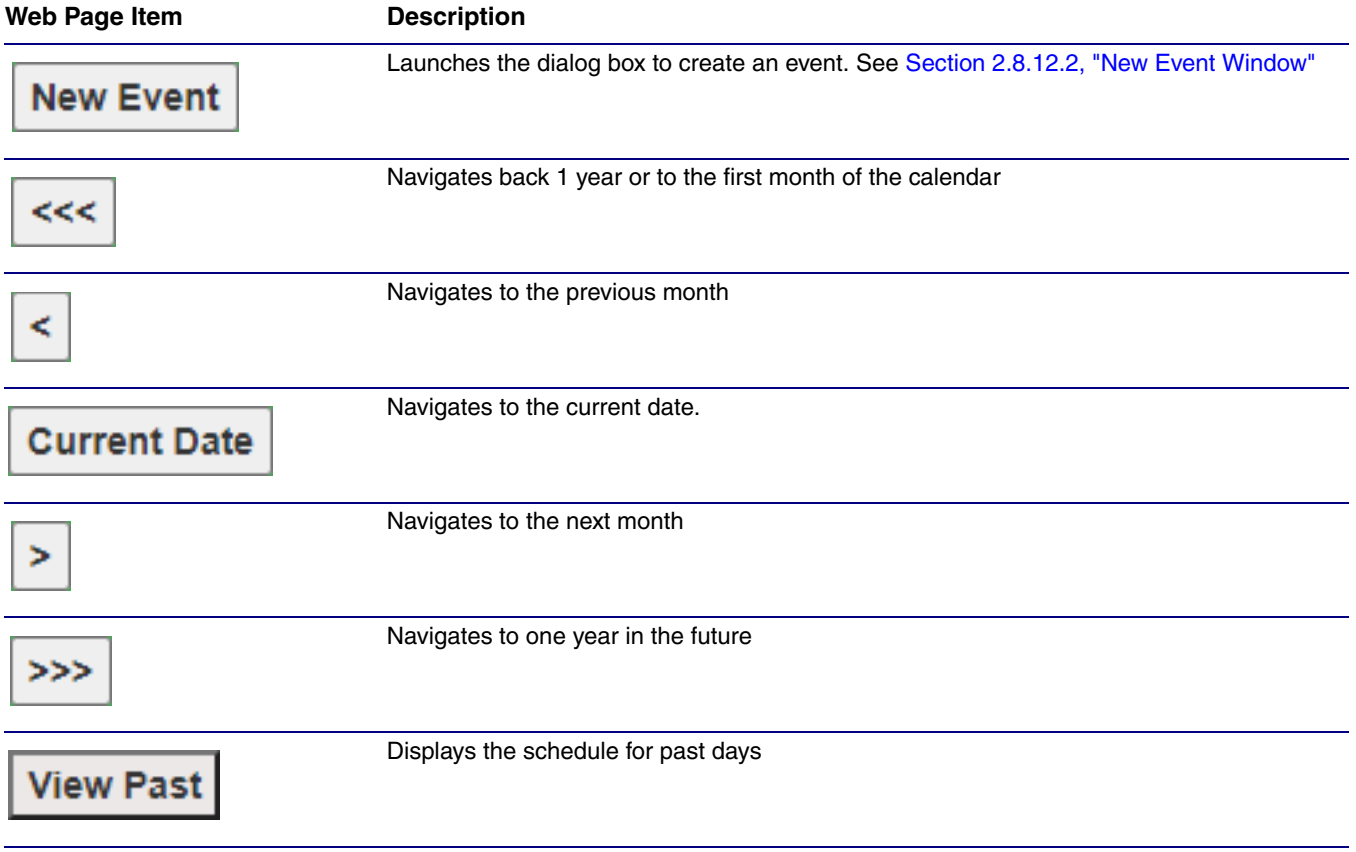

#### **Table 2-17. Calendar Parameters**

#### **Figure 2-33. Create Schedule Window**

<span id="page-69-0"></span>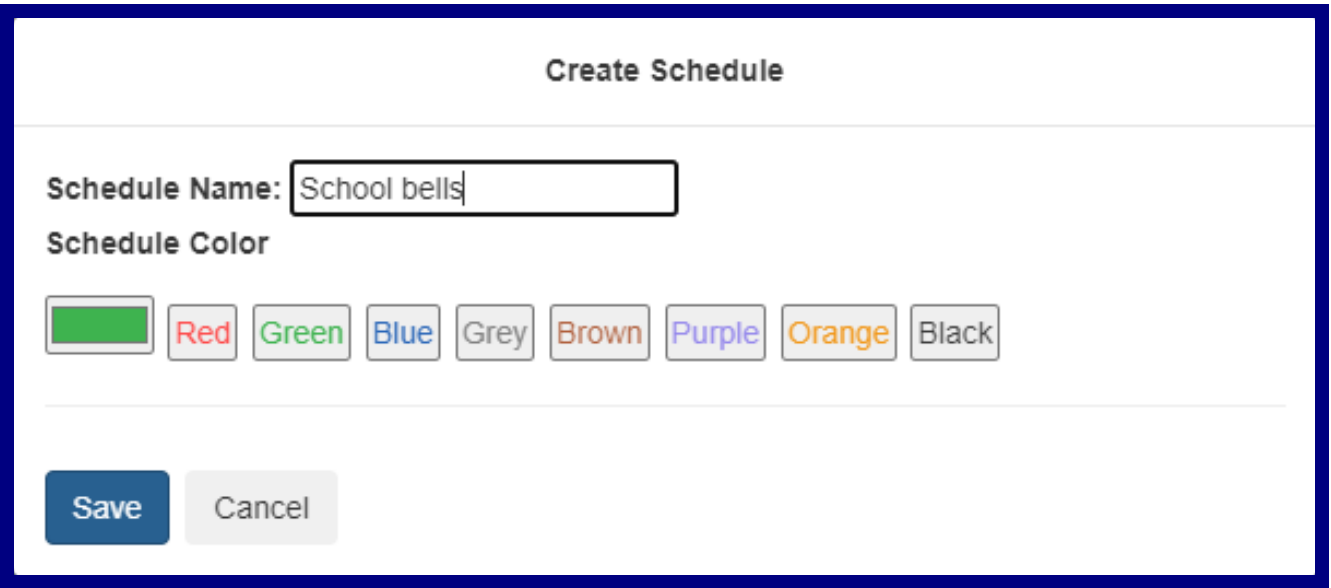

The parameters for the **Create Schedule** window are shown in [Table](#page-67-2) 2-17.

#### **Table 2-18. Create Schedule Parameters**

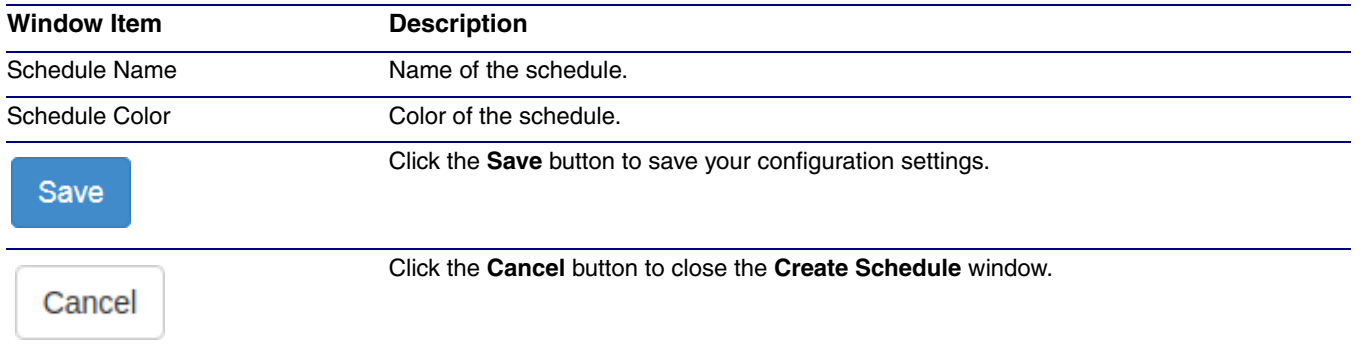

#### **Figure 2-34. Help Window**

### Help

<span id="page-70-0"></span>Create: Used to create a new schedule. Upon saving, the new schedule will be loaded as the active schedule. Duplicate schedule names are not allowed.

Import: Import a schedule previously exported. Imported schedules will need to be loaded to be set as the active schedule. Duplicate schedule names are not allowed.

**Export:** Export currently active schedule.

Load: Load imported or created schedules. This makes the loaded schedule active.

Delete: Delete imported or created schedules. Deleting currently active schedule is not allowed.

## <span id="page-71-1"></span><span id="page-71-0"></span>2.8.12.2 New Event Window

1. Click on the **New Event button** ([Figure 2-32](#page-67-1)) to open the **New Event** window. See [Figure 2-35.](#page-71-1)

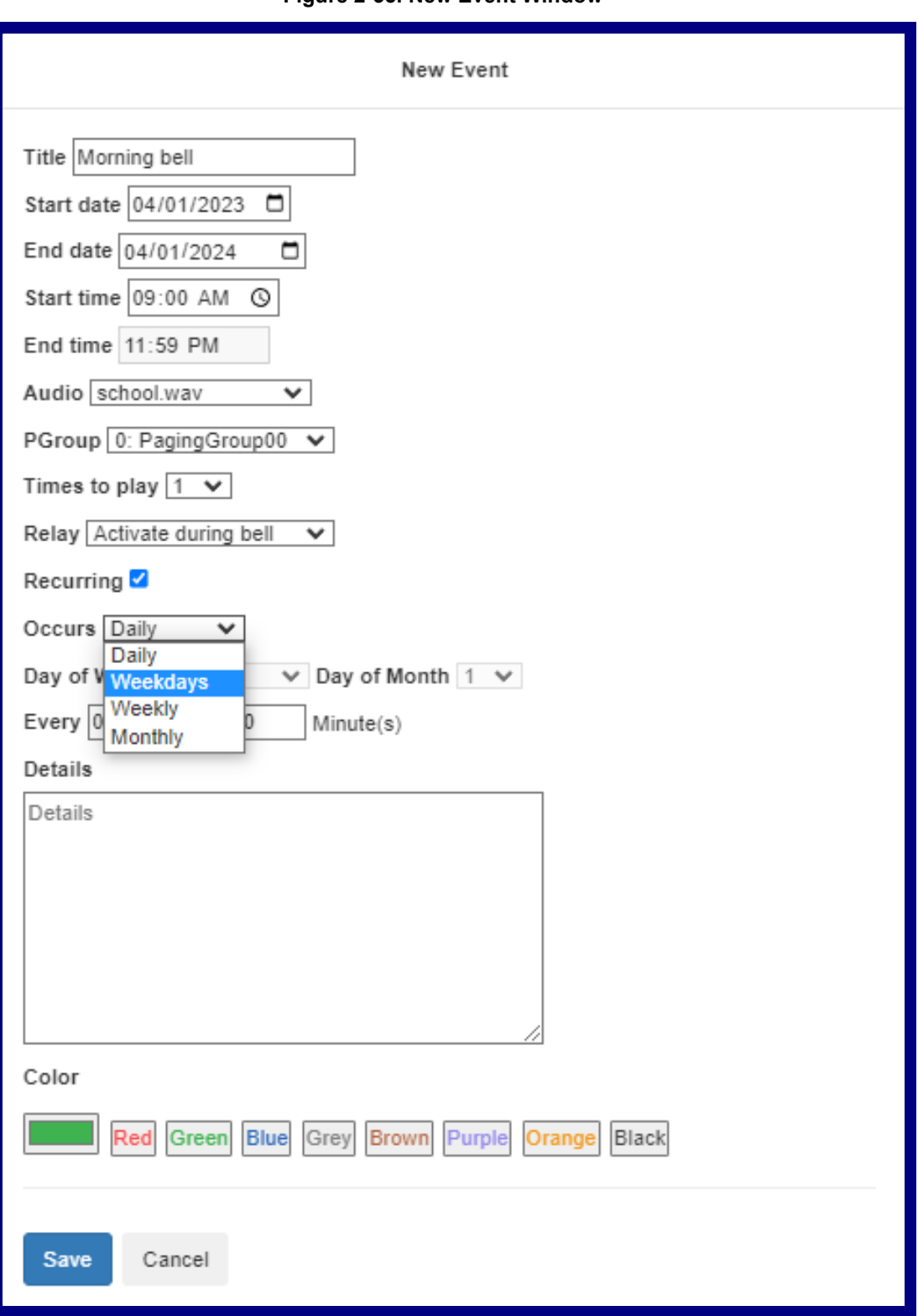

**Figure 2-35. New Event Window**
### The parameters for the **New Event** window are shown in [Table](#page-67-0) 2-17.

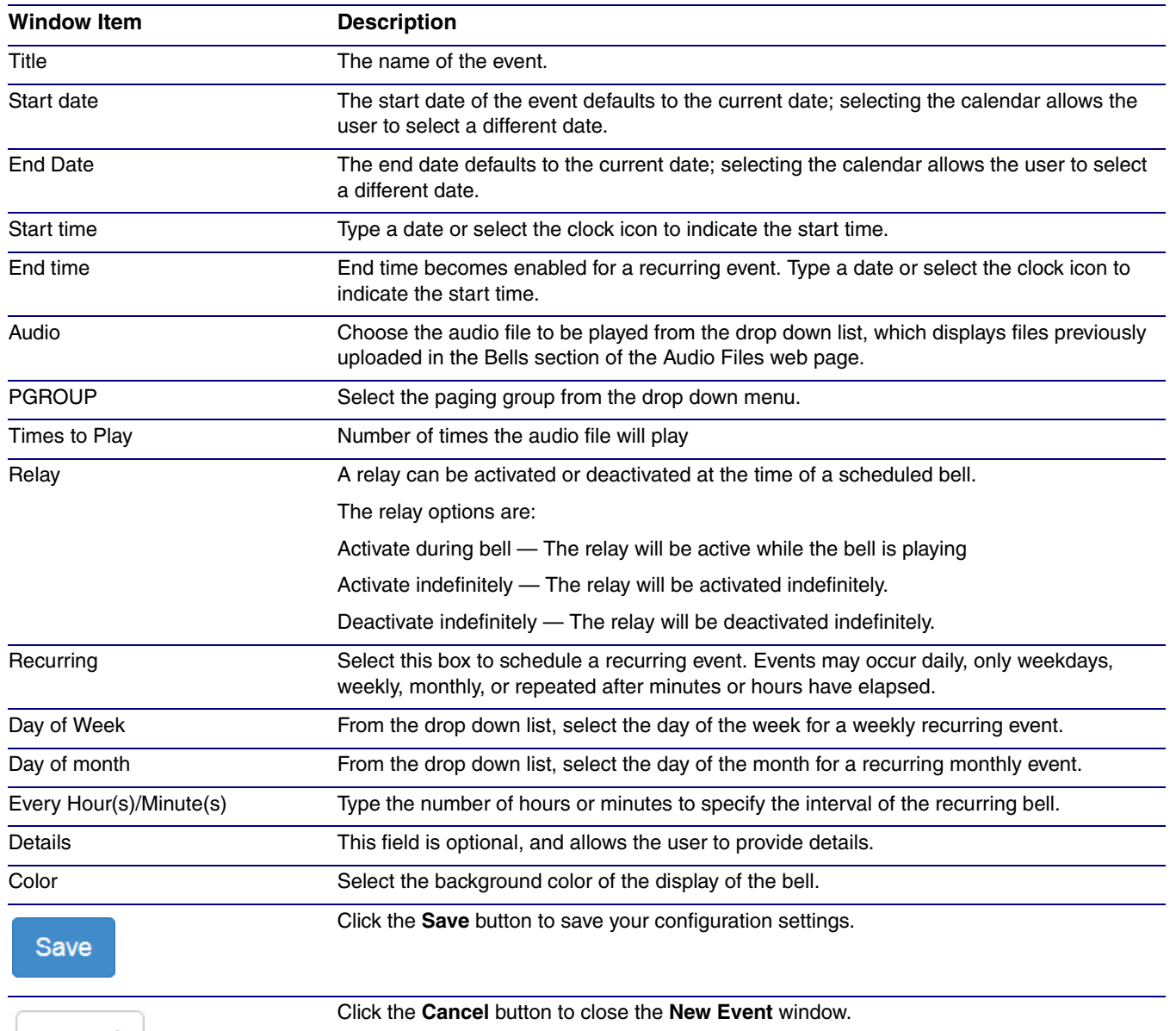

### **Table 2-19. New Event Window Parameters**

Cancel

On a populated calendar ([Figure 2-36](#page-73-0)), hovering over an individual bell reveals the bell menu drop down menu. [\(Figure 2-37\)](#page-73-1).

<span id="page-73-0"></span>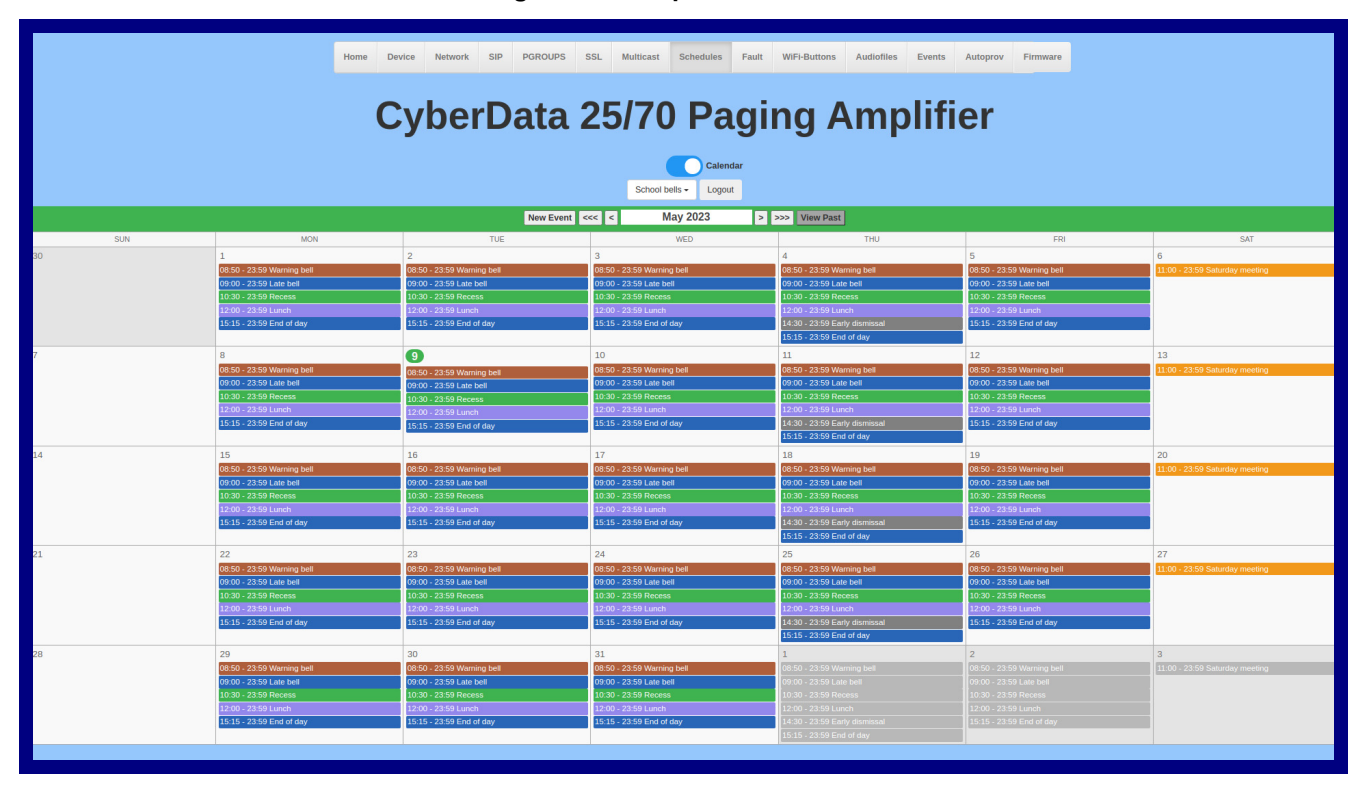

**Figure 2-36. Populated Calendar**

<span id="page-73-1"></span>**Figure 2-37. Hovering over an individual bell reveals the bell menu drop down menu**

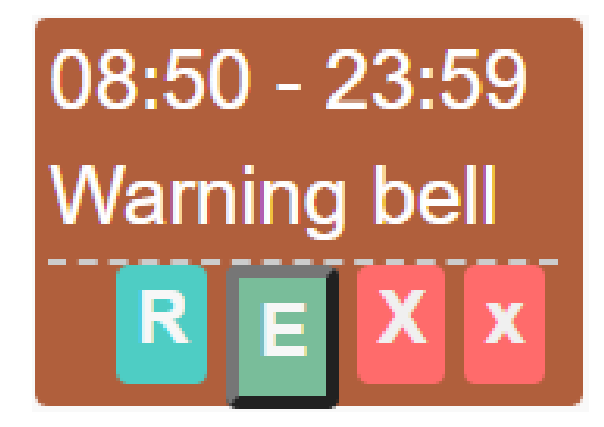

The parameters for the bell menu drop down menu are shown in [Table](#page-73-2) 2-20.

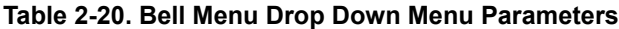

<span id="page-73-2"></span>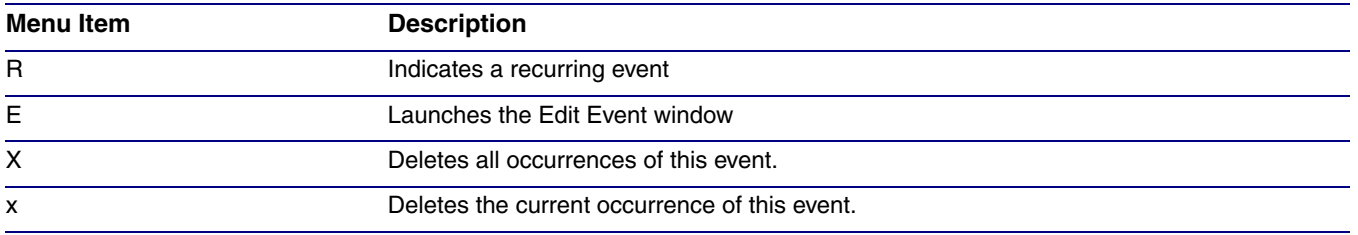

## 2.8.13 Configure the Fault Detection Parameters

1. Click on the **Fault** button to open the **Fault** page. See [Figure 2-38](#page-74-0).

### **Figure 2-38. Fault Page**

<span id="page-74-0"></span>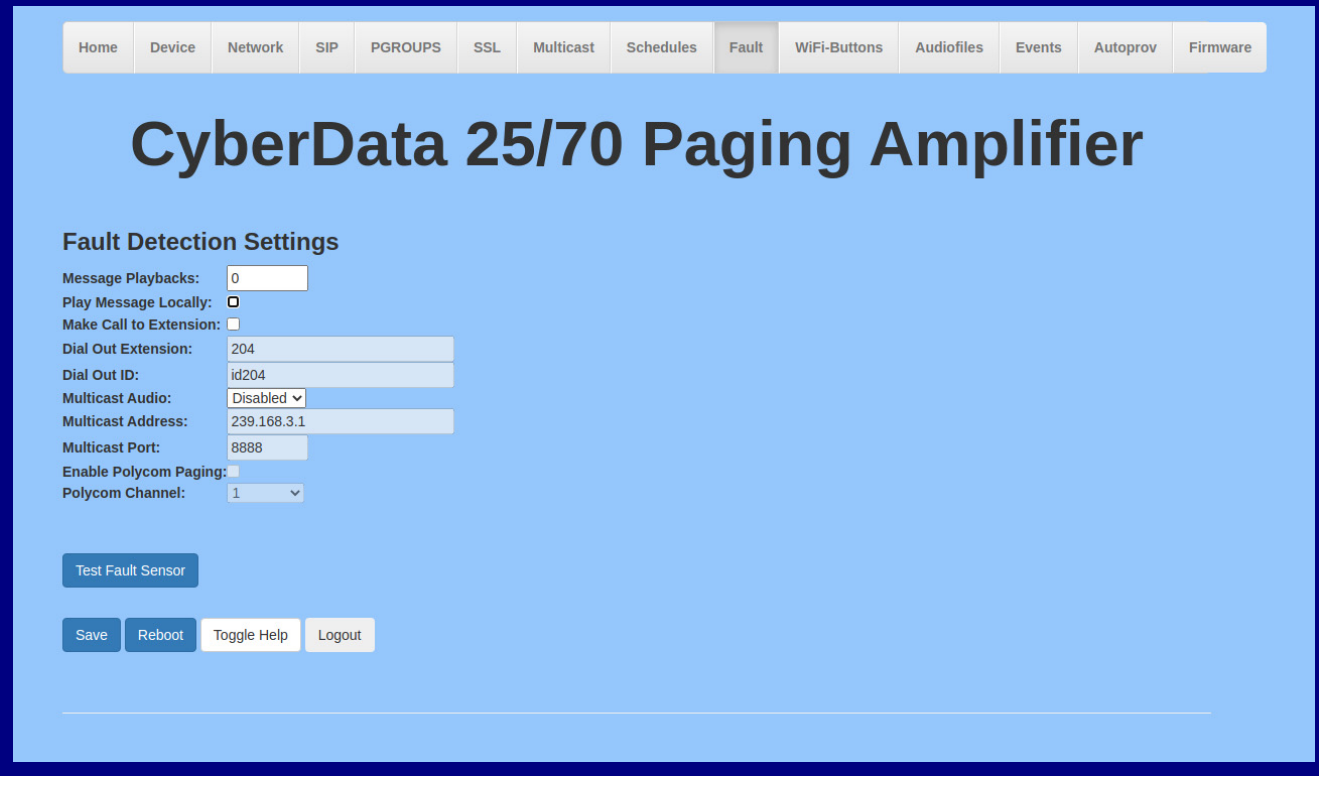

- 2. On the **Fault Detection** page, enter values for the parameters indicated in [Table](#page-75-0) 2-21.
- **Note** The question mark icon (2) in the following table shows which web page items will be defined after the **Toggle Help** button is pressed.

<span id="page-75-0"></span>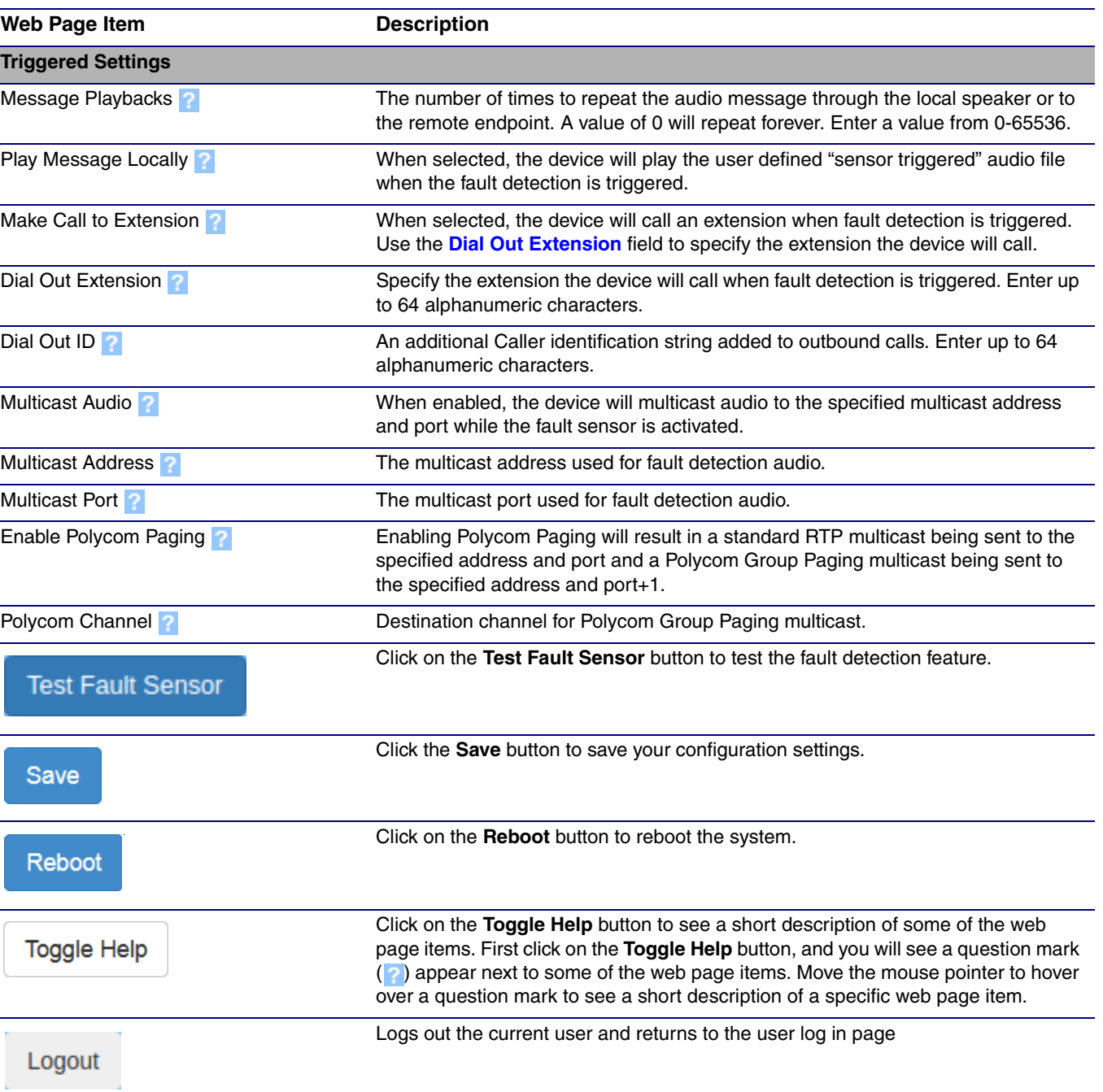

### **Table 2-21. Fault Detection Configuration Parameters**

## 2.8.14 Configure the WiFi-Buttons Parameters

- 1. Click on the **WiFi-Buttons** button to open the **WiFi-Buttons** page. See [Figure 2-39.](#page-76-0)
- 1. Before WiFi Buttons become available to be associated with the device, WiFi network settings must be configured using the WiFi Utility. Please see the *011527 WiFi Alert Button Operations Guide* at the **Downloads** tab at the following webpage:

**<https://www.cyberdata.net/products/011527/>**

**Figure 2-39. WiFi-Buttons Page**

<span id="page-76-0"></span>

| Home               | <b>Device</b> | <b>Network</b>    | <b>SIP</b>         | <b>PGROUPS</b>    | <b>SSL</b> | <b>Multicast</b>     | <b>Schedules</b>               | Fault                   | <b>WiFi-Buttons</b>                     | <b>Audiofiles</b>  | <b>Events</b> | Autoprov    | Firmware |
|--------------------|---------------|-------------------|--------------------|-------------------|------------|----------------------|--------------------------------|-------------------------|-----------------------------------------|--------------------|---------------|-------------|----------|
|                    |               |                   |                    |                   |            |                      |                                |                         |                                         |                    |               |             |          |
|                    |               |                   |                    |                   |            |                      |                                |                         | <b>CyberData 25/70 Paging Amplifier</b> |                    |               |             |          |
|                    |               |                   |                    |                   |            | Logout               | <b>Discover</b>                |                         |                                         |                    |               |             |          |
|                    |               |                   |                    |                   |            |                      | <b>Discovered Wifi Buttons</b> |                         |                                         |                    |               |             |          |
| <b>Name</b>        |               | <b>IP Address</b> | <b>MAC Address</b> |                   |            | <b>Serial Number</b> |                                | <b>Firmware Version</b> |                                         | <b>Battery SoC</b> |               |             |          |
| <b>Wifi Button</b> |               | 192.168.0.1       | 00:20:f7:00:00:00  |                   |            | 100000001            |                                | V.0.0                   |                                         | 52%                |               | View/Config |          |
| <b>Wifi Button</b> |               | 192.168.0.1       |                    | 00:20:f7:00:00:00 |            | 100000002            |                                | V.0.0                   |                                         | 52%                |               | View/Config |          |
| <b>Wifi Button</b> |               | 192.168.0.1       |                    | 00:20:f7:00:00:00 |            | 100000003            |                                | V.0.0                   |                                         | 52%                |               | View/Config |          |
|                    |               |                   |                    |                   |            |                      |                                |                         |                                         |                    |               |             |          |
|                    |               |                   |                    |                   |            |                      |                                |                         |                                         |                    |               |             |          |
|                    |               |                   |                    |                   |            |                      |                                |                         |                                         |                    |               |             |          |

- 2. On the WiFi-Buttons page, enter values for the parameters indicated in [Table](#page-77-0) 2-22.
- **Note** The question mark icon (2) in the following table shows which web page items will be defined after the **Toggle Help** button is pressed.

<span id="page-77-0"></span>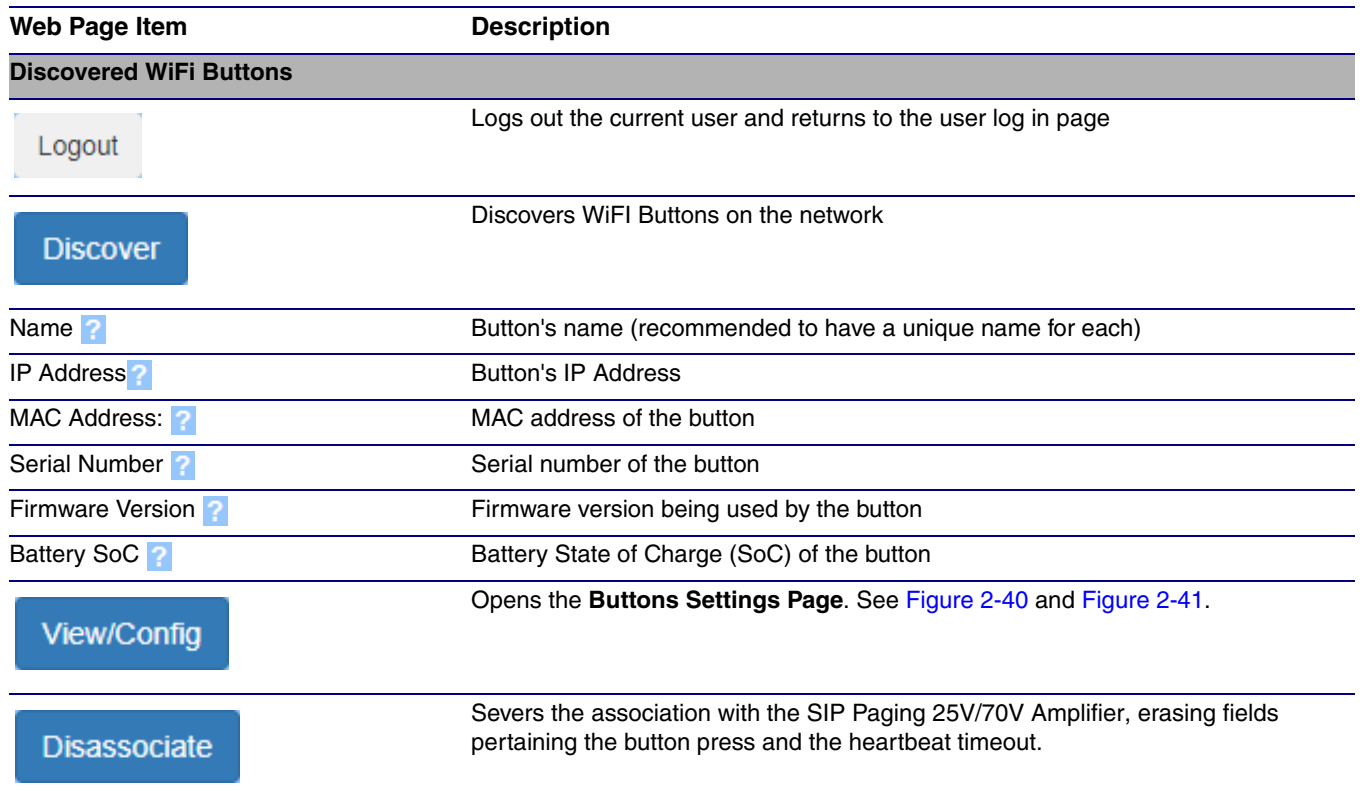

### **Table 2-22. WiFi-Buttons Configuration Parameters**

### **Figure 2-40. Button Settings Page**

<span id="page-78-0"></span>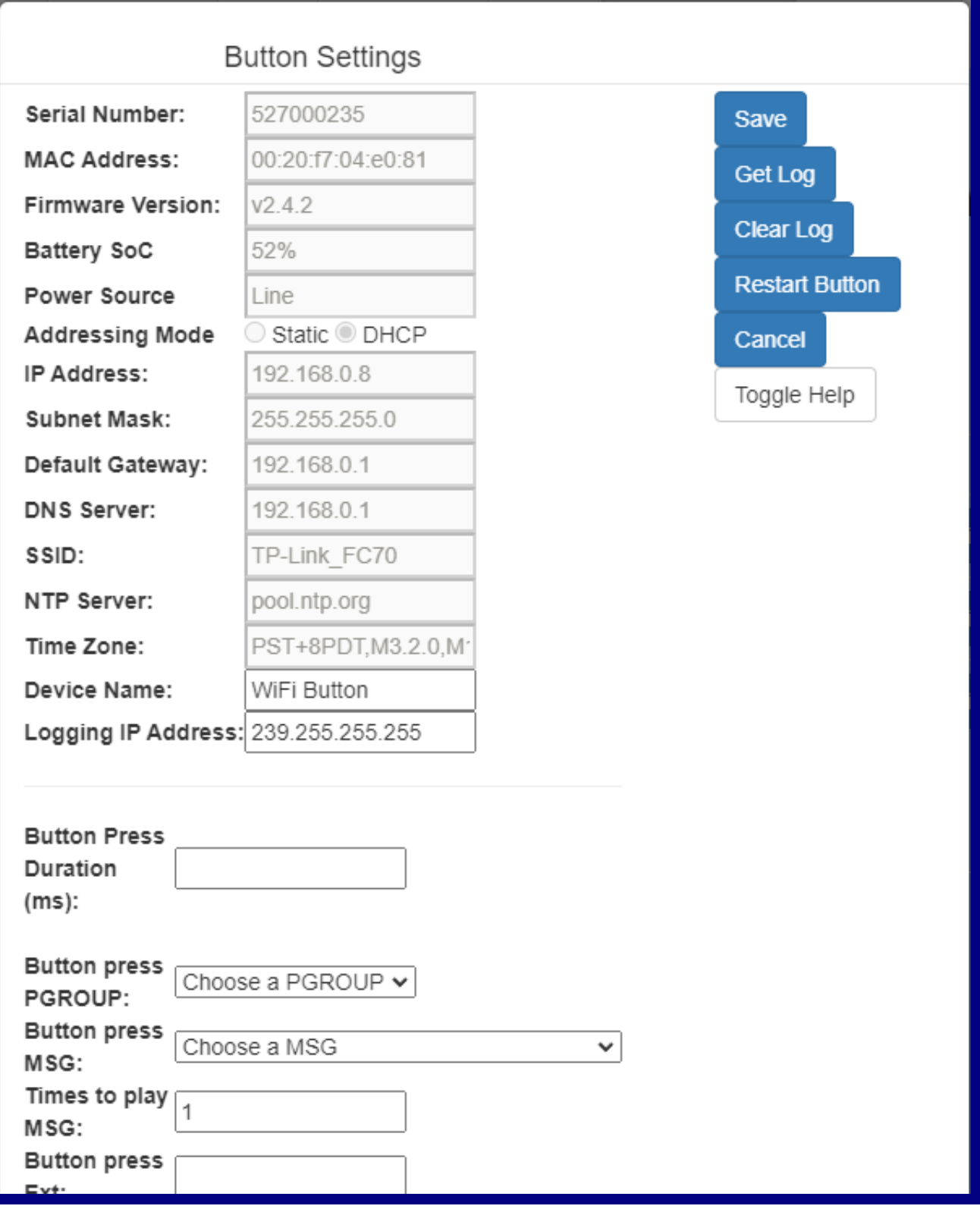

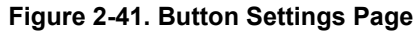

<span id="page-79-0"></span>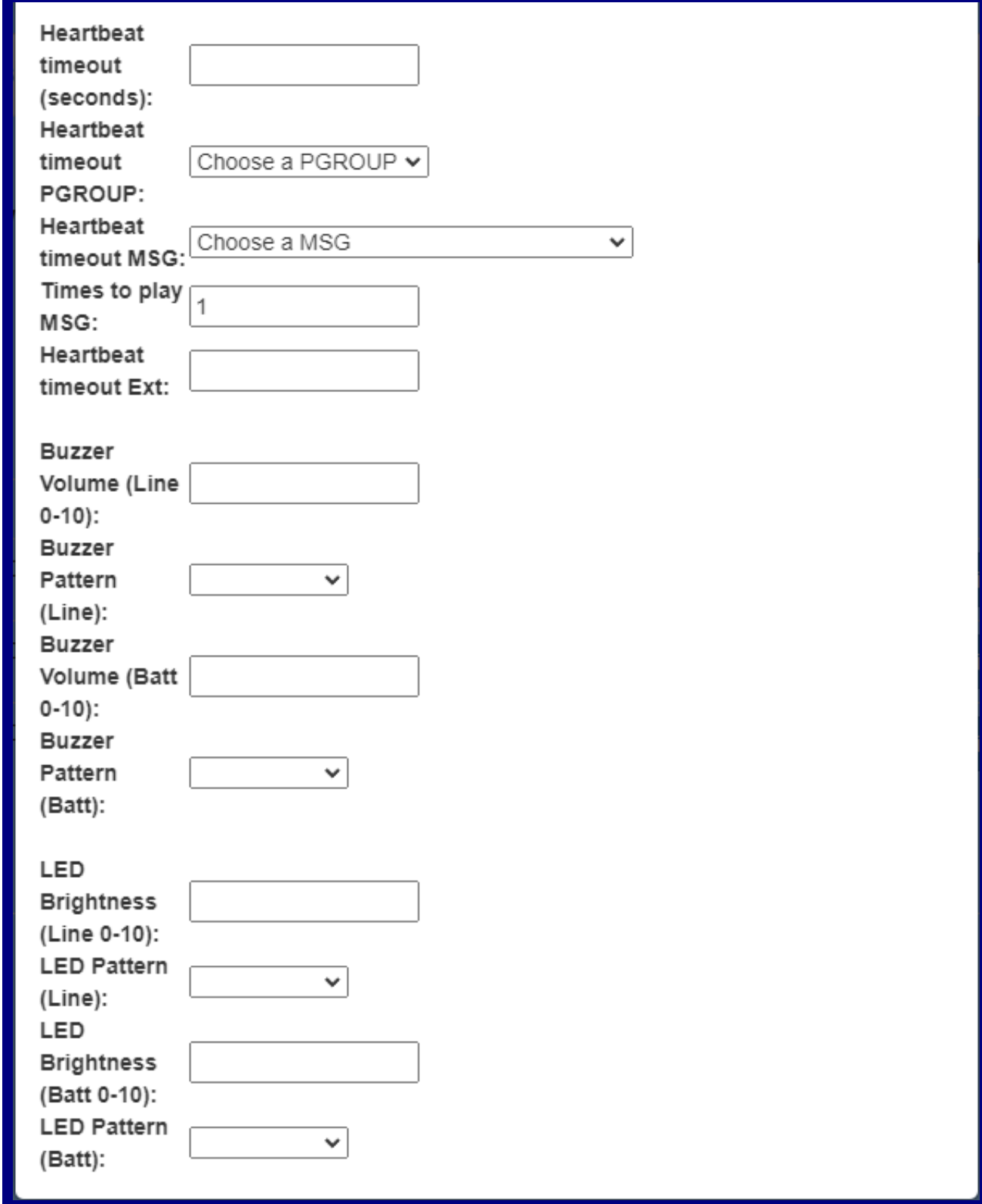

.

### **Table 2-23. Button Settings Page Parameters**

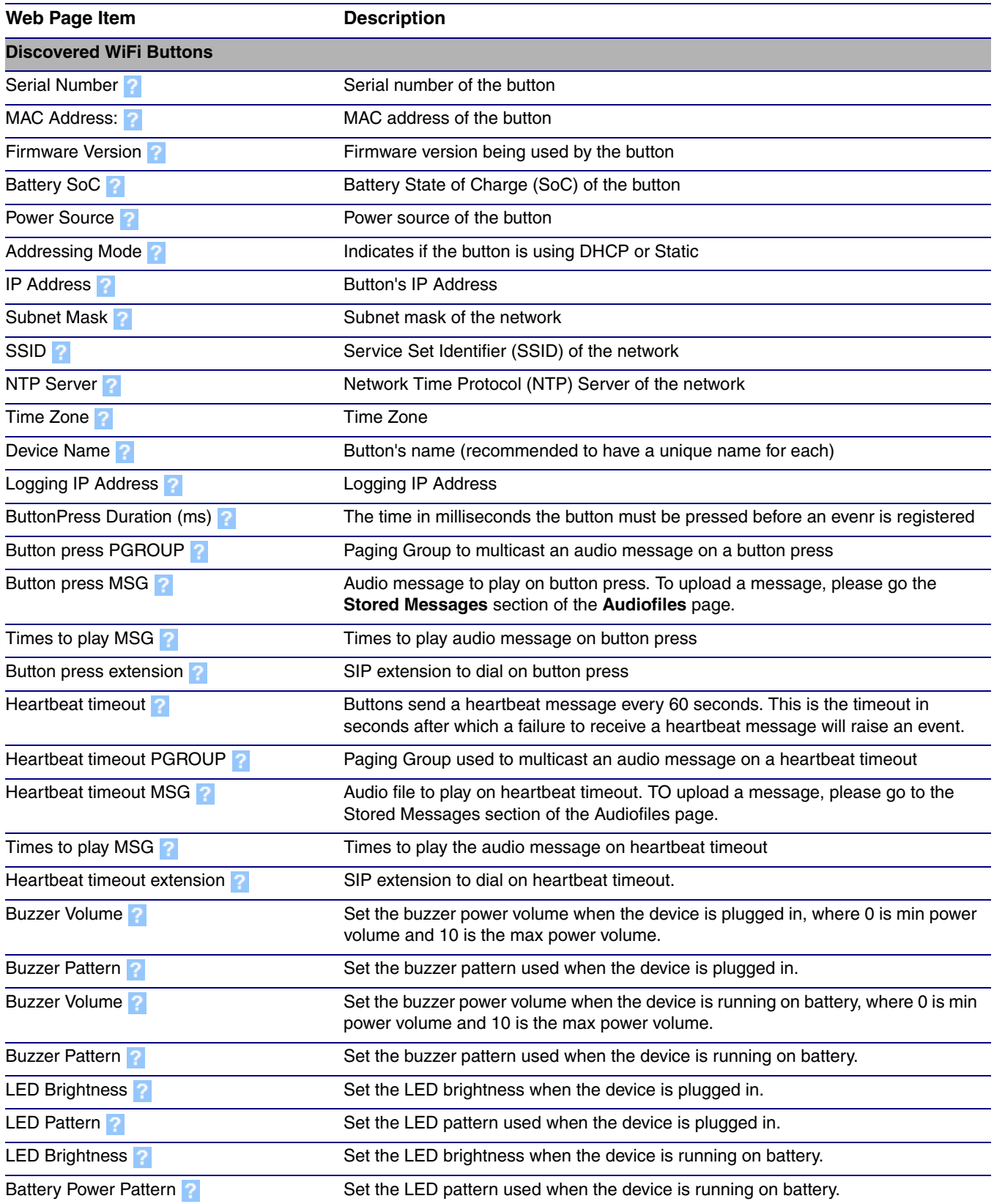

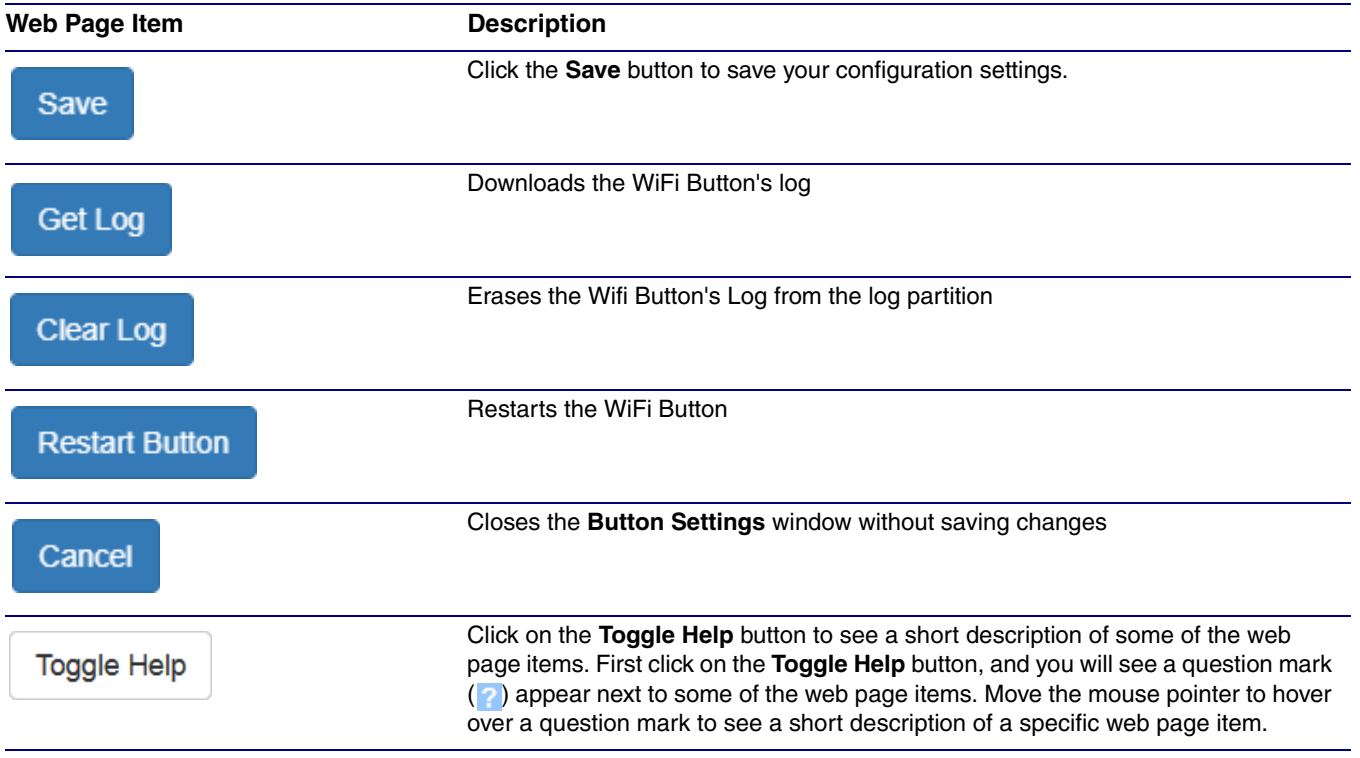

### **Table 2-23. Button Settings Page Parameters (continued)**

## 2.8.15 Configure the Audio Parameters

Click on the **Audiofiles** button to open the **Audiofiles** page. See [Figure 2-42.](#page-82-0) The **Audiofiles** page is used to add custom audio to the board. User uploaded audio will take precedence over the audio files shipped with the device.

<span id="page-82-0"></span>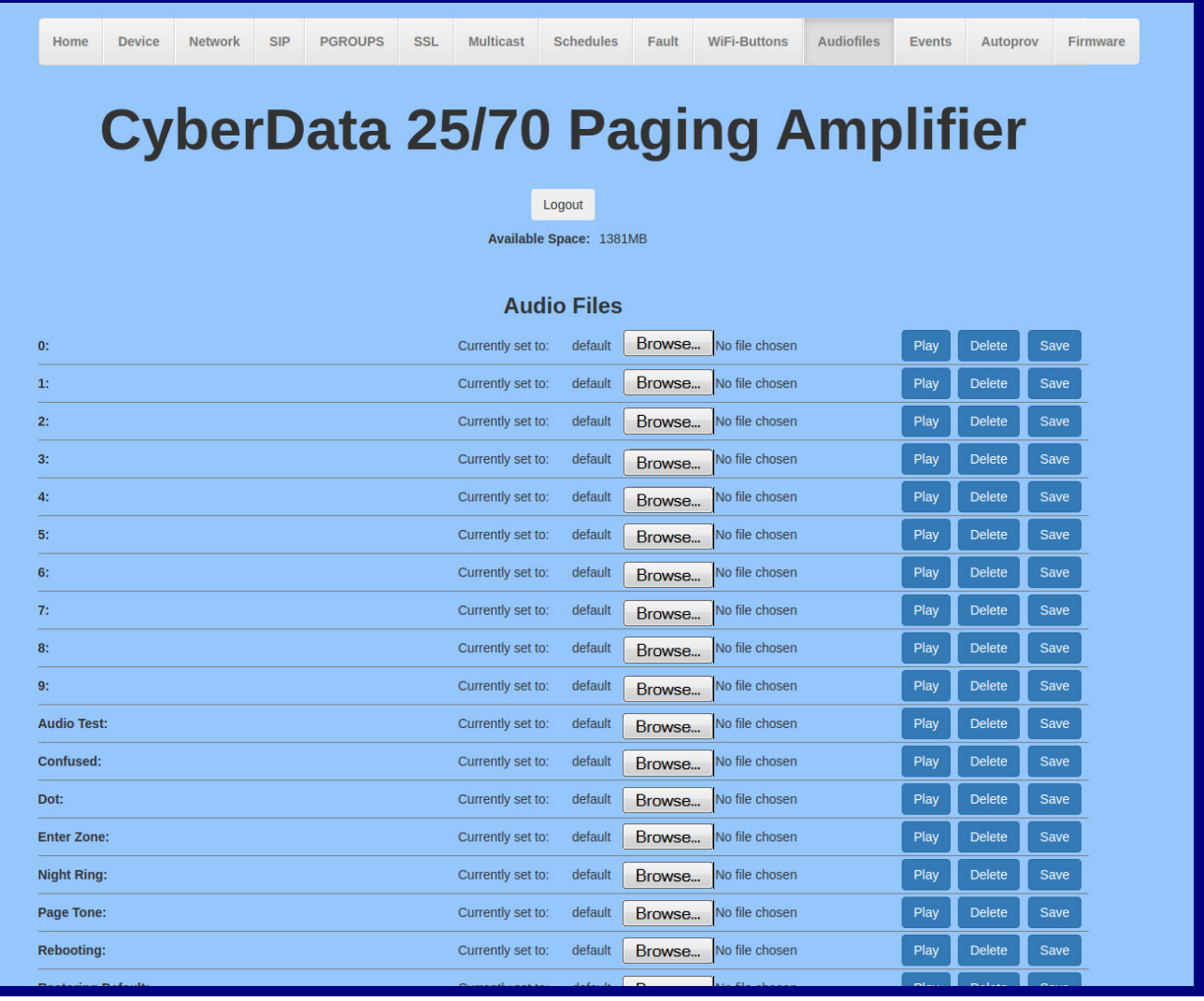

### **Figure 2-42. Audiofiles Page**

### **Figure 2-43. Audiofiles Page**

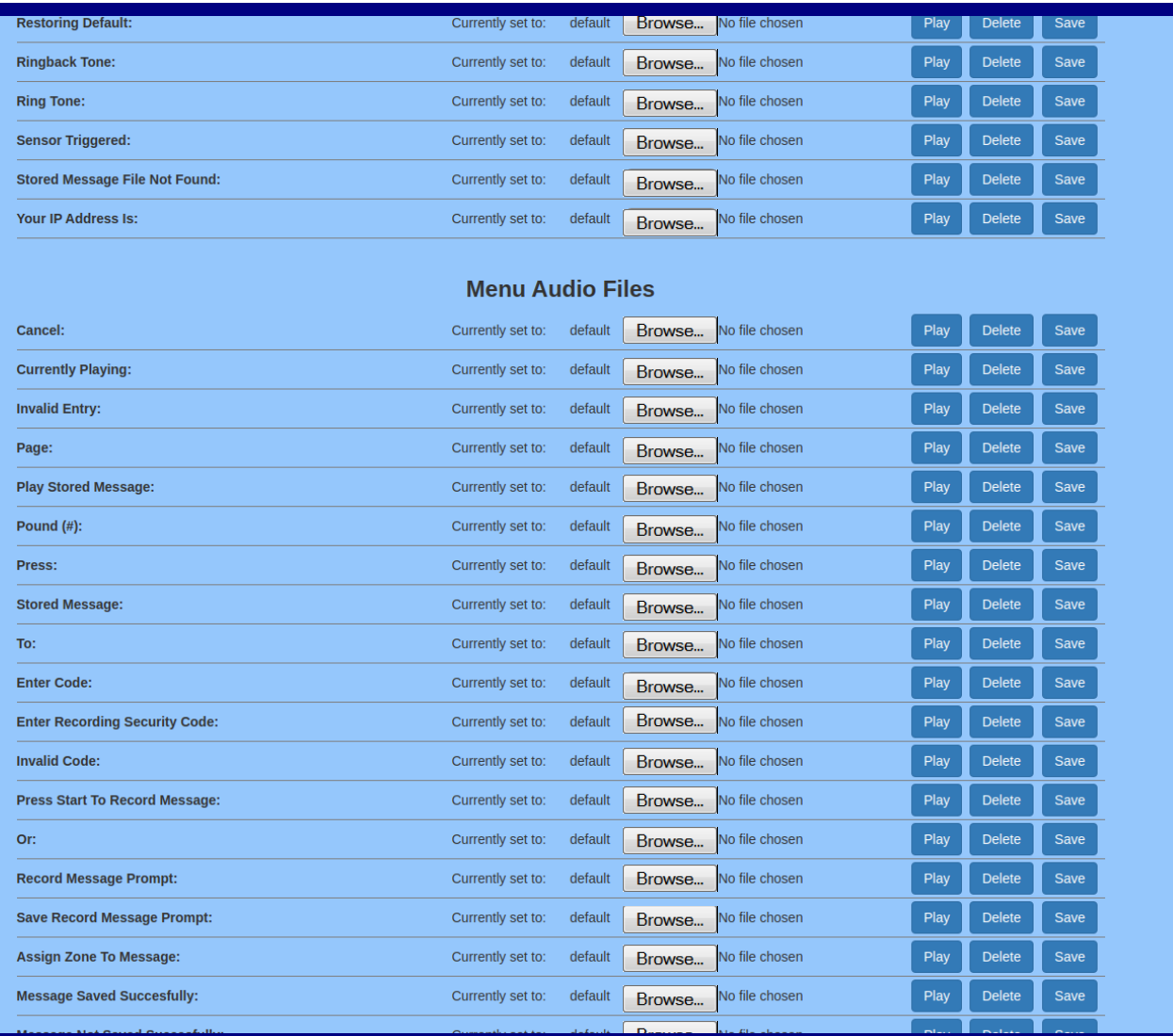

### **Figure 2-44. Audiofiles Page**

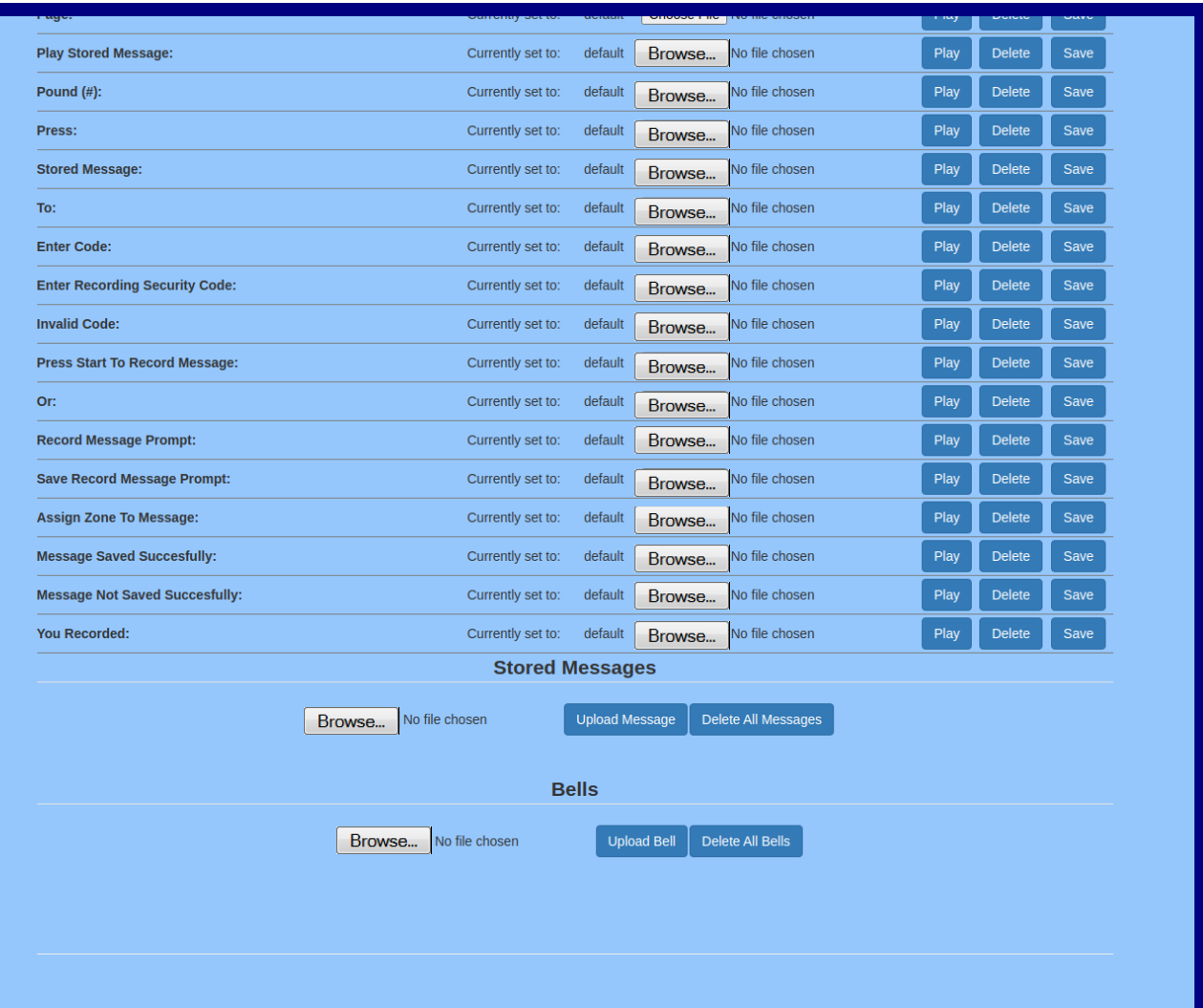

On the **Audiofiles** page, enter values for the parameters indicated in [Table](#page-85-0) 2-24.

- **Note** Each entry on the **Audiofiles** page replaces one of the stock audio files on the board. When the input box displays the word **default**, the SIP Paging 25V/70V Amplifier is using the stock audio file. If that file is replaced with a user file, it will display the uploaded filename.
- **Note** The question mark icon (**2**) in the following table shows which web page items will be defined after the **Toggle Help** button is pressed.

<span id="page-85-0"></span>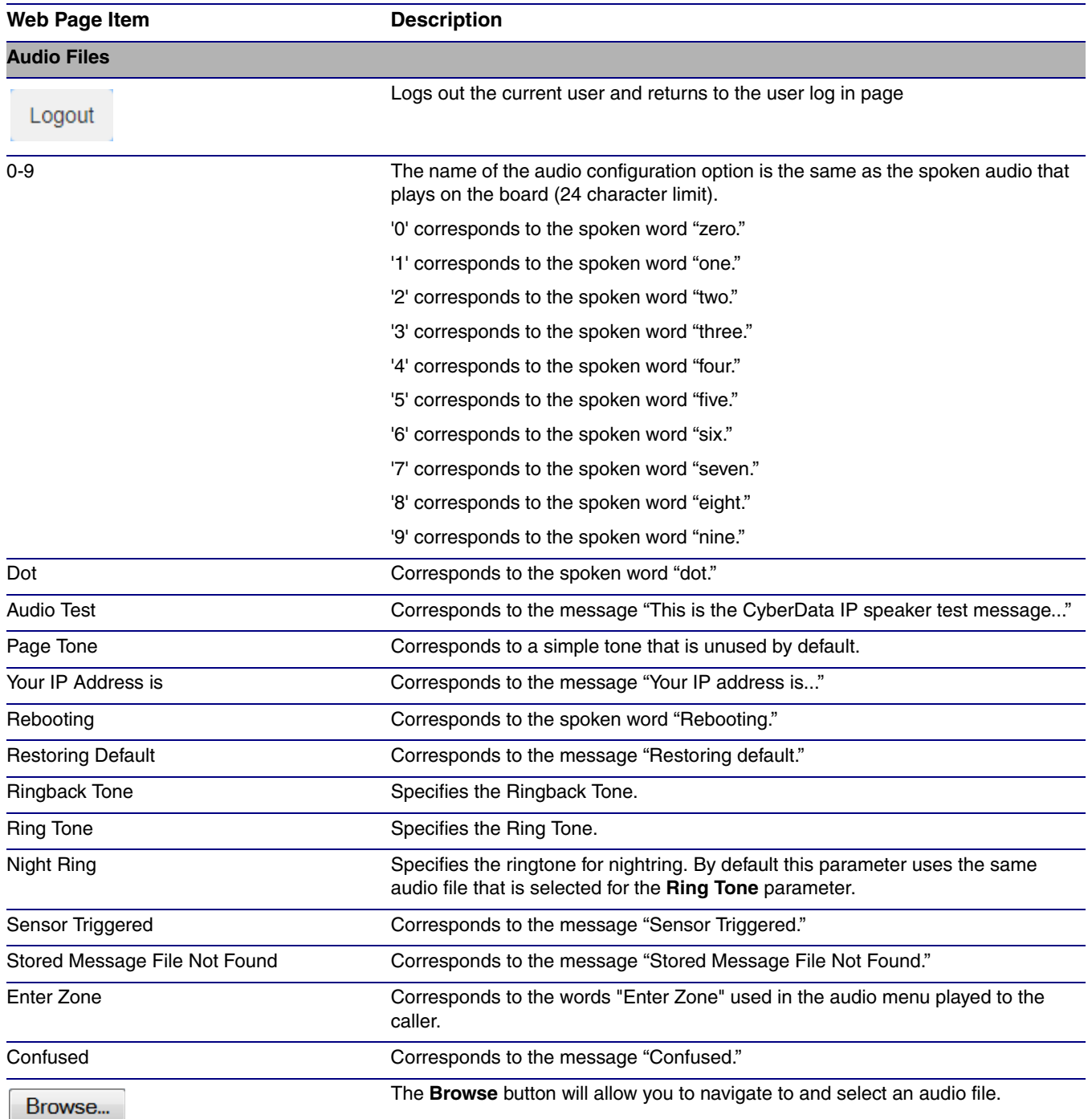

### **Table 2-24. Audiofiles Configuration Parameters**

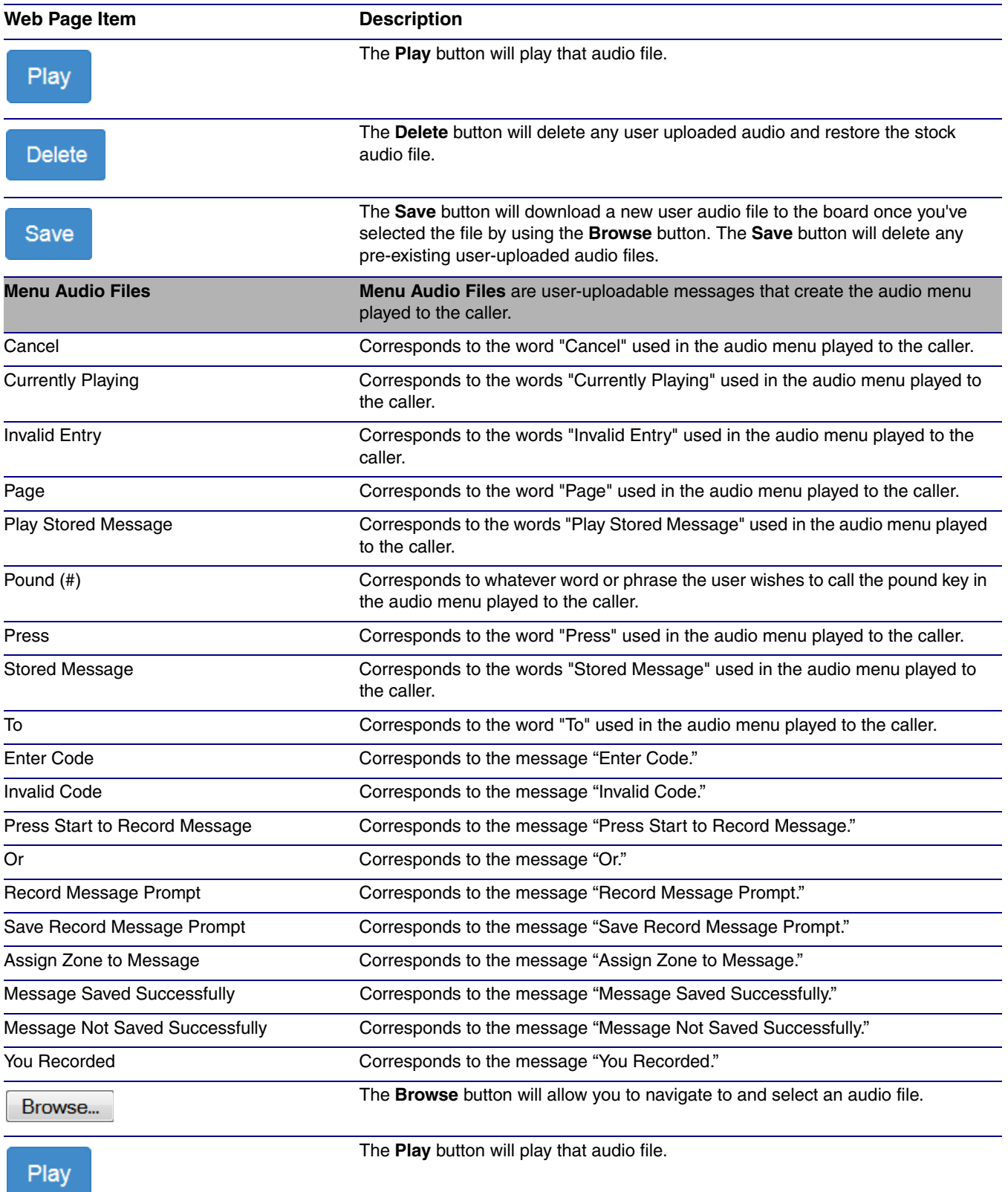

### **Table 2-24. Audiofiles Configuration Parameters (continued)**

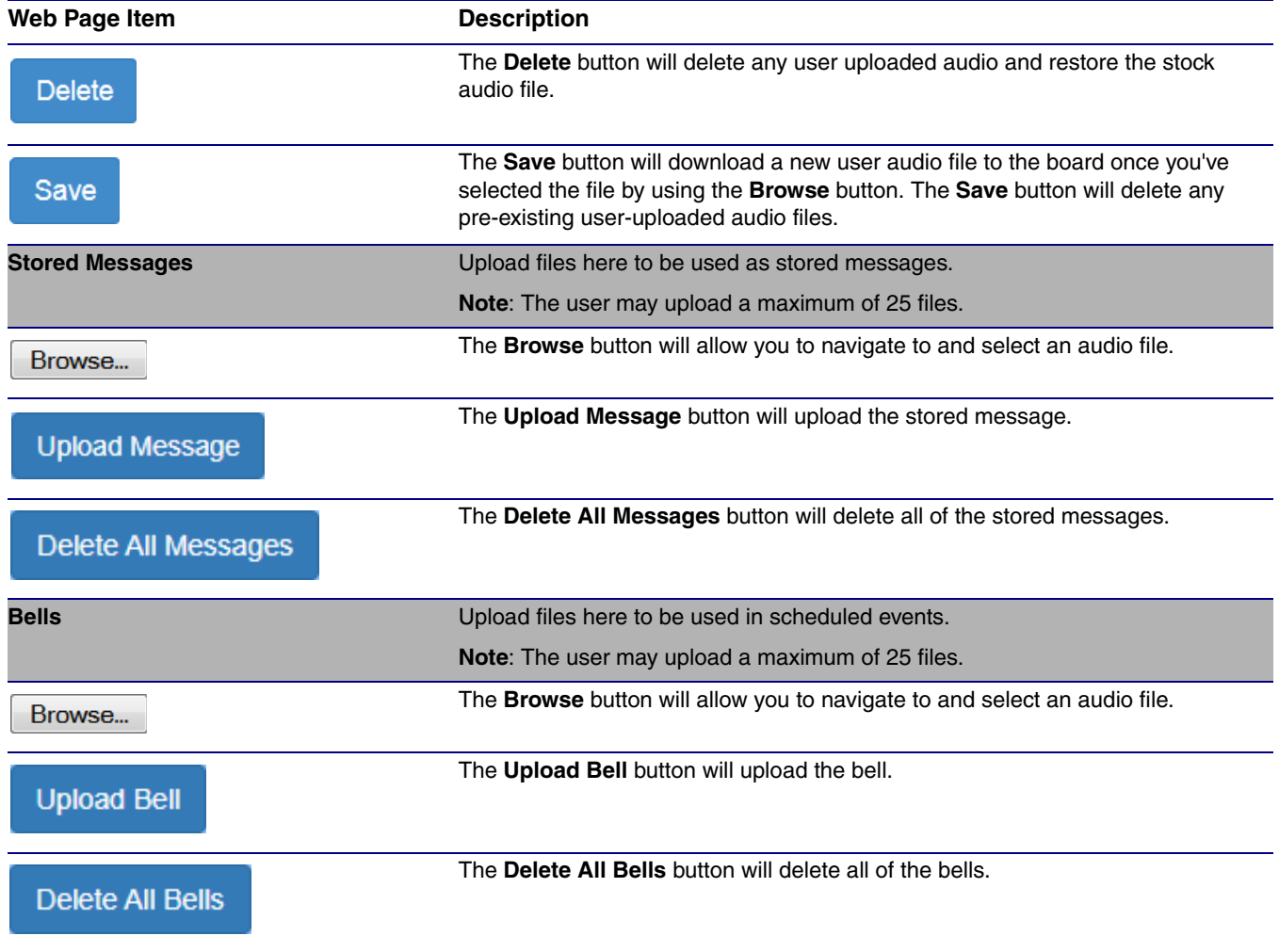

### **Table 2-24. Audiofiles Configuration Parameters (continued)**

## 2.8.15.1 User-created Audio Files

User-created audio files must be saved in one of the following formats:

- RIFF (little-endian) data,
- WAVE audio, Microsoft PCM
- 16 bit, mono 8000 Hz

**Note** These audio format restrictions are enforced by the webpage.

You can use the free utility *Audacity* to convert audio files into this format. See [Figure 2-45](#page-88-0) through [Figure 2-47](#page-89-0).

<span id="page-88-0"></span>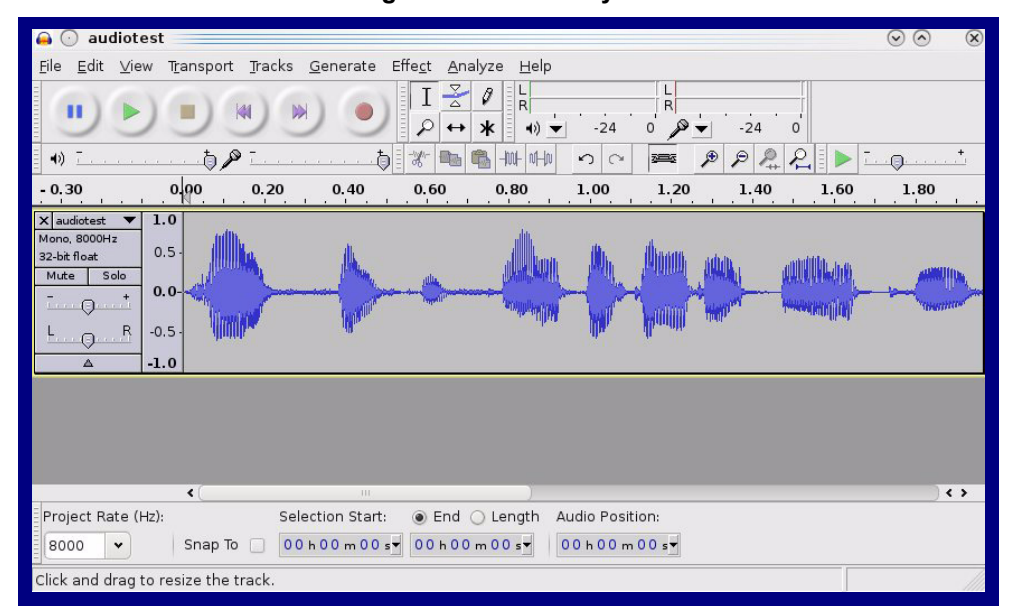

**Figure 2-45. Audacity 1**

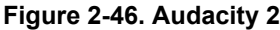

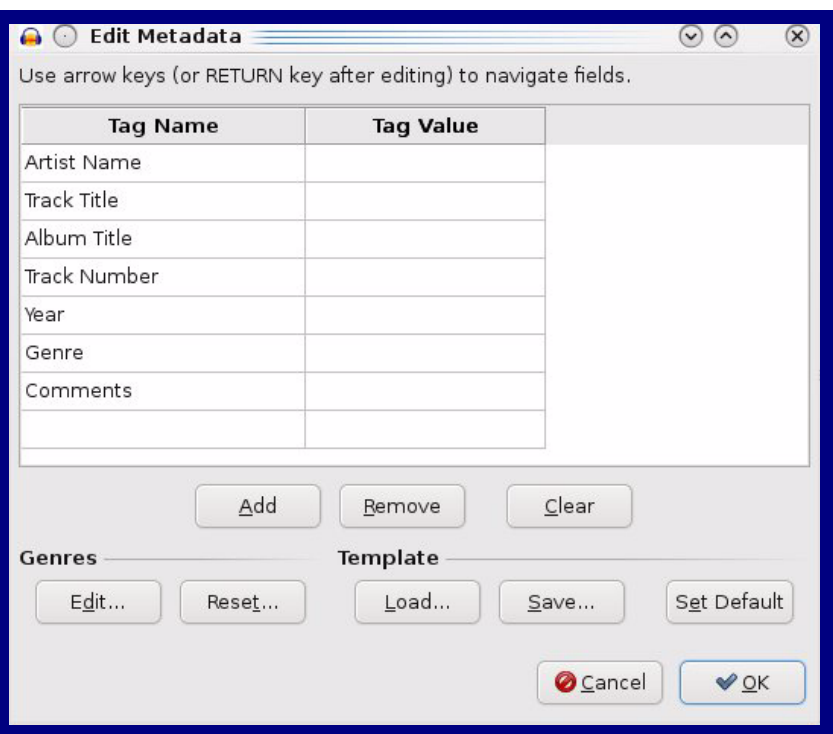

When you export an audio file with Audacity, save the output as:

• **WAV (Microsoft) signed 16 bit PCM**.

<span id="page-89-0"></span>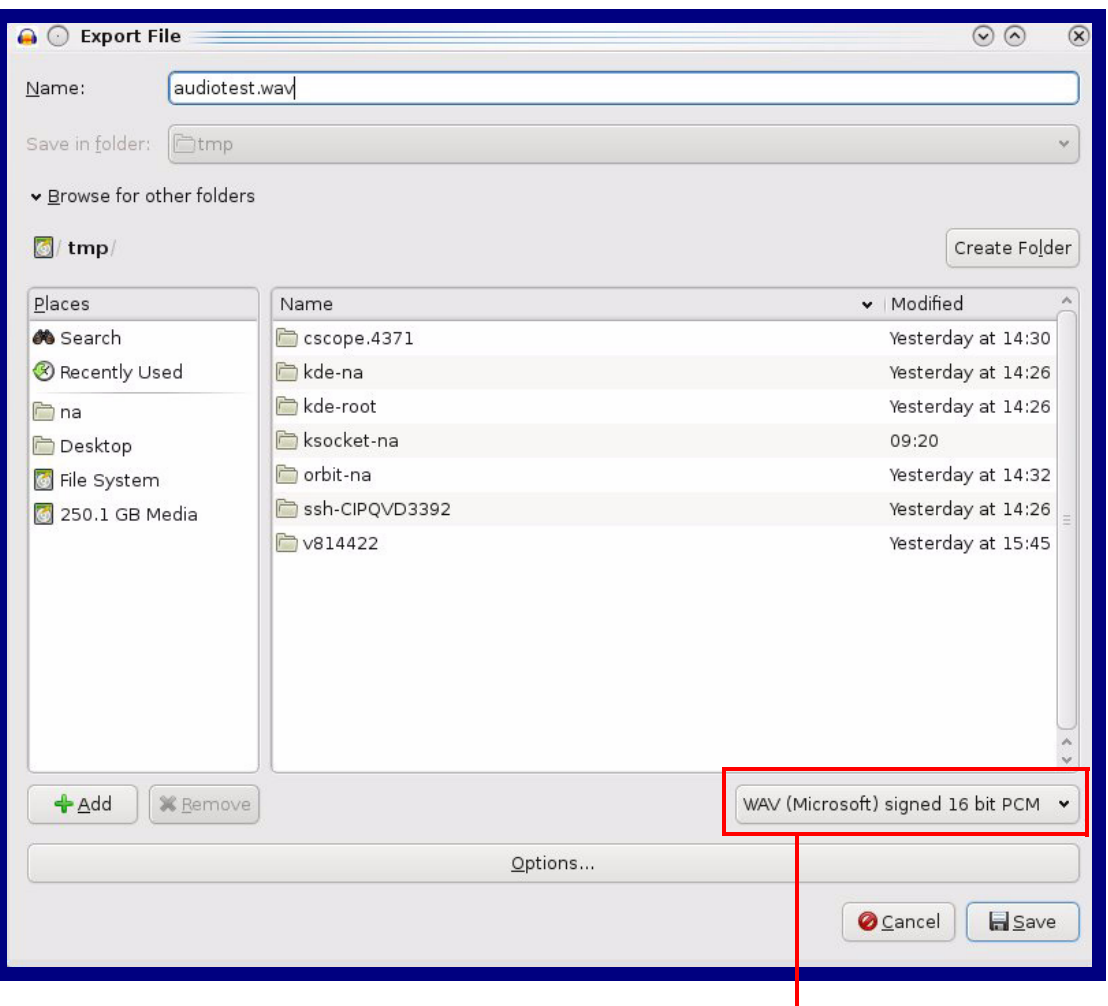

**Figure 2-47. WAV (Microsoft) signed 16 bit PCM**

WAV (Microsoft) signed 16 bit PCM

## 2.8.16 Configure the Event Parameters

Click on the **Events** button to open the **Events** page [\(Figure 2-48\)](#page-90-0). The **Events** page specifies a remote server that can be used to receive HTTP POST events when actions take place on the board.

<span id="page-90-0"></span>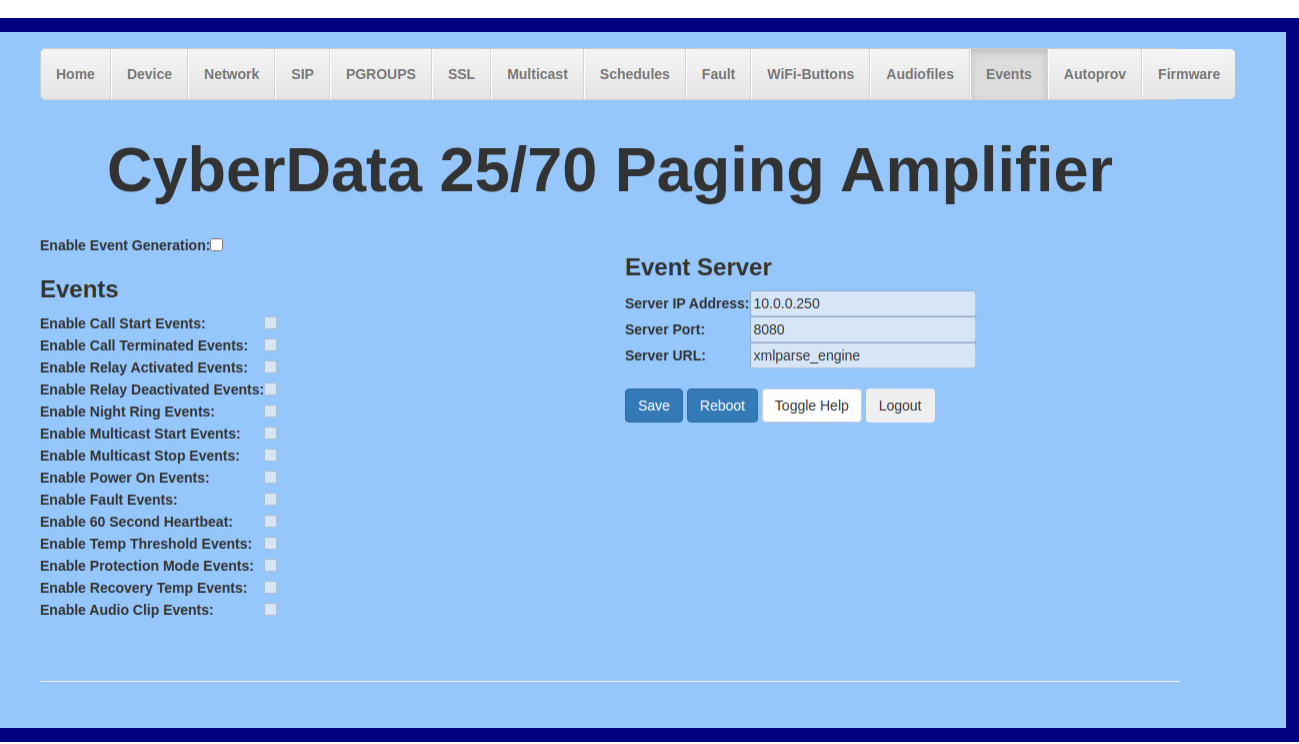

### **Figure 2-48. Events Page**

[Table](#page-91-0) 2-25 shows the web page items on the **Events** page.

**Note** The question mark icon (2) in the following table shows which web page items will be defined after the **Toggle Help** button is pressed.

<span id="page-91-0"></span>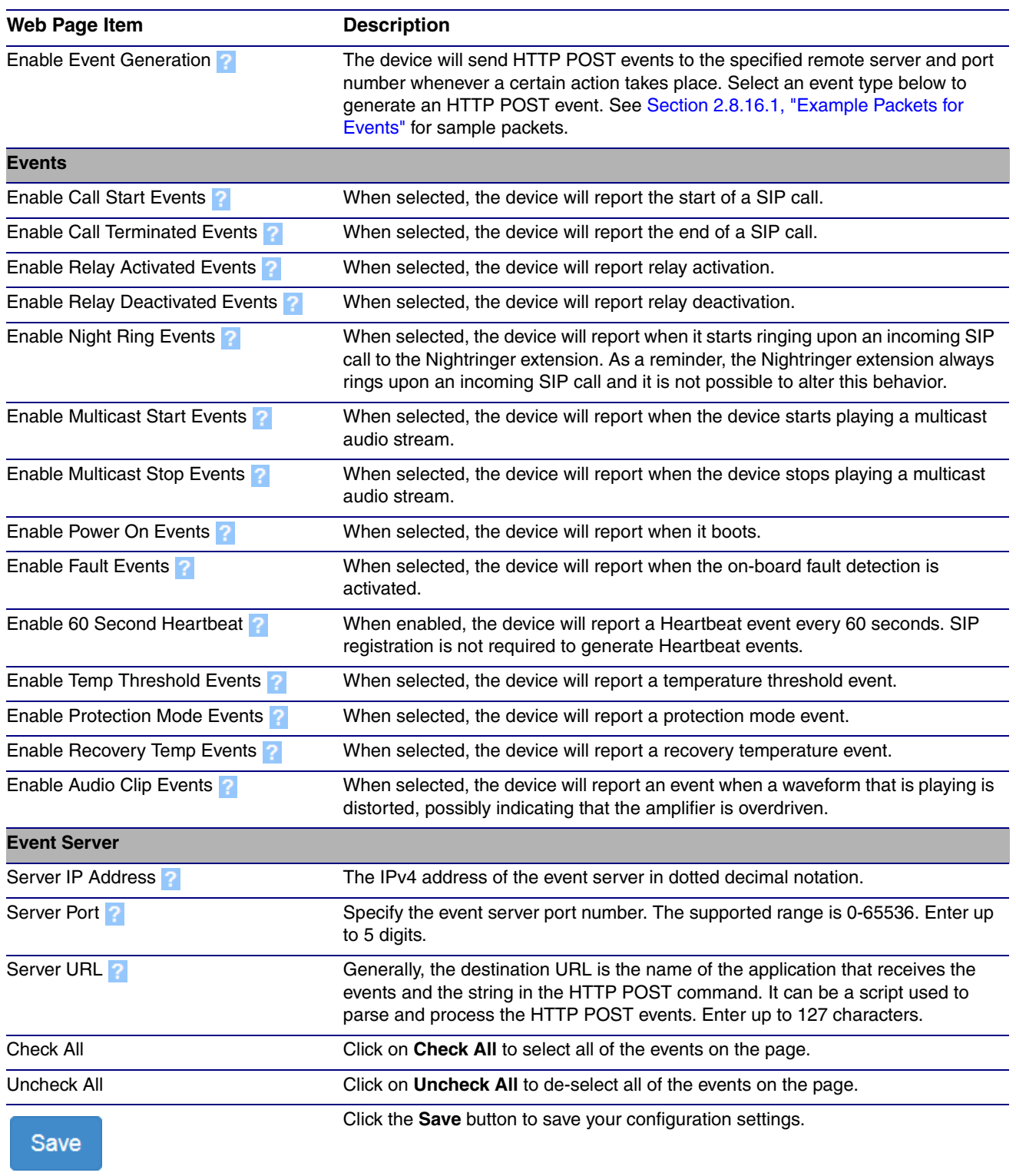

### **Table 2-25. Events Configuration**

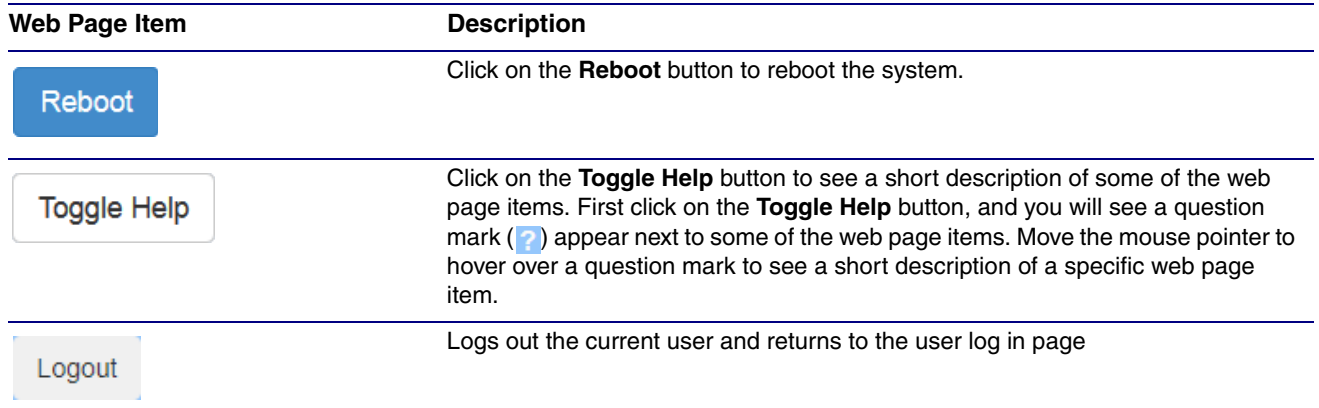

### **Table 2-25. Events Configuration (continued)**

### <span id="page-93-0"></span>2.8.16.1 Example Packets for Events

The server and port are used to point to the listening server and the 'Remote Event Server URL' is the destination URL (typically the script running on the remote server that's used to parse and process the POST events).

**Note** The XML is URL-encoded before transmission so the following examples are not completely accurate.

Here are example packets for every event:

```
POST xmlparse engine HTTP/1.1
Host: 10.0.3.79
User-Agent: CyberData/1.0.0
Content-Length: 197
Content-Type: application/x-www-form-urlencoded
<?xml version="1.0" encoding="ISO-8859-1"?>
<cyberdata NAME='CyberData VoIP Device' MAC='0020f70015b6'>
<event>POWERON</event>
</cyberdata>
POST xmlparse engine HTTP/1.1
Host: 10.0.3.79
User-Agent: CyberData/1.0.0
Content-Length: 199
Content-Type: application/x-www-form-urlencoded
<?xml version="1.0" encoding="ISO-8859-1"?>
<cyberdata NAME='CyberData VoIP Device' MAC='0020f70015b6'>
<event>HEARTBEAT</event>
</cyberdata>
POST xmlparse engine HTTP/1.1
Host: 10.0.3.79
User-Agent: CyberData/1.0.0
Content-Length: 196
Content-Type: application/x-www-form-urlencoded
<?xml version="1.0" encoding="ISO-8859-1"?>
<cyberdata NAME='CyberData VoIP Device' MAC='0020f70015b6'>
<event>BUTTON</event>
</cyberdata>
POST xmlparse engine HTTP/1.1
Host: 10.0.3.79
User-Agent: CyberData/1.0.0
Content-Length: 201
Content-Type: application/x-www-form-urlencoded
<?xml version="1.0" encoding="ISO-8859-1"?>
<cyberdata NAME='CyberData VoIP Device' MAC='0020f70015b6'>
<event>CALL_ACTIVE</event>
</cyberdata>
POST xmlparse engine HTTP/1.1
```

```
Host: 10.0.3.79
User-Agent: CyberData/1.0.0
Content-Length: 205
Content-Type: application/x-www-form-urlencoded
<?xml version="1.0" encoding="ISO-8859-1"?>
<cyberdata NAME='CyberData VoIP Device' MAC='0020f70015b6'>
<event>CALL_TERMINATED</event>
</cyberdata>
POST xmlparse_engine HTTP/1.1
Host: 10.0.3.79
User-Agent: CyberData/1.0.0
Content-Length: 197
Content-Type: application/x-www-form-urlencoded
<?xml version="1.0" encoding="ISO-8859-1"?>
<cyberdata NAME='CyberData VoIP Device' MAC='0020f70015b6'>
<event>RINGING</event>
</cyberdata>
POST xmlparse_engine HTTP/1.1
Host: 10.0.3.79
User-Agent: CyberData/1.0.0
Content-Length: 234
Content-Type: application/x-www-form-urlencoded
<?xml version="1.0" encoding="ISO-8859-1"?>
<cyberdata NAME='CyberData VoIP Device' MAC='0020f70015b6'>
<event>MULTICAST_START</event>
<index>8</index>
</cyberdata>
POST xmlparse_engine HTTP/1.1
Host: 10.0.3.79
User-Agent: CyberData/1.0.0
Content-Length: 233
Content-Type: application/x-www-form-urlencoded
<?xml version="1.0" encoding="ISO-8859-1"?>
<cyberdata NAME='CyberData VoIP Device' MAC='0020f70015b6'>
<event>MULTICAST_STOP</event>
<index>8</index>
</cyberdata>
POST xmlparse_engine HTTP/1.1
Host: 10.0.3.79
User-Agent: CyberData/1.0.0
Content-Length: 234
Content-Type: application/x-www-form-urlencoded
<?xml version="1.0" encoding="ISO-8859-1"?>
<cyberdata NAME='CyberData VoIP Device' MAC='0020f70015b6'>
<event>RELAY_ACTIVATED</event>
</cyberdata>
POST xmlparse_engine HTTP/1.1
```

```
Host: 10.0.3.79
User-Agent: CyberData/1.0.0
Content-Length: 234
Content-Type: application/x-www-form-urlencoded
<?xml version="1.0" encoding="ISO-8859-1"?>
<cyberdata NAME='CyberData VoIP Device' MAC='0020f70015b6'>
<event>RELAY_DEACTIVATED</event>
</cyberdata>
```

```
POST xmlparse_engine HTTP/1.1
Host: 10.0.3.79
User-Agent: CyberData/1.0.0
Content-Length: 234
Content-Type: application/x-www-form-urlencoded
<?xml version="1.0" encoding="ISO-8859-1"?>
<cyberdata NAME='CyberData VoIP Device' MAC='0020f70015b6'>
<event>NIGHTRINGING</event>
</cyberdata>
```
## 2.8.17 Configure the Autoprovisioning Parameters

Autoprovisioning can be used to automatically configure your device. The autoprovisioning file is an xml file with the device configuration. Values found in this file will override values stored in on-board memory.

**Note** By default, the device will try to set up its configuration with autoprovisioning.

1. Click the **Autoprov** menu button to open the **Autoprovisioning** page. See [Figure 2-49.](#page-96-0)

**Figure 2-49. Autoprovisioning Page**

<span id="page-96-0"></span>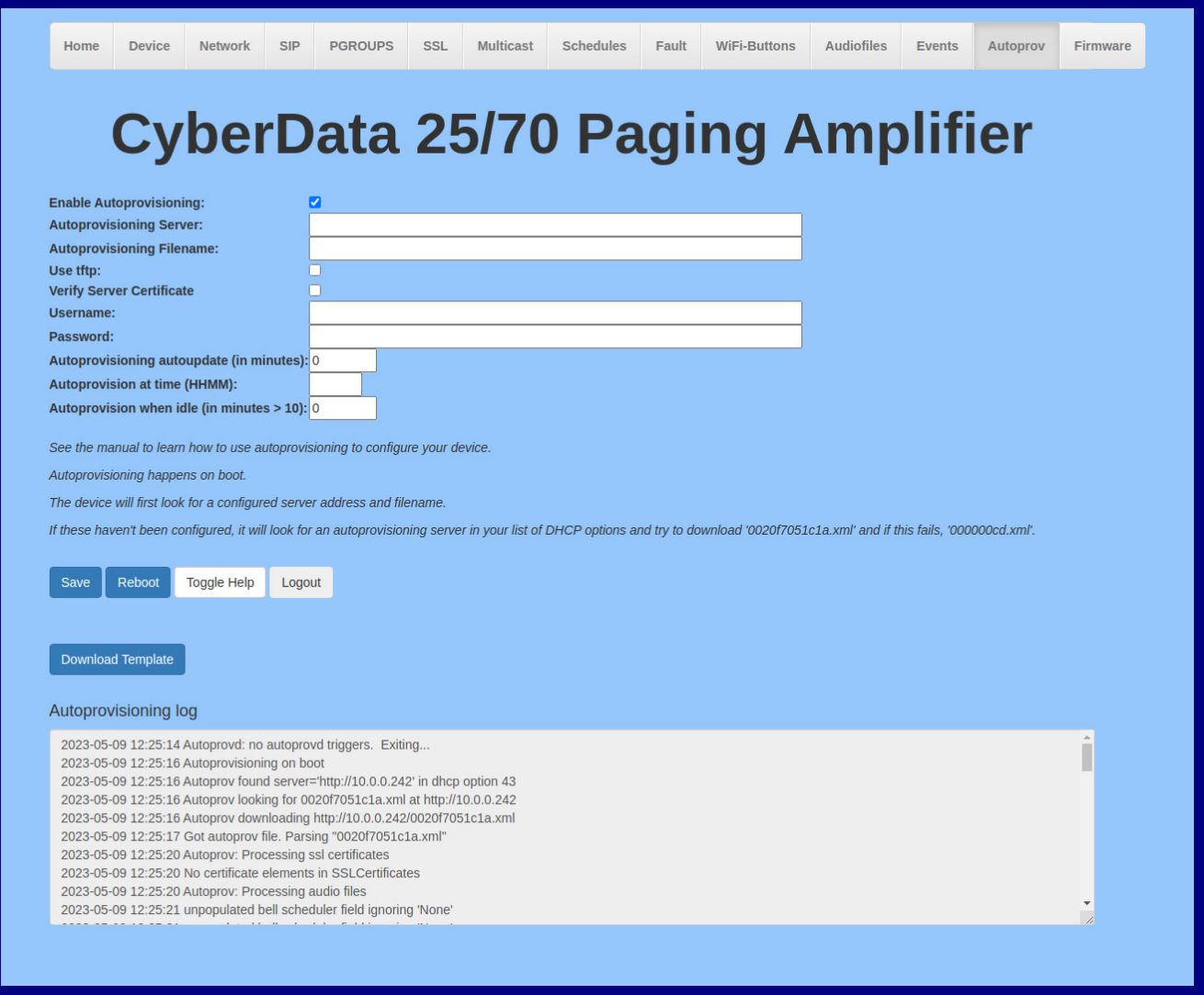

- 2. On the **Autoprovisioning** page, you may enter values for the parameters indicated in [Table](#page-97-0) 2- [26](#page-97-0).
- **Note** The question mark icon (2) in the following table shows which web page items will be defined after the **Toggle Help** button is pressed.

<span id="page-97-0"></span>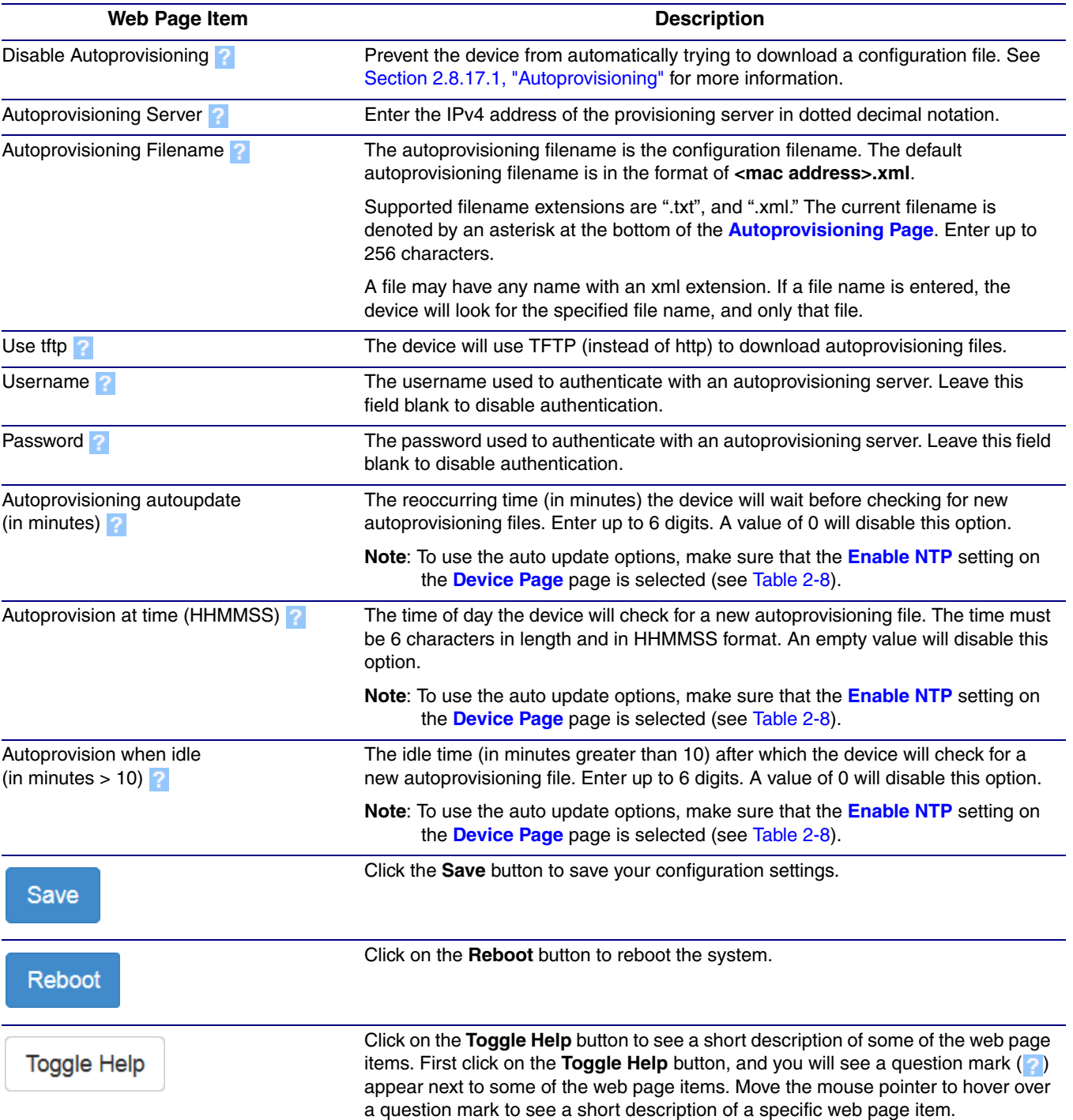

### **Table 2-26. Autoprovisioning Configuration Parameters**

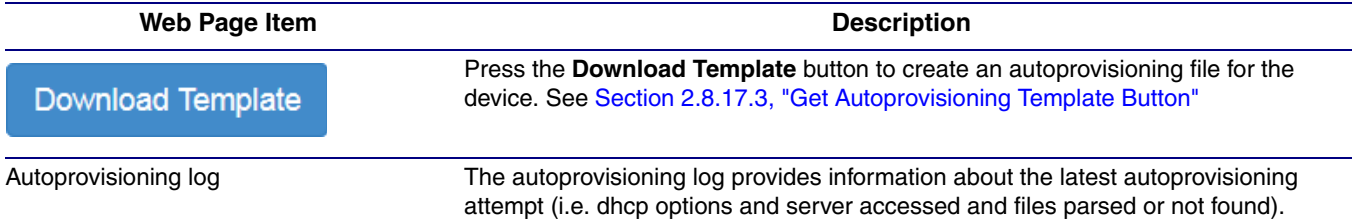

### **Table 2-26. Autoprovisioning Configuration Parameters (continued)**

### <span id="page-98-0"></span>2.8.17.1 Autoprovisioning

On boot, the device will look for an autoprovisioning server configured on the [Autoprovisioning Page](#page-96-0) or specified as a DHCP option. When it finds a server, it will try to download the following (in order of preference):

- 1. The file configured on the autoprovisioning page.
- 2. A file named according to it's mac address (for example: 0020f7350058.xml).
- 3. The file 000000cd.xml

The file can be hosted using a standard web server (like apache, IIS, or nginx), and the device can download over SSL. The file server can be an ipv4 address in dotted decimal notation or a fully qualified domain name.

By default, the device will get its autoprovisioning server from the DHCP options. See [Section](#page-105-0)  [2.8.17.2, "Sample dhcpd.conf"](#page-105-0) for an example of how to configure dhcpd to offer autoprovisioning server addresses. If multiple options are set, the device will attempt to download autoprovisioning files from every server.

The DHCP option determines the protocol used to download the autoprovisioning file. The device looks for DHCP options in the following order:

- 1. Option 43 a FQDN or an IP address to an http server
- 2. Option 72 an IP address to an http server
- 3. Option 150 an IP address to a tftp server
- 4. Option 66 an IP address to a tftp server or if the entry starts with 'http', a FQDN to a http server.

You can download an autoprovisioning template file from the [Autoprovisioning Page](#page-96-0) using the **Download Template** button (see [Table](#page-97-0) 2-26). This file contains every configuration option that can be set on the board.

Autoprovisioning files can contain the whole configuration or a subset of this file. The first autoprovisioning file can also contain links to other autoprovisioning files.

The <MiscSettings> section contains some examples of additional autoprovisioning files:

```
 <MiscSettings>
        <DeviceName>CyberData VoIP Intercom</DeviceName>
<!-- <AutoprovFile>common.xml</AutoprovFile>-->
<!-- <AutoprovFile>sip_reg[macaddress].xml</AutoprovFile>-->
<!-- <AutoprovFile>audio[macaddress]</AutoprovFile>-->
<!-- <AutoprovFile>device[macaddress].xml</AutoprovFile>-->
    </MiscSettings>
```
After downloading the first autoprovisioning file, the device will step through up to twenty additional <AutoprovFile> entries and try to download these files from the same server.

When the device finds a filename with the string **[macaddress**], it will replace this string with the mac address.

As an example, the user has configured option 43 on their DHCP server to "http://example.com," and on their server, they have a file named **0020f7123456.xml** (the same as the mac address of the device).

The file 0020f7123456.xml contains:

```
<?xml version="1.0" encoding="utf-8" ?>
<specific>
         <MiscSettings>
                <DeviceName>Newname</DeviceName>
                <AutoprovFile>common.xml</AutoprovFile>
                <AutoprovFile>sip_reg[macaddress].xml</AutoprovFile>
                <AutoprovFile>audio[macaddress]</AutoprovFile>
                <AutoprovFile>device.xml</AutoprovFile>
         </MiscSettings>
</specific>
```
1. The device will first set it's name to 'Newname'.

2. It will try to download http://example.com/common.xml.

3. It will try to download http://example.com/sip\_reg0020f7123456.xml.

4. It will try to download http://example.com/audio0020f7123456.

5. It will try to download http://example.com/device.xml.

The device is reconfigured every time it downloads a new file so if two files configure the same option the last one will be the one that is saved.

It is possible to autoprovision autoprovisioning values (for example, to disable autoprovisioning or to configure a time to check for new files).

Checking for New The device will always check for an autoprovisioning files on boot but it can be configured to also Autoprovisioning Files after Boot check after a periodic delay, when idle, or at a specified time. When one of these options is set, the device will download its autoprovisioning files again, and if it finds any differences from the files it downloaded on boot, it will force a reboot and reconfigure.

The Autoprovisioning Filename

The autoprovisioning filename can contain a file, a file path, or a directory.

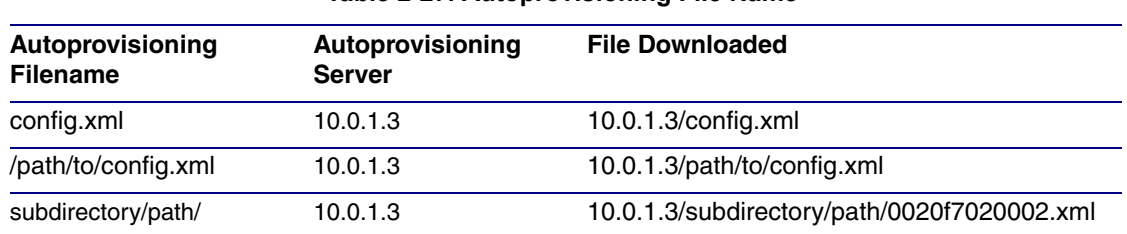

### **Table 2-27. Autoprovisioning File Name**

TFTP options may not support subdirectories. If a directory is set in the filename field, firmware and audio files will also be downloaded from this subdirectory.

If the filename ends with a forward slash "/," the device will treat it as a subdirectory.

For example:

The autoprovisioning server is set to "https://www.example.com"

The autoprovisioning filename is set to "cyberdata/"

On boot, the device will try to download:

https://www.example.com/cyberdata/0020f7123456.xml

...and if this fails:

https://www.example.com/cyberdata/000000cd.xml

Audio files and firmware files will also add "cyberdata" to the URL before downloading.

#### Autoprovisioning <FirmwareSettings>

```
Firmware Updates
                 <FirmwareFile>505-uImage-ceilingspeaker</FirmwareFile>
                 <FirmwareServer>10.0.1.3</FirmwareServer>
                 <OutdoorIntercom30>firmware_file_v9.3.0</OutdoorIntercom30>
                 <OutdoorIntercom31>firmware_file_v10.3.0</OutdoorIntercom31>
                 <CallButton31>firmware_file_v10.3.0</CallButton31>
                </FirmwareSettings>
```
In the <FirmwareSettings> section, the <FirmwareServer> element can be used to specify a different server for hosting firmware files. When this element is not available, the device will try to download the file from the autoprovisioning server.

The device will use the filename to determine when to autoprovision firmware updates. The default configuration is blank, so the first time you set a value in your autoprovisioning file, it may force a firmware update even if the firmware version has not changed.

The <FirmwareFile> name can contain path elements (i.e. /path/to/firmware/10.3.0-uImage- [device\_file\_name]).

The device also supports product strings for downloading firmware. If the <FirmwareFile> option is not set, the device will look for its particular product string for a firmware filename. In this way, a generic autoprovisioning file can specify unique firmware for a range of products.

The list of valid product strings:

 <ProductString>CallButton31</ProductString> <ProductString>EmergencyIntercom31</ProductString> <ProductString>EmergencyIntercom31SW</ProductString> <ProductString>IndoorIntercom31</ProductString> <ProductString>IndoorIntercom31SW</ProductString> <ProductString>IndoorKeypad31</ProductString> <ProductString>IndoorKeypad31SW</ProductString> <ProductString>OfficeRinger31</ProductString> <ProductString>OfficeRinger31SW</ProductString> <ProductString>OutdoorIntercom31</ProductString> <ProductString>OutdoorIntercom31SW</ProductString> <ProductString>OutdoorKeypad31</ProductString> <ProductString>OutdoorKeypad31SW</ProductString> <ProductString>Strobe31</ProductString> <ProductString>Strobe31SW</ProductString>

Autoprovisioning Example 1

Here's a simple example using four autoprovisioning files to configure two devices:

We boot up two devices with mac addresses **00:20:f7:02:00:01** and **00:20:f7:02:00:02** (Device1 and Device2).

The devices are set to use DHCP and that server provides an autoprovisioning server address with option 43. The address is "https://autoprovtest.server.net." The files on this server are as follows:

#### **000000cd.xml**

```
<MiscSettings>
<DeviceName>CyberData Autoprovisioned</DeviceName> 
<AutoprovFile>sip_common.xml</AutoprovFile>
<AutoprovFile>sip_[macaddress].xml</AutoprovFile>
</MiscSettings>
```
#### **sip\_common.xml**

```
<SIPSettings>
<SIPServer>10.0.0.253</SIPServer>
<RemoteSIPPort>5060</RemoteSIPPort>
</SIPSettings>
```
#### **sip\_0020f7020001.xml**

```
<SIPSettings>
<SIPUserID>198</SIPUserID>
<SIPAuthPassword>ext198</SIPAuthPassword>
<DialoutExtension0>204</DialoutExtension0>
</SIPSettings>
```
#### **sip\_0020f7020002.xml**

```
<SIPSettings>
<SIPUserID>500</SIPUserID>
<SIPAuthPassword>ext500</SIPAuthPassword>
<DialoutExtension0>555</DialoutExtension0>
</SIPSettings>
```
On boot, Device1 tries to fetch the file **0020f7023614.xml** from "https://autoprovtest.server.net". This file is not available, so device1 then tries to fetch the file **000000cd.xml**. This file exists, and Device1 parses the three elements.

- 1. Device1 changes its device name to **CyberData Autoprovisioned**.
- 2. Device1 finds an AutoprovFile element containing the filename **sip\_common.xml**. The device downloads **sip\_common.xml** from "https://autoprovtest.server.net," and imports this configuration, setting the sip server to **10.0.0.253** and the remote port to **5060.3**.
- 3. Device1 finds another AutoprovFile element containing the filename **sip\_[macaddress].xml**. The device replaces the **[macaddress]** with its own mac address value creating **sip\_0020f7020001.xml**, downloads this file from "https://autoprovtest.server.net," and imports this configuration. This sets the user ID to **198**, the password to **ext198**, and the dialout extension to **204**. Device1 is now finished with autoprovisioning.

Device2 goes through the same steps by setting its device name to **CyberData Autoprovisioned**, its SIP server to **10.0.0.253**, and its port to **5060**. When Device2 "sees" **sip\_[macaddress].xml**, Device2 replaces it with its own mac address and downloads **sip\_0020f7020002.xml** from "https://autoprovtest.server.net." Device2 sets the SIP User ID to **500**, the password to **ext500**, and the dialout extension to **555**.

Autoprovisioning Example 2

Here is another example of setting up your autoprovisioning files:

We boot up two devices with mac addresses **00:20:f7:02:00:01** and **00:20:f7:02:00:02** (Device1 and Device2) and boot them on a network with a DHCP server configured with an autoprovisioning server at **10.0.1.3** on option **150**. Our TFTP server has three files:

#### **0020f7020001.xml**

```
<MiscSettings>
<AutoprovFile>common_settings.xml</AutoprovFile>
</MiscSettings>
<SIPSettings>
<SIPUserID>198</SIPUserID>
<SIPAuthPassword>ext198</SIPAuthPassword>
<DialoutExtension0>204</DialoutExtension0>
</SIPSettings>
```
#### **0020f7020002.xml**

```
<MiscSettings>
<AutoprovFile>common_settings.xml</AutoprovFile>
</MiscSettings>
<SIPSettings>
<SIPUserID>500</SIPUserID>
<SIPAuthPassword>ext500</SIPAuthPassword>
<DialoutExtension0>555</DialoutExtension0>
</SIPSettings>
```
#### **common\_settings.xml**

```
<MiscSettings>
<DeviceName>CyberData Autoprovisioned</DeviceName>
</MiscSettings>
<SIPSettings> <SIPServer>10.0.0.253</SIPServer>
<RemoteSIPPort>5060</RemoteSIPPort>
</SIPSettings>
```
1. On boot, Device1 downloads **0020f7020001.xml** from **10.0.1.3** and imports these values. The SIP User ID is **198**, the password is **ext198**, and the dialout extension is **204**.

2. Device1 then gets the filename **common\_settings.xml** from the AutoprovFile element and downloads this file from the TFTP server at **10.0.1.3**. and imports these settings. The device name is set to **CyberData Autoprovisioned**, the SIP server is set to **10.0.0.253**, and the port is set to **5060**.

Device2 does the same except it downloads **0020f7020002.xml** on boot and imports these values instead. The Sip User ID is **500**, password is **ext500**, and dialout extension is **555**. Device2 then downloads the **common\_settings.xml** file and imports those values. The device name is set to **CyberData Autoprovisioned**, the SIP server is set to **10.0.0.253**, and the port is set to **5060**.

XML Files XML files can contain <AutoprovFile> elements. If multiple DHCP options are specified, the device will try to download autoprovisioning files from each in turn. The device will only look for <AutoprovFile> elements in the first file downloaded from each server. You can specify up to 20 <AutoprovFile> elements in the first autoprovisioning file.

> There are numerous ways to change an element of the **configuration(xml)** file. Using **sip ext** as an example, the extension can be changed:

Within the device-specific xml, i.e. **[macaddress].xml**, via the AutoprovFile element:<SIPSettings>/<SIPExt>

From the device specific xml, a pointer to a sip\_common file

From the device specific xml, a pointer to the device specific sip\_[macaddress].xml

From the common file, a pointer to sip\_common.xml

From the common file, a pointer to the device specific (sip\_[macaddress].xml)

Autoprovisioned Audio Files Audio files are stored in non-volatile memory and an autoprovisioned audio file will only have to be downloaded once for each device. Loading many audio files to the device from the web page could cause it to appear unresponsive. If this happens, wait until the transfer is complete and then refresh the page.

> The device uses the file name to determine when to download a new audio file. This means that if you used autoprovisioning to upload a file and then changed the contents of this file at the TFTP server, the device will not recognize that the file has changed (because the file name is the same).

Since audio files are stored in non-volatile memory, if autoprovisioning is disabled after they have been loaded to the board, the audio file settings will not change. You can force a change to the audio files on the board by clicking **Restore Default** on the **Audio Configuration** page or by changing the autoprovisioning file with "**default**" set as the file name.

### <span id="page-105-0"></span>2.8.17.2 Sample dhcpd.conf

```
#
# Sample configuration file for ISC dhcpd for Debian
#
ddns-update-style none;
option domain-name "voiplab";
option domain-name-servers 10.0.0.252;
option option-150 code 150 = ip-address;
option ntp-servers north-america.pool.ntp.org;
option space VendorInfo;
option VendorInfo.text code 10 = \{ text \};authoritative;
log-facility local7;
subnet 10.0.0.0 netmask 255.0.0.0 {
    max-lease-time 3600;
    default-lease-time 3600;
    option routers 10.0.0.1;
    option subnet-mask 255.0.0.0;
    option domain-name "voiplab";
    option domain-name-servers 10.0.0.252;
    option time-offset -8; # Pacific Standard Time
# option www-server 99.99.99.99; # OPTION 72
# option tftp-server-name "10.0.1.52"; # OPTION 66
# option tftp-server-name "http://test.cyberdata.net"; # OPTION 66
# option option-150 10.0.0.252; # OPTION 150
# These two lines are needed for option 43
# vendor-option-space VendorInfo; # OPTION 43
# option VendorInfo.text "http://test.cyberdata.net"; # OPTION 43
   range 10.10.0.1 10.10.2.1; }
```
### <span id="page-106-0"></span>2.8.17.3 Get Autoprovisioning Template Button

The **Get Autoprovisioning Template** button allows the user to generate, download, edit, and then store an autoprovisioning template on the server that serves the autoprovisioning files for devices.

To generate an autoprovisioning template directly from the device, complete the following steps:

- 1. On the **Autoprovisioning** page, click on the **Get Autoprovisioning Template** button.
- 2. You will see a window prompting you to save a configuration file (**.xml**) to a location on your computer [\(Figure 2-50\)](#page-106-1). The configuration file is the basis for the default configuration settings for your unit).
- <span id="page-106-1"></span>3. Choose a location to save the configuration file and click on **OK**. See [Figure 2-50.](#page-106-1)

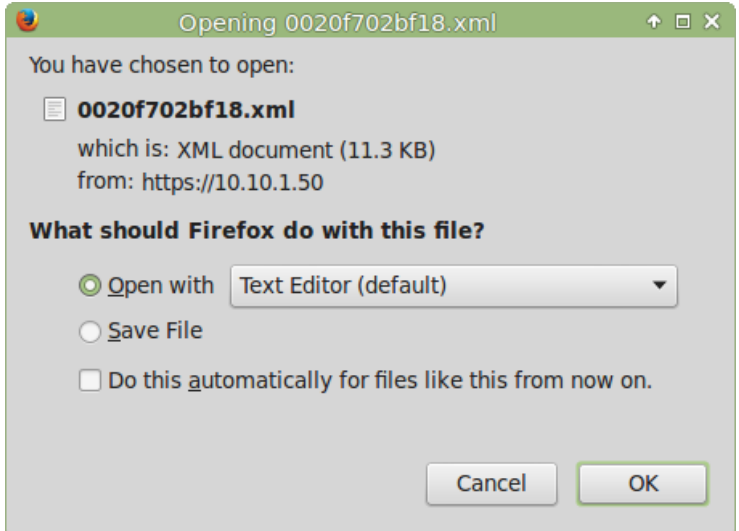

#### **Figure 2-50. Configuration File**

- 4. At this point, you can open and edit the autoprovisioning template to change the configuration settings in the template for the unit.
- 5. You can then upload the autoprovisioning file to a TFTP or HTTP server where the file can be loaded onto other devices.

# 2.9 Upgrade the Firmware

**Note** CyberData strongly recommends that you do not upgrade the firmware when the device is likely to be in use.

To upgrade the firmware of your device:

- 1. Download the latest firmware file from the **Downloads** tab at the following webpage: **[https://www.cyberdata.net/pages/011579](https://www.cyberdata.net/products/011146)**
- 2. Unzip the firmware version file. This file may contain the following:
- Firmware file
- Release notes
- Autoprovisioning template
- 3. Log in to the **Home** page as instructed in [2.8.4 "Log in to the Configuration GUI"](#page-27-0).
- 4. Click on the **Firmware** menu button to open the **Firmware** page ([Figure 2-51](#page-107-0)).

### **Figure 2-51. Firmware Page**

<span id="page-107-0"></span>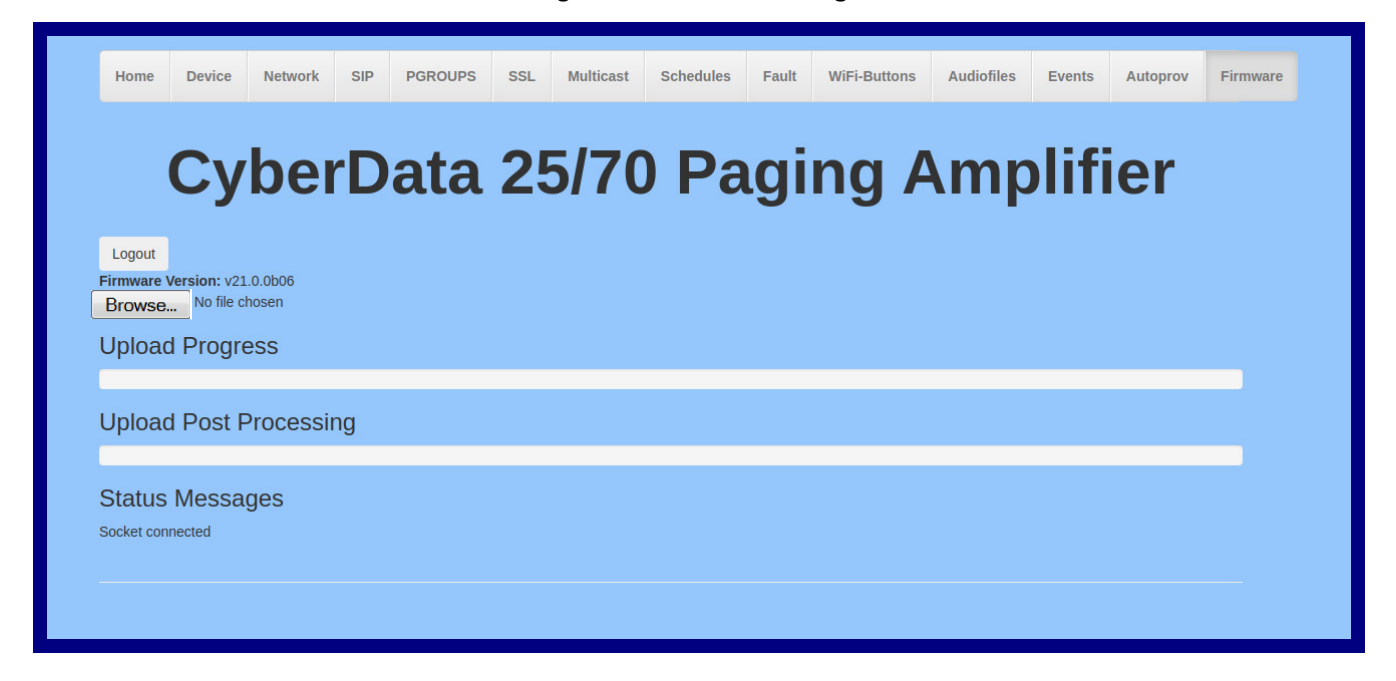

5. Click on the **Browse** button, and then navigate to the location of the firmware file.
6. Select the firmware file. This reveals the **Upload** button [\(Figure 2-52\)](#page-108-0).

<span id="page-108-0"></span>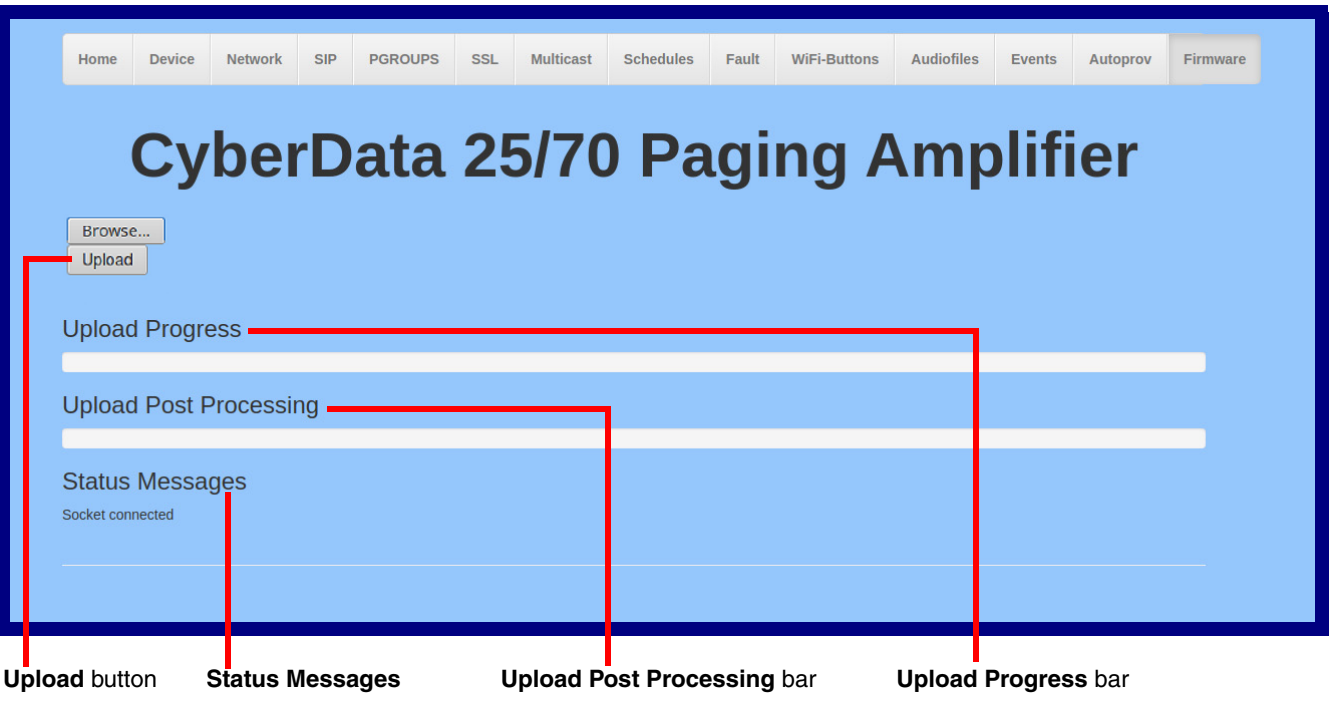

**Figure 2-52. Upload Button**

- 7. Click on the **Upload** button. After selecting the **Upload** button, you will see the progress of the upload in the **Upload Progress** bar.
- 8. When the upload is complete, you will see the words **Upload finished** under **Status Messages**.
- 9. At this point, you will see the progress of the upload's post processing in the **Upload Post Processing** bar.
- **Note** Do not reboot the device before the upgrading process is complete.
- 10. When the process is complete, you will see the words **SWUPDATE Successful** under **Status Messages**.
- 11. The device will reboot automatically.
- 12. The **Home** page will display the version number of the firmware and indicate which boot partition is active.

#### [Table](#page-109-0) 2-28 shows the web page items on the **Firmware** page.

<span id="page-109-0"></span>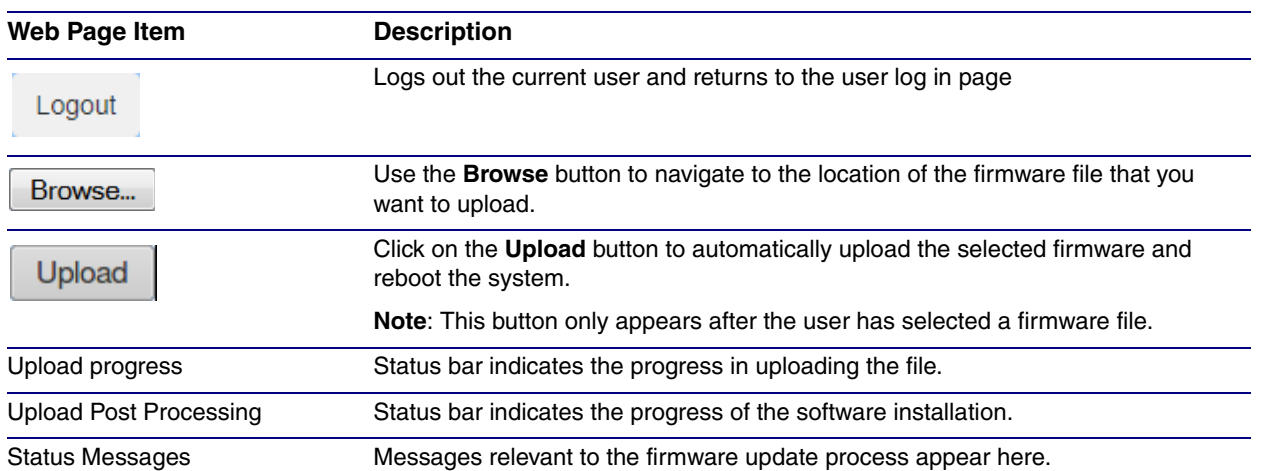

#### <span id="page-109-1"></span>**Table 2-28. Firmware Page Parameters**

#### 2.9.1 Reboot the SIP Paging 25V/70V Amplifier

<span id="page-110-1"></span>To reboot a SIP Paging 25V/70V Amplifier, log in to the web page as instructed in [Section 2.8.4, "Log](#page-27-0)  [in to the Configuration GUI".](#page-27-0)

1. Click **Reboot** [\(Figure 2-53\)](#page-110-0). A normal restart will occur.

<span id="page-110-0"></span>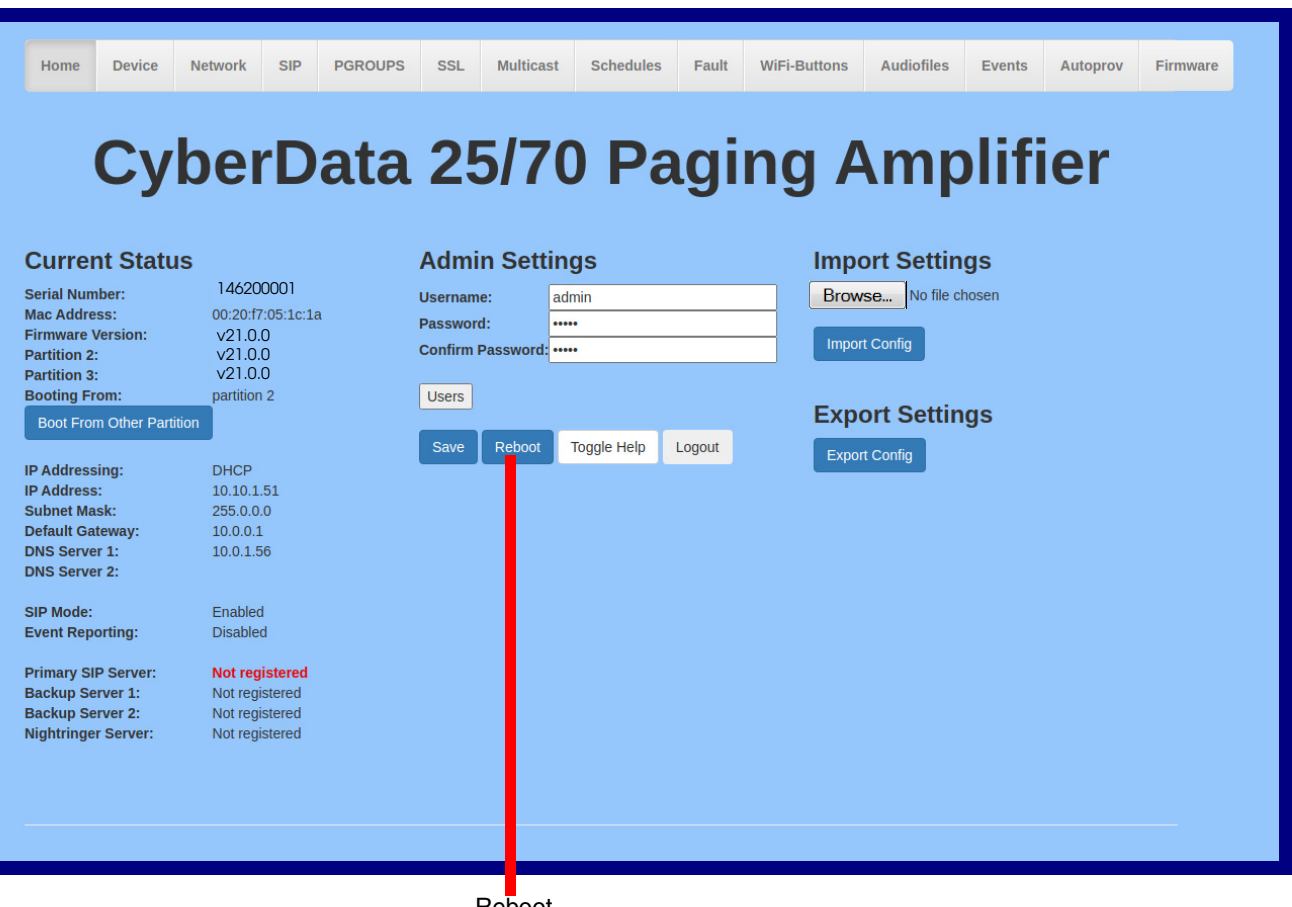

**Figure 2-53. Home Page**

Reboot

# 2.10 Command Interface

<span id="page-111-1"></span>Some functions on the device can be activated using simple Post commands to the web interface. The examples in [Table](#page-111-0) 2-29 use the free unix utility, **wget commands**. However, any program that can send HTTPS Post commands to the device should work.

#### 2.10.1 Command Interface Post Commands

The commands in [Table](#page-111-0) 2-29 require an authenticated session (a valid username and password to work).

<span id="page-111-0"></span>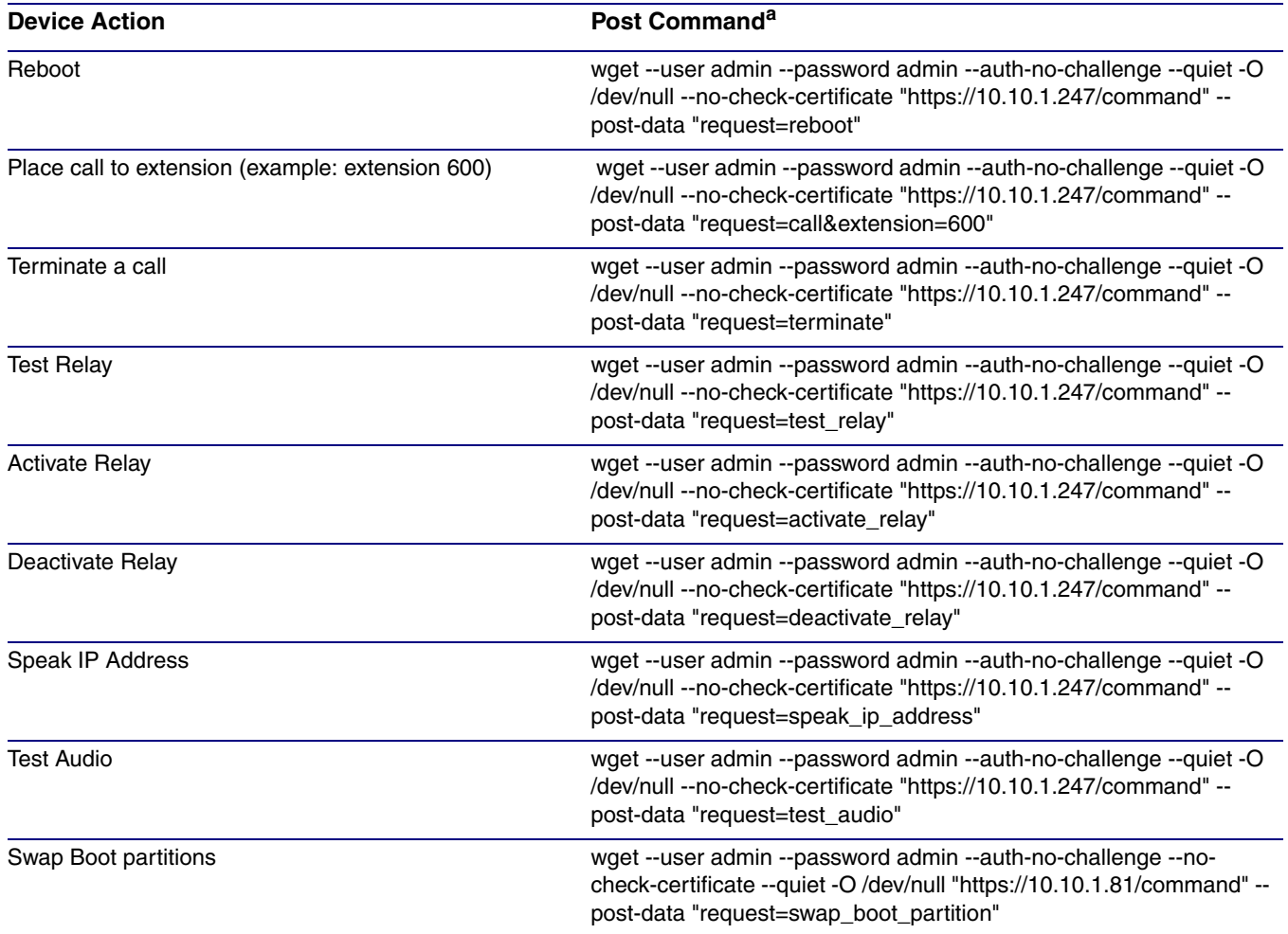

#### **Table 2-29. Command Interface Post Commands**

a.Type and enter all of each Post command on one line.

# Appendix A: Mounting the SIP Paging 25V/70V Amplifier

# A.1 Mounting

The SIP Paging 25V/70V Amplifier has several mounting options:

#### A.1.1 Wall Mount

Included with each unit are mounting ears which can be attached to the SIP Paging 25V/70V Amplifier unit to mount it to a wall ([Figure A-1](#page-112-0)). Please note the hardware to mount the unit to the wall is not included.

<span id="page-112-0"></span>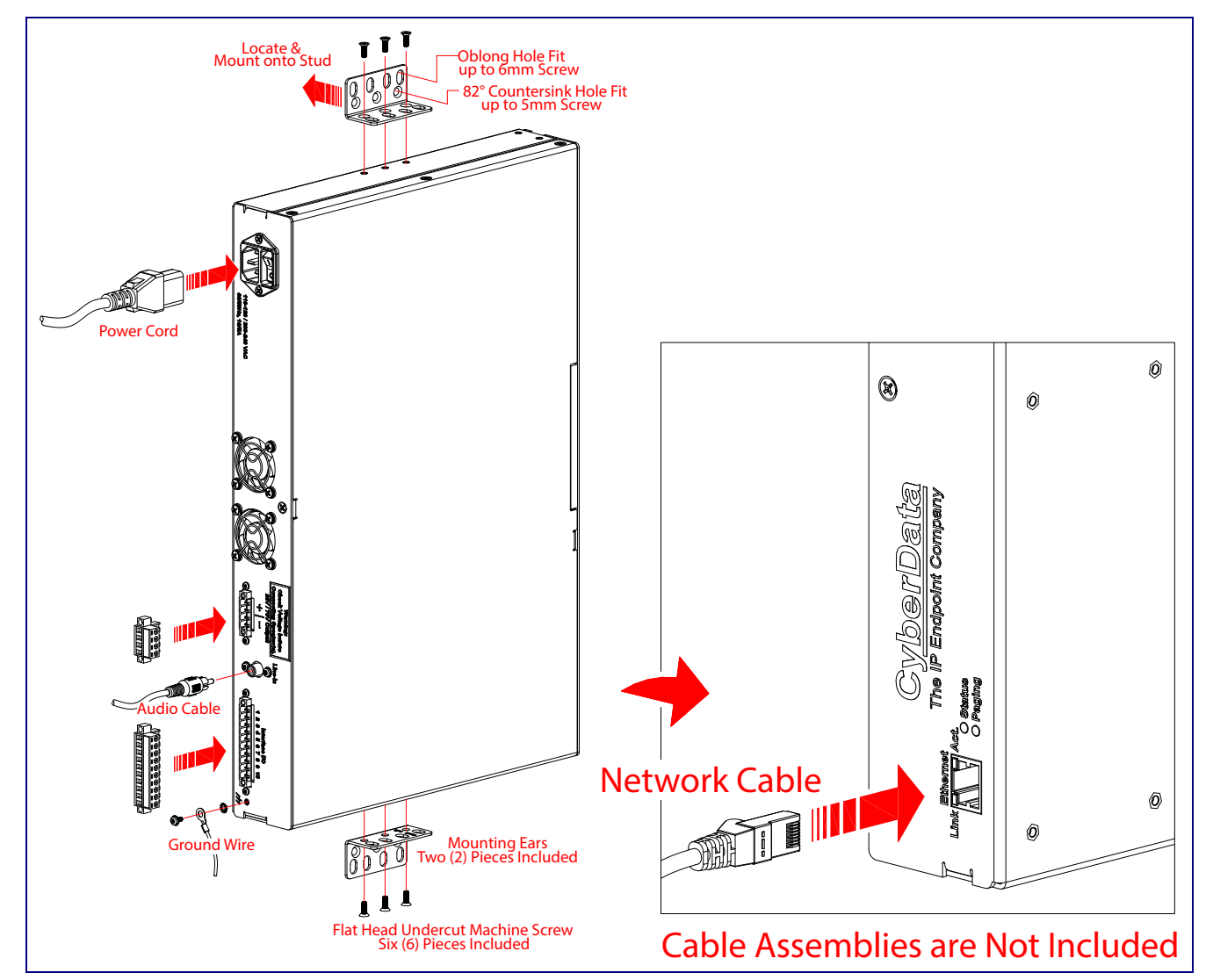

**Figure A-1. Wall Mounting Utilizing Mounting Ears**

#### A.1.2 Rackmount

Included with each unit are mounting ears to mount the SIP Paging 25V/70V Amplifier unit [\(Figure A-](#page-113-0)[2](#page-113-0)). The mounting hardware should be compatible with most standard rackmount systems. Please note the hardware to mount to the rackmount system is unique to the rackmount enclosure and this hardware is not included. Each of the units also has multiple mounting holes on the side to mount standard rail systems.

<span id="page-113-0"></span>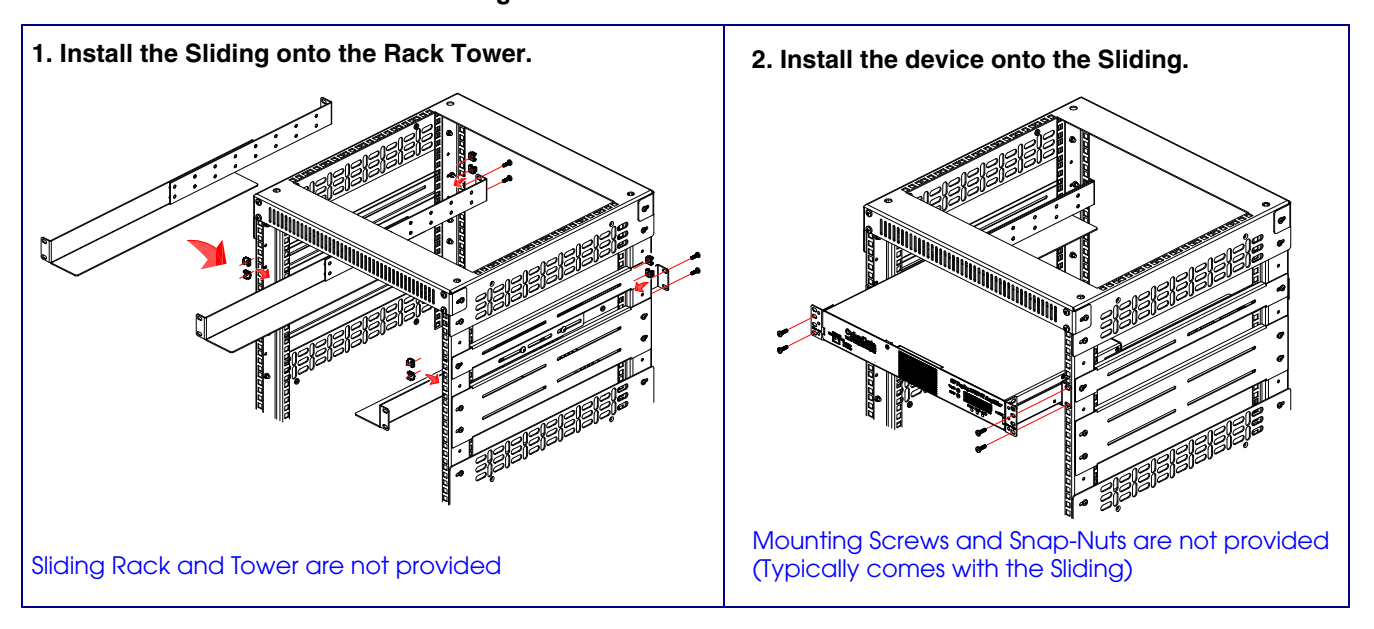

**Figure A-2. Rack Tower Installation**

#### A.1.3 Desktop

Included with the unit are rubber mounting feet that can be placed on the bottom of the SIP Paging 25V/70V Amplifier unit [\(Figure A-3\)](#page-114-0). These rubber feet are meant for use when the unit is placed on a desktop or shelf.

<span id="page-114-0"></span>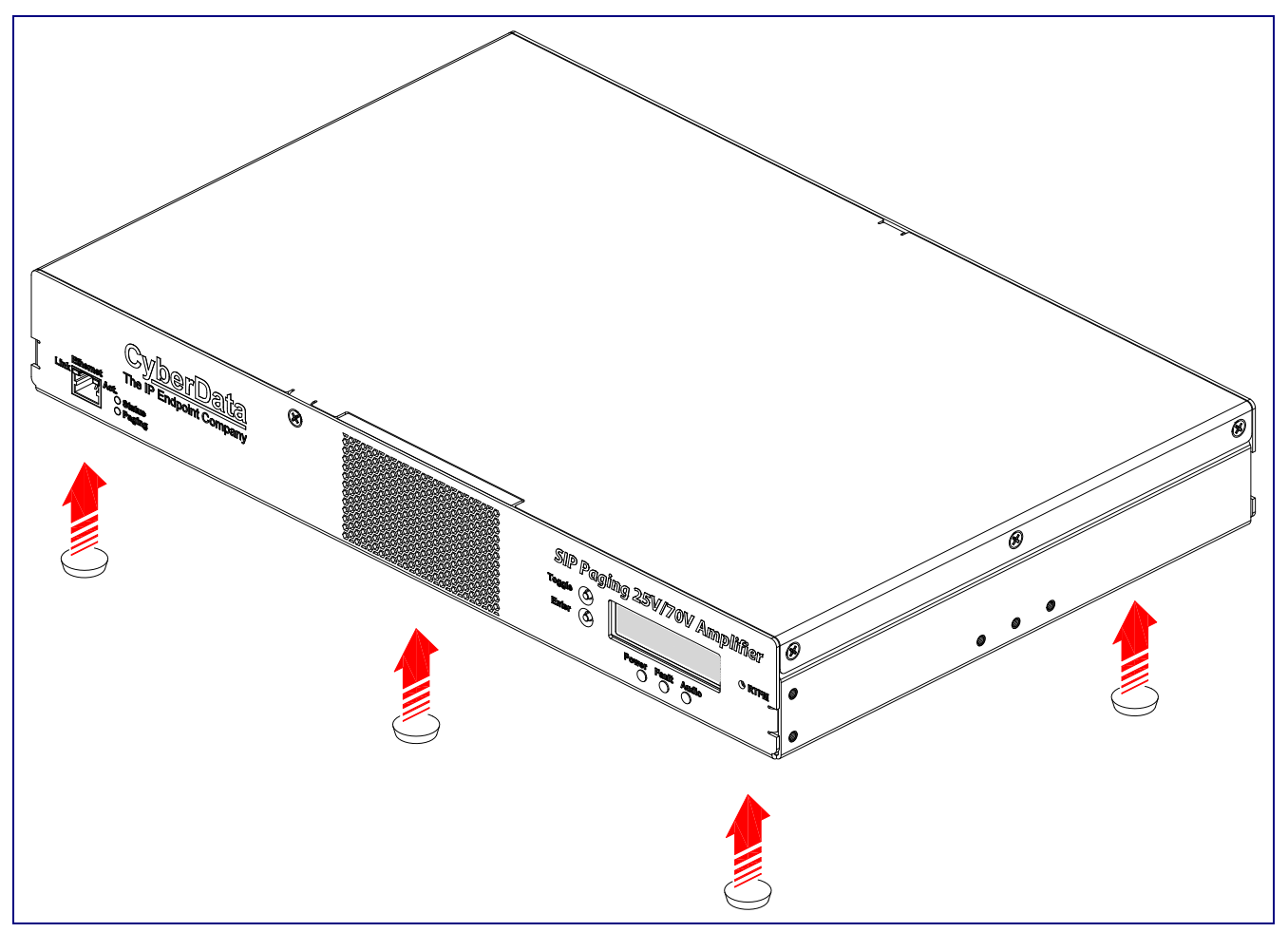

**Figure A-3. Desktop Version with Rubber Feet**

# A.2 Dimensions

[Figure A-4](#page-115-0) shows the dimensions for the SIP Paging 25V/70V Amplifier.

<span id="page-115-0"></span>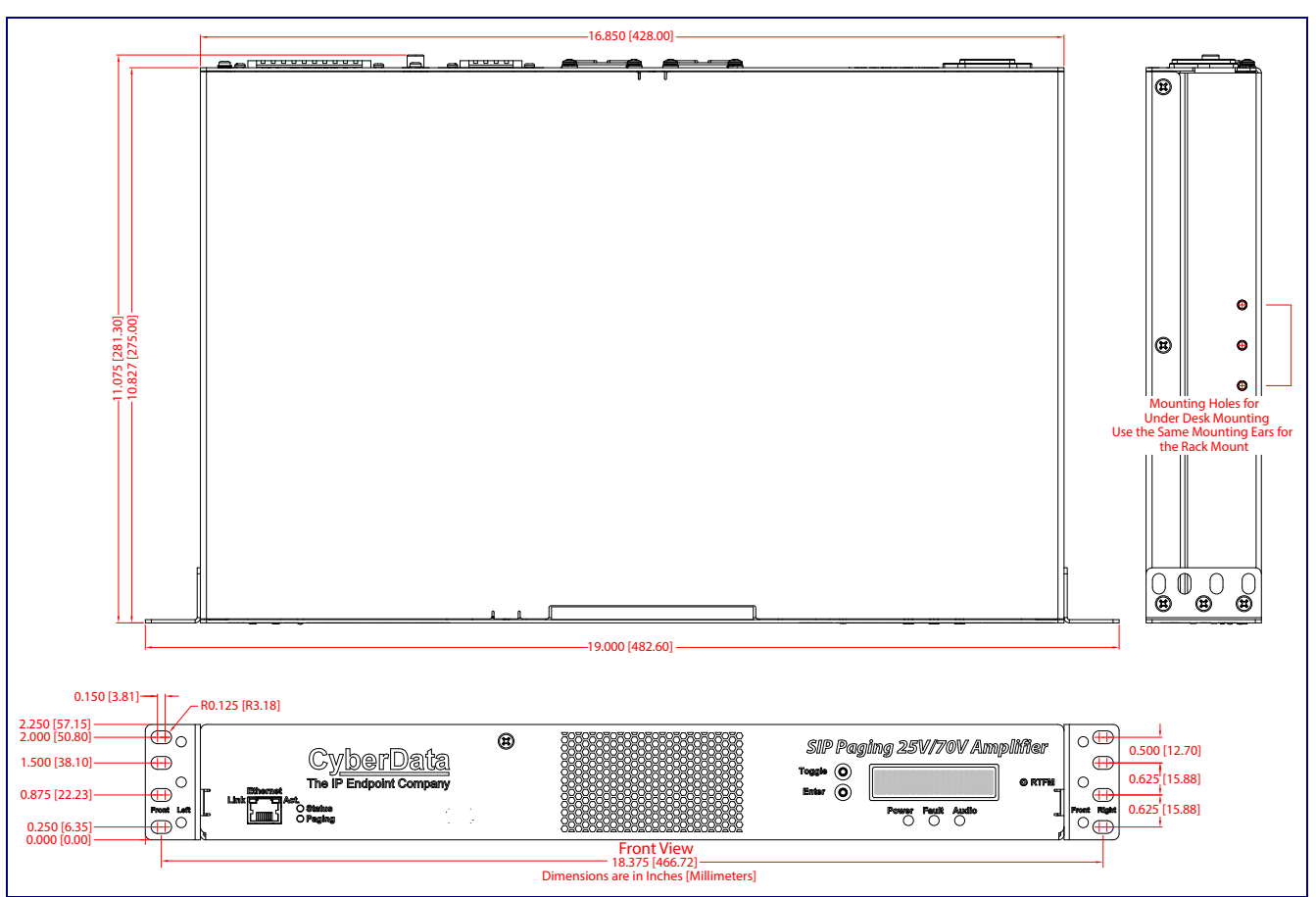

**Figure A-4. Dimensions**

# Appendix A: Troubleshooting/Technical Support

# A.1 Frequently Asked Questions (FAQ)

To see a list of frequently asked questions for your product, click on the **FAQs** tab at the following webpage:

**<https://www.cyberdata.net/pages/011579>**

# A.2 Documentation

The documentation for this product is released in an English language version only.

To download PDF copies of CyberData product documentation, click on the **Downloads** tab at the following webpage:

**<https://www.cyberdata.net/pages/011579>**

# <span id="page-117-1"></span>A.3 Contact Information

<span id="page-117-0"></span>Contact CyberData Corporation 3 Justin Court Monterey, CA 93940 USA **[www.CyberData.net](https://www.cyberdata.net/)** Phone: 831-373-2601 Fax: 831-373-4193 Sales Sales 831-373-2601, Extension 334 **Technical** Support The fastest way to get technical support for your VoIP product is to submit a VoIP Technical Support form at the following website: **<https://support.cyberdata.net/>** The Support Form initiates a ticket which CyberData uses for tracking customer requests. Most importantly, the Support Form tells us which PBX system and software version that you are

<span id="page-117-2"></span>using, the make and model of the switch, and other important information. This information is essential for troubleshooting. Please also include as much detail as possible in the **Comments** section of the Support Form.

Phone: (831) 373-2601, Extension 333

# <span id="page-117-3"></span>A.4 Warranty and RMA Information

The most recent warranty and RMA information is available at the following website address:

**<https://support.cyberdata.net/>**

# Index

# **A**

activity light [12](#page-19-0) address, configuration login [20](#page-27-1) addressing DHCP [16,](#page-23-0) [33](#page-40-0) static [16](#page-23-0), [33](#page-40-0) admin username and password [20](#page-27-2) audio configuration [75](#page-82-0) night ring tone parameter [78](#page-85-0) audio configuration page [75](#page-82-0) audio parameters [75](#page-82-1) audiofiles [75](#page-82-2) authenticate ID and password for SIP server registration [38](#page-45-0) autoprovision at time (HHMMSS) [90](#page-97-0) autoprovision when idle (in minutes > 10) [90](#page-97-1) autoprovisioning [91](#page-98-0) download template button [91](#page-98-1) autoprovisioning autoupdate (in minutes) [90](#page-97-2) autoprovisioning configuration [89](#page-96-0), [90](#page-97-3) autoprovisioning filename [90](#page-97-4) autoprovisioning server (IP Address) [90](#page-97-5)

# **B**

backup SIP server 1 [35](#page-42-0) backup SIP server 2 [35](#page-42-0) backup SIP servers, SIP server backups [35](#page-42-0)

# **C**

changing the web access password [27](#page-34-0) changing default username and password for configuration GUI [20](#page-27-3) Cisco SRST [36](#page-43-0) command interface [104](#page-111-1) commands [104](#page-111-1) configurable parameters [28](#page-35-0), [32](#page-39-0), [35](#page-42-1) configuration [16](#page-23-1) configuration information [16](#page-23-2) configuration page configurable parameters [28](#page-35-0), [32](#page-39-0) connecting the device [8](#page-15-0) contact information [110](#page-117-0) contact information for CyberData [110](#page-117-1)

current network settings [32](#page-39-1) current settings, reviewing [26](#page-33-0) CyberData contact information [110](#page-117-0)

# **D**

default gateway [32](#page-39-2) default gateway for static addressing [33](#page-40-1) default login address [20](#page-27-1) default settings, restoring [15](#page-22-0) device configuration [27](#page-34-0) device configuration parameters [90](#page-97-3) the device configuration page [89](#page-96-1) device configuration page [27](#page-34-1) device configuration parameters [28](#page-35-0) device configuration password changing for web configuration access [27](#page-34-0) DHCP addressing [16](#page-23-0), [33](#page-40-0) dimensions [3](#page-10-0) discovery utility program [20](#page-27-4) DNS server [32](#page-39-3) door sensor [78](#page-85-1), [79](#page-86-0) download autoprovisioning template button [91](#page-98-1)

# **E**

enable night ring events [84](#page-91-0) event configuration enable night ring events [84](#page-91-0) expiration time for SIP server lease [35,](#page-42-2) [36,](#page-43-1) [37](#page-44-0), [38](#page-45-1) export settings [22](#page-29-0)

### **F**

fault detection parameters [67](#page-74-0) fault sense input, sensor [10](#page-17-0) features [2](#page-9-0) firmware where to get the latest firmware [100](#page-107-0)

#### **G**

get autoprovisioning template [91](#page-98-1) ground connection [9](#page-16-0) GUI username and password [20](#page-27-3)

# **H**

hazard levels [4](#page-3-0) http POST command [104](#page-111-1)

### **I**

identifying your product [1](#page-8-0) import settings [22](#page-29-0) import/export settings [22](#page-29-0) input specifications [3](#page-10-1) intercom configuration page configurable parameters [35](#page-42-1) IP address [32](#page-39-4) SIP server [38](#page-45-2)

# **L**

lease, SIP server expiration time [35](#page-42-2), [36,](#page-43-1) [37,](#page-44-0) [38](#page-45-1) lengthy pages [55](#page-62-0) line input specifications [3](#page-10-1) line output specifications [3](#page-10-1) line-in [9](#page-16-1) local SIP port [36,](#page-43-2) [38](#page-45-3) log in address [20](#page-27-1) logging in to configuration GUI [20](#page-27-5)

# **M**

MGROUP [42](#page-49-0) MGROUP Name [54](#page-61-0) multicast address [68](#page-75-0), [70](#page-77-0), [73](#page-80-0) Multicast IP Address [54](#page-61-1) multicast port [28,](#page-35-1) [68](#page-75-1) multicast TTL [43](#page-50-0), [45](#page-52-0)

# **N**

navigation (web page) [17](#page-24-0) navigation table [17](#page-24-0) network activity, verifying [12](#page-19-1) network configuration page [31](#page-38-0) network parameters, configuring [31](#page-38-1) network setup button [31](#page-38-2) network, connecting to [11](#page-18-0) nightring tones [55](#page-62-1) Nightringer [99](#page-106-0) nightringer settings [36](#page-43-3)

NTP server [28](#page-35-2)

# **O**

out of band [46](#page-53-0) output specifications [3](#page-10-1)

#### **P**

page port [10](#page-17-1) page port output connections [10](#page-17-1) pages (lengthy) [55](#page-62-0) part number [3](#page-10-2) parts list [5](#page-12-0) password configuration GUI [16](#page-23-3), [20](#page-27-3) for SIP server login [35](#page-42-3) SIP server authentication [38](#page-45-4) payload types [3](#page-10-3) pgroups [42](#page-49-1) pin descriptions and functions [10](#page-17-2) point-to-point configuration [42](#page-49-2) polycom default channel [54](#page-61-2) polycom emergency channel [54](#page-61-3) polycom priority channel [54](#page-61-4) port local SIP [36,](#page-43-2) [38](#page-45-3) remote SIP [36](#page-43-4), [38](#page-45-5) POST command [104](#page-111-1) power connecting to [11](#page-18-1) priority assigning [55](#page-62-2) product overview [1](#page-8-1)

#### **R**

reboot [102,](#page-109-1) [103](#page-110-1) unregistering from SIP server during [38](#page-45-6) registration and expiration, SIP server lease expiration [38](#page-45-1) relay [10](#page-17-3) relay contact [10](#page-17-3) remote SIP port [36](#page-43-4), [38](#page-45-5) required configuration for web access username and password [16](#page-23-4), [20](#page-27-6) restoring factory default settings [15](#page-22-0) RFC2833 RTP events [46](#page-53-1) ringtones [55](#page-62-1) lengthy pages [55](#page-62-0) rport discovery setting, disabling [36](#page-43-5)

# **S**

safety instructions [5](#page-4-0) sales [110](#page-117-0) scheduled events [56](#page-63-0) schedules parameters [56](#page-63-1) server address, SIP [35](#page-42-4) service [110](#page-117-0) SIP enable SIP operation [35](#page-42-5) local SIP port [36](#page-43-2) user ID [35](#page-42-6) SIP configuration page [34](#page-41-0) SIP configuration parameters outbound proxy [36](#page-43-6) registration and expiration, SIP server lease [35](#page-42-2), [36](#page-43-1), [37](#page-44-0) unregister on reboot [36](#page-43-7) user ID, SIP [35](#page-42-6) SIP registration [35](#page-42-7) SIP remote SIP port [36](#page-43-4) SIP server [35](#page-42-4) password for login [35](#page-42-3) unregister from [36](#page-43-7) user ID for login [35](#page-42-8) SIP server configuration [35](#page-42-4) SIP server parameters, configuring [16](#page-23-5) SIP setup button [34](#page-41-0) specifications [3](#page-10-4) SRST [36](#page-43-0) SSL parameters [47](#page-54-0) static addressing [16,](#page-23-0) [33](#page-40-0) status light [12](#page-19-2) subnet mask [32](#page-39-5) subnet mask static addressing [33](#page-40-2) supported protocols [3](#page-10-4)

#### **T**

tech support [110](#page-117-0) technical support, contact information [110](#page-117-2)

#### **U**

unregister from SIP server [38](#page-45-6) user ID for SIP server login [35](#page-42-8) user ID for SIP server registration [38](#page-45-7) username changing for web configuration access [27](#page-34-0) username for configuration GUI [16,](#page-23-3) [20](#page-27-3)

### **V**

verifying network activity [12](#page-19-1) VLAN ID [32](#page-39-6) VLAN Priority [32](#page-39-7) VLAN tagging support [32](#page-39-8) VLAN tags [32](#page-39-9) volume [28](#page-35-3)

## **W**

warranty policy at CyberData [110](#page-117-3) web configuration log in address [20](#page-27-1) web page navigation [17](#page-24-0) web page navigation [17](#page-24-0) wget, free unix utility [104](#page-111-1)